# **VAG-COM EN AUDI A4 B8**

**1. Cómo realizar un Auto-Scan con el Vag-Com a nuestro coche.** 

**2. Resetear el Servicio Longlife de Inspección y cambio de aceite en el Audi A4 B8 con el Vag-Com a través de los canales de adaptación del modulo 17 del Cuadro de Instrumentos.** 

**3. Activar el Indicador de la Presión de Neumáticos o TPMS (Sólo para unidades de ABS con Audi Hold Assist con código 1AT).** 

**4. Test de agujas en el cuadro de instrumentos.** 

**5. Activar el cronómetro en el FIS del cuadro de instrumentos.** 

**6. Desactivar el pitido del cinturón de seguridad.** 

**7. Posición de parking del retrovisor derecho al dar marcha atrás.** 

**8. Activaciones con el Vag-Com en la frenada de emergencia.** 

**9. Activar espejos retrovisores exteriores calefactables (Sólo para unidades con espejos retrovisores exteriores eléctricos de serie).** 

**10. Activar el Kit Telefonía Bluetooth "Basic Plus" (FISCON) para equipos con Radio Concert o Symphony con MMI de 6,5".** 

**11. Activar el nivel de la batería en el MMI para radios Concert o Symphony de serie.** 

**12. Activar el nivel de aceite en el MMI para radios Concert o Symphony de serie.** 

**13. Activar la iluminación ambiental en el MMI para radios Concert o Symphony de serie.** 

**14. Activación de los espejos retrovisores exteriores calefactables y escamoteables eléctricamente.** 

**15. Activación de la función cornering en pilotos antinieblas al girar. (Sólo para vehículos con faros de xenón plus)** 

**16. Activación de la regulación de la luminosidad de los LEDS con las luces de cruce de xenón e intermitentes delanteros. (Sólo para vehículos con faros de xenón plus)** 

**17. Activación de la regulación de la luminosidad de las luces diurnas halogenas P13W encendidas a la vez que las luces de cruce. (Sólo para vehículos con faros halogenos de serie)** 

**18. Activación de la función cornering en pilotos antinieblas al girar. (Sólo para vehículos con faros halogenos de serie)** 

**19. Activar logos "S", "RS" ó "S5" en la pantalla del MMI.** 

**20. Activación máxima del volumen de la radio Concert o Symphony de serie.** 

**21. Activación del tiempo de salida de audio de la radio Concert o Symphony de serie con el contacto de encendido quitado.** 

**22. Activar la salida AUX IN de la radio Concert o Symphony de serie.** 

**23. Activación del Tempomat o control de velocidad en Audi A4 B8.** 

**24. Activar el Menú Oculto en MMI High (2G). (Sólo para coches equipados con sistema de navegación)** 

**25. Activar el Menú Oculto en MMI Navegación Plus (3G). (Sólo para coches equipados con sistema de navegación)** 

**26. Activar las luces diurnas halogenas P13W encendidas con luz de cruce.** 

**27. Activación para que no se apaguen las luces diurnas LED's o halogenas P13W al dar el intermitente.** 

**28. Activación para soltar el freno de estacionamiento eléctrico sin llevar el cinturón de seguridad abrochado.** 

**29. Activación para soltar el freno de estacionamiento eléctrico sin poner el pie en el pedal de freno, sólo pulsando el botón.** 

**30. Activación para quitar el mensaje del FIS : "Por favor suelte el freno de mano".** 

**31. Activaciones del freno de estacionamiento eléctrico para el cambio de pastillas y discos traseros.** 

**32. Cálculo del consumo real y corrección en el FIS.** 

**33. Indicación de la velocidad en la pantalla del MMI. (Sólo para modelos de A4 B8 de los años 2008 y 2009 con radios Concert y Symphony de serie)** 

**34. Activación de la función "Tiptronic" en volantes multifunción con levas de 3 ó 4 radios instalados en vehículos equipados con cambios automáticos. (Sólo para vehículos con volante multifunción instalado de serie)** 

**PASSED MENT** 

#### **1. Cómo realizar un Auto-Scan con el Vag-Com a nuestro coche.**

El Auto-Scan con el Vag-Com es una de las funciones principales que tiene el programa en su pantalla principal una vez que ejecutamos el acceso directo **.exe** creado en nuestro escritorio y es la diagnosis o verificación automática de todas las unidades de control que están montadas y codificadas en nuestro coche.

Una vez instalado el software del Vag-Com en nuestro portátil y antes de empezar a activar funciones en nuestro coche cambiando codificaciones y alterando los valores de origen **lo primero que tenemos que hacer es un Auto-Scan y guardarlo ya que en esta primera diagnosis van a quedar grabadas las codificaciones de origen de cada una de las unidades de control de nuestro coche** por si el día de mañana tenemos que volver a restaurar dichos valores.

En el Auto-Scan al escoger el tipo que chasis que queremos chequear con el Vag-Com tendremos toda la información disponible sobre cada unidad de control que lleva instalada nuestro coche y nos dará información sobre su número de dirección y a qué unidad de control representa dicha dirección, descripción del componente con su serial number y su part number de recambio, codificación de la unidad de control o coding, códigos de avería de dicha unidad si los tuviera, los labels que nos dan la información sobre la misma, etc.

**Para realizar un Auto-Scan correctamente tenemos que seguir los siguientes pasos:** 

**Primero. Ejecutamos el acceso directo .exe del programa creado en nuestro escritorio.** 

**Segundo. Sobre la pantalla principal que nos sale seleccionamos la ventana [Auto-Scan] para entrar en dicha función:**

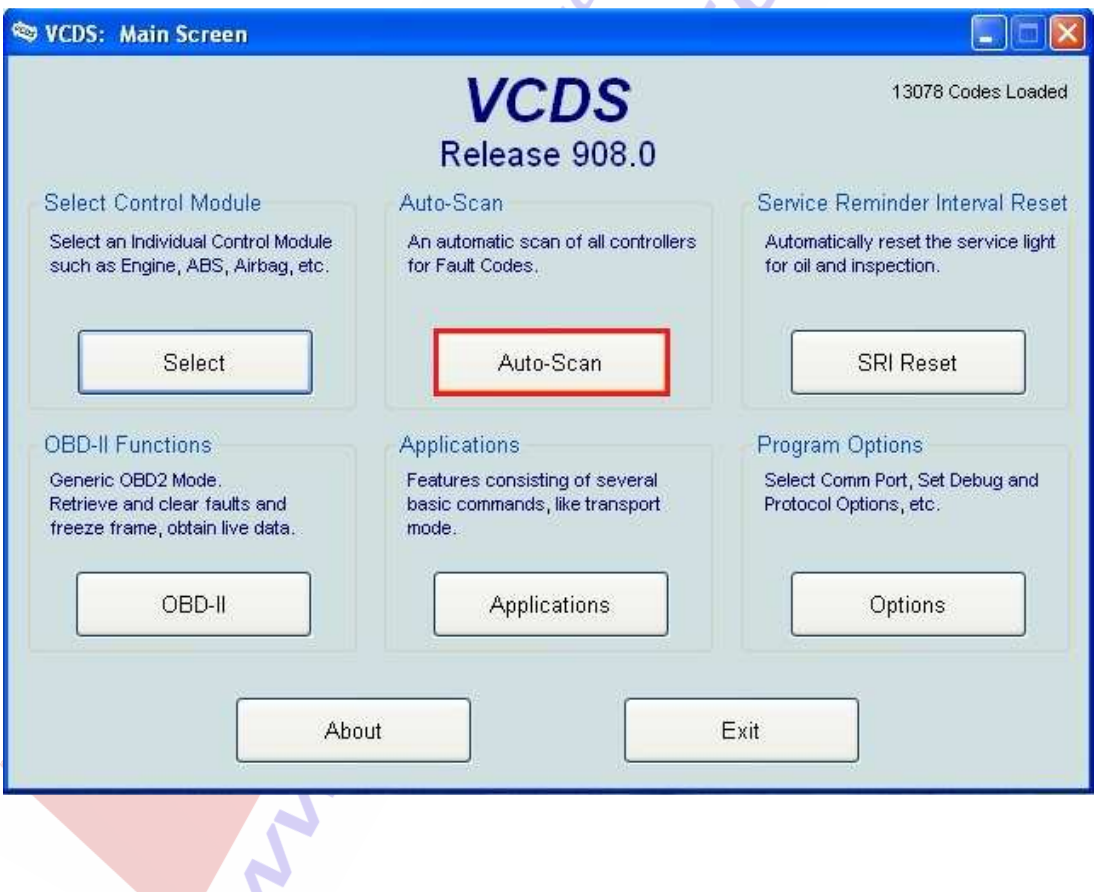

**Tercero. Una vez abierta la ventana nos vamos a seleccionar el tipo de chasis del coche que queremos hacerle el Auto-Scan en [Select Chassis Type] y pinchamos sobre la flecha del desplegable de modelos que nos va a abrir [Choose One].**

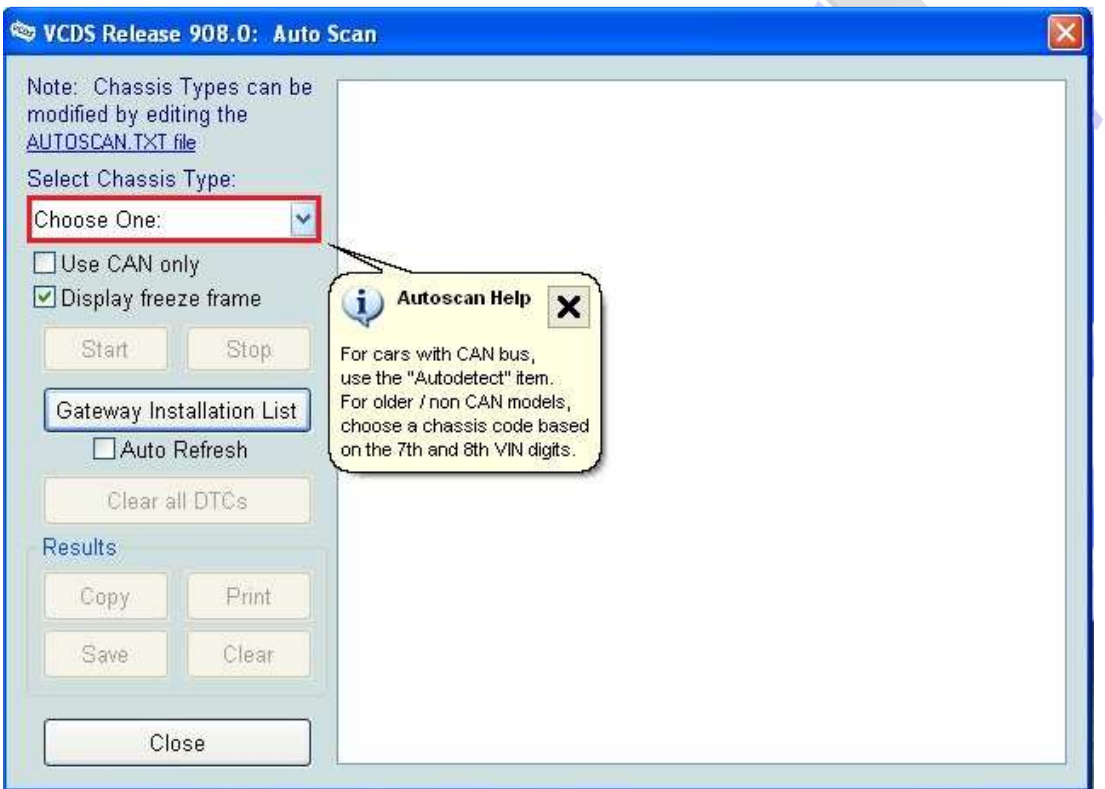

**Cuarto. Buscamos sobre el desplegable de modelos del grupo VAG abierto en la ventana del Auto-Scan nuestro modelo que es el [8K – Audi A4 B8] y lo seleccionamos.** 

**A** 

 $\rightarrow$ 

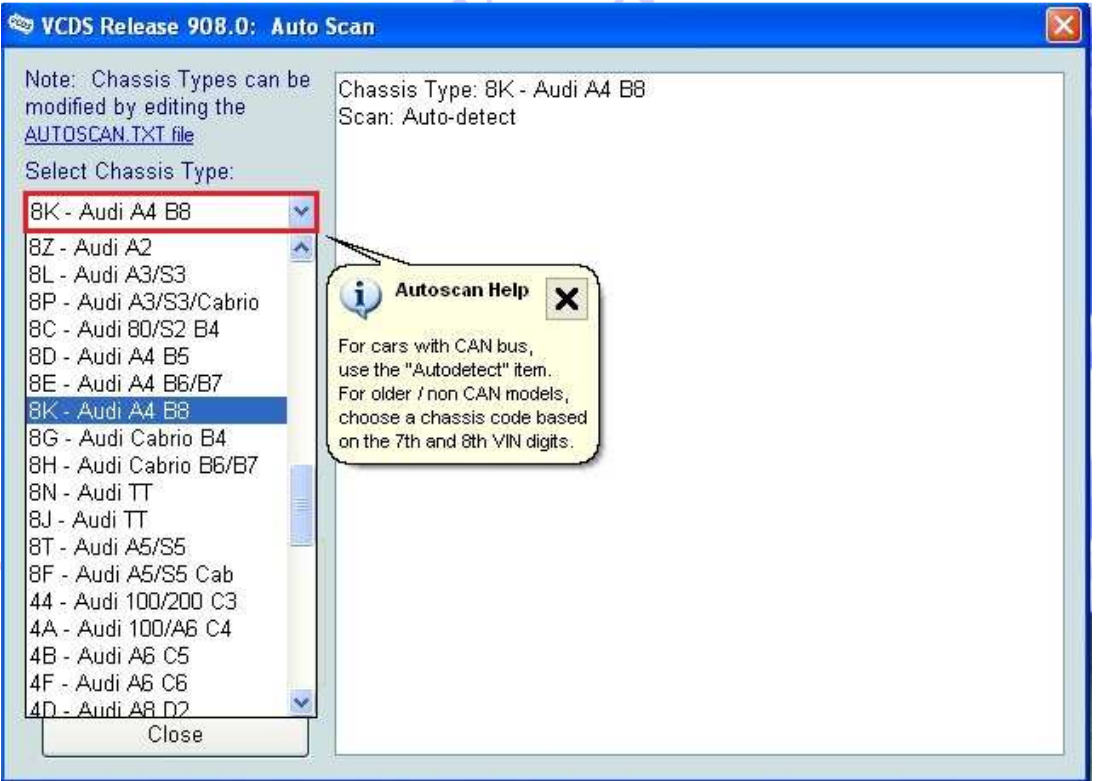

**Quinto. Una vez seleccionado nuestro modelo este aparecerá debajo de [Select Chassis Type] como [8K – Audi A4 B8] sombreado en azul. Pulsamos [Start] para dar comienzo el Auto-Scan a nuestro coche.** 

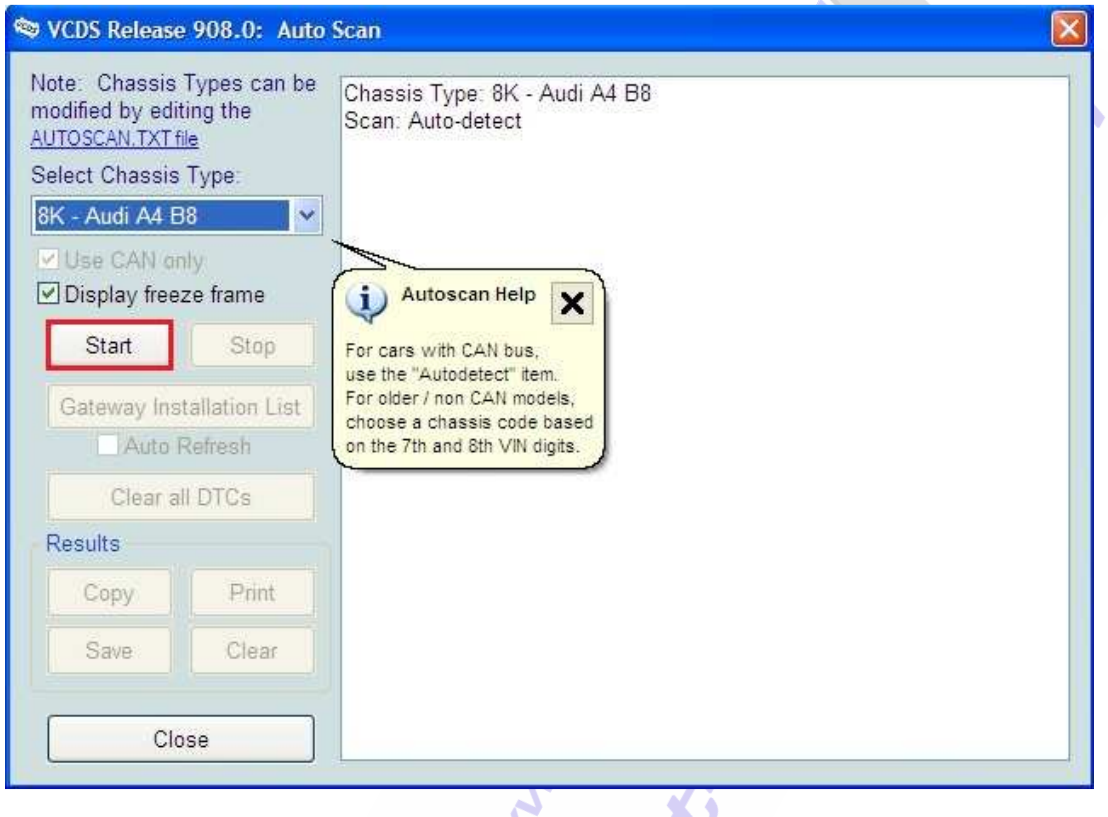

**Sexto. Una vez que hemos pulsado la ventana de [Start] nos aparecerá en la pantalla en la parte superior la siguiente información:** 

 $\overline{\phantom{a}}$ 

A

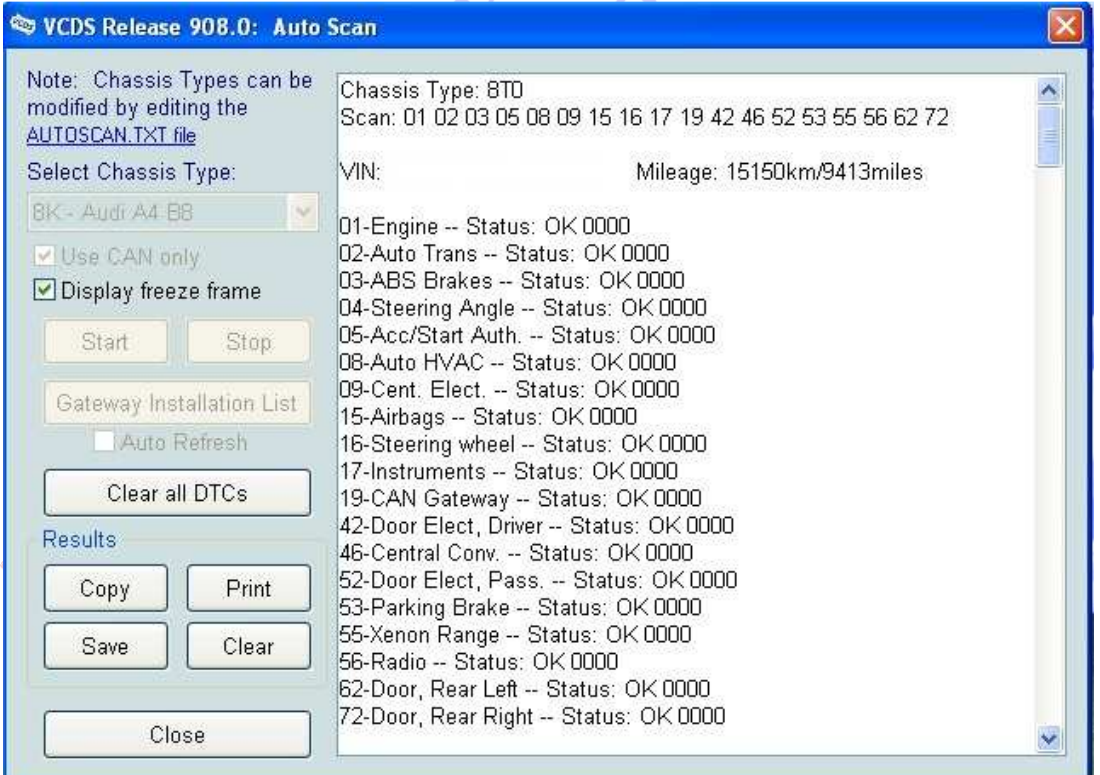

**En "Chassis Type" el chasis de nuestro coche que es el 8T0. En "Scan" todos los módulos o unidades de control que están instalados en nuestro coche y a los que va a poder tener acceso el programa en la diagnosis. En "VIN" aparece el nº de bastidor y a continuación vienen los km. realizados por el coche. A continuación aparecen de forma detallada y ordenada por número de modulo o unidad de control todos los módulos que están instalados en nuestro coche con su dirección, nombre y status que puede ser "OK 0000" cuando todo está correcto en ese modulo y no hay ninguna avería, o "Malfunction 0010" / "Cannot be reached 1100", que vienen señalados en color rojo y nos están indiciando algún problema de codificación del modulo o de código de avería.** 

**Séptimo. Una vez finalizado el Auto-Scan si nos aparecen códigos de avería en algún modulo tenemos la opción de borrarlos pulsando la ventana [Clear all DTCs]. Si estos códigos de avería han aparecido de forma esporádica quedaran borrados pero si persiste el fallo volverán a salir en el Auto-Scan y tendremos que buscar la causa de la aparición de dicho código de avería.** 

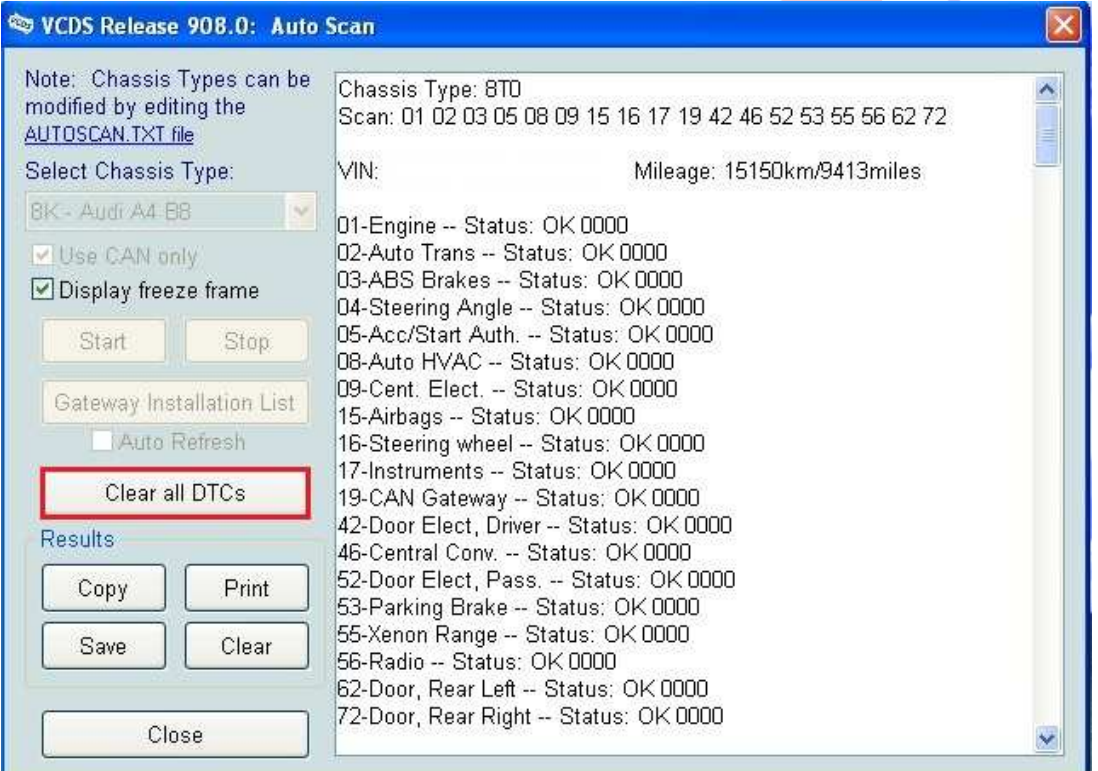

**Una vez pulsada la ventana [Clear all DTCs] si queremos borrar los códigos de avería nos aparecerá el siguiente mensaje advirtiéndonos de que guardemos o imprimamos dicho Auto-Scan antes de seleccionar la techa [Yes] por si queremos conservar reporte de los mismos. En resumen, para hacer un Auto-Scan tenemos que hacer lo siguiente:** 

**SELECT [Auto-Scan] -> Select Chassis Type -> 8K – Audi A4 B8 -> [Start]** 

**Si nos aparecen códigos de avería en algún modulo y queremos borrarlos una vez finalizado el Auto-Scan -> SELECT [Clear all DTCs] -> [Yes]** 

#### *www.audisport-iberica.com*

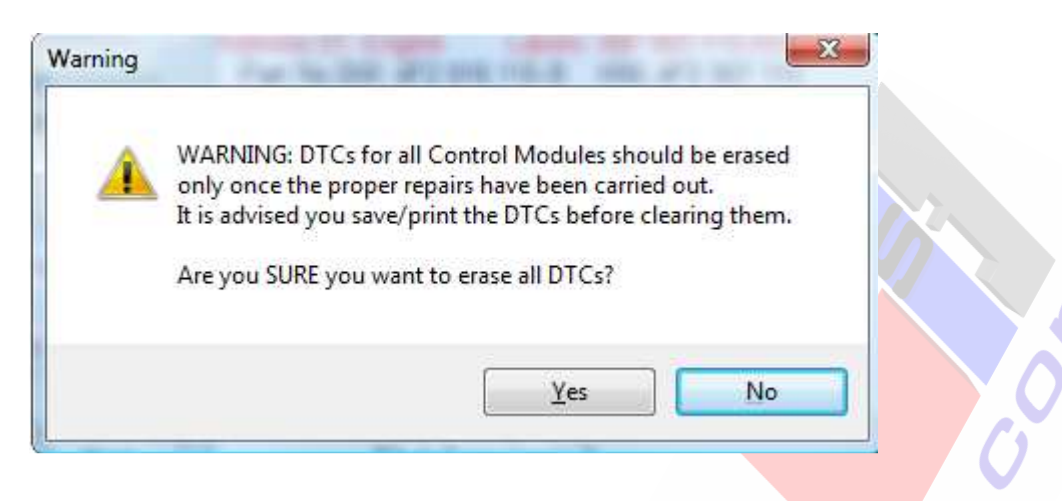

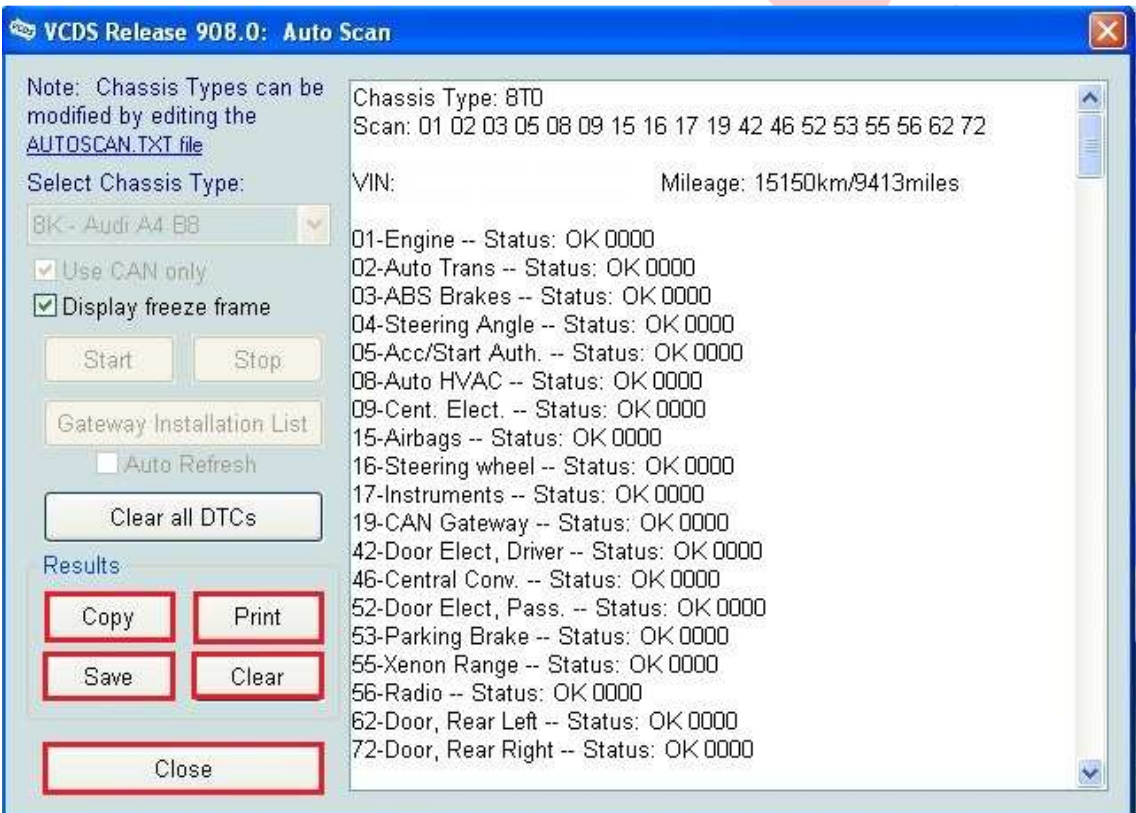

**Si queremos copiar los resultados del Auto-Scan antes de cerrar la ventana podemos copiarlos en la aplicación que queramos seleccionando la opción de [Copy], si no hacemos esto los datos se perderán al salir del Auto-Scan.** 

**Si queremos imprimir el Auto-Scan una vez finalizado seleccionamos [Print] para imprimir la diagnosis en papel o en PDFCreator si lo tenemos instalado el programa en nuestro portátil.** 

**Si seleccionamos [Save] el programa nos va a permitir guardar los datos de los resultados del Auto-Scan en un archivo nuevo que se creará en la carpeta de "Logs" dentro de la carpeta del directorio** "**C:\Ross-Tech\VCDS-Beta" o "C:\VAGxxx" por ejemplo donde tenemos instalado el programa del Vag-Com en el disco duro de nuestro portátil.** 

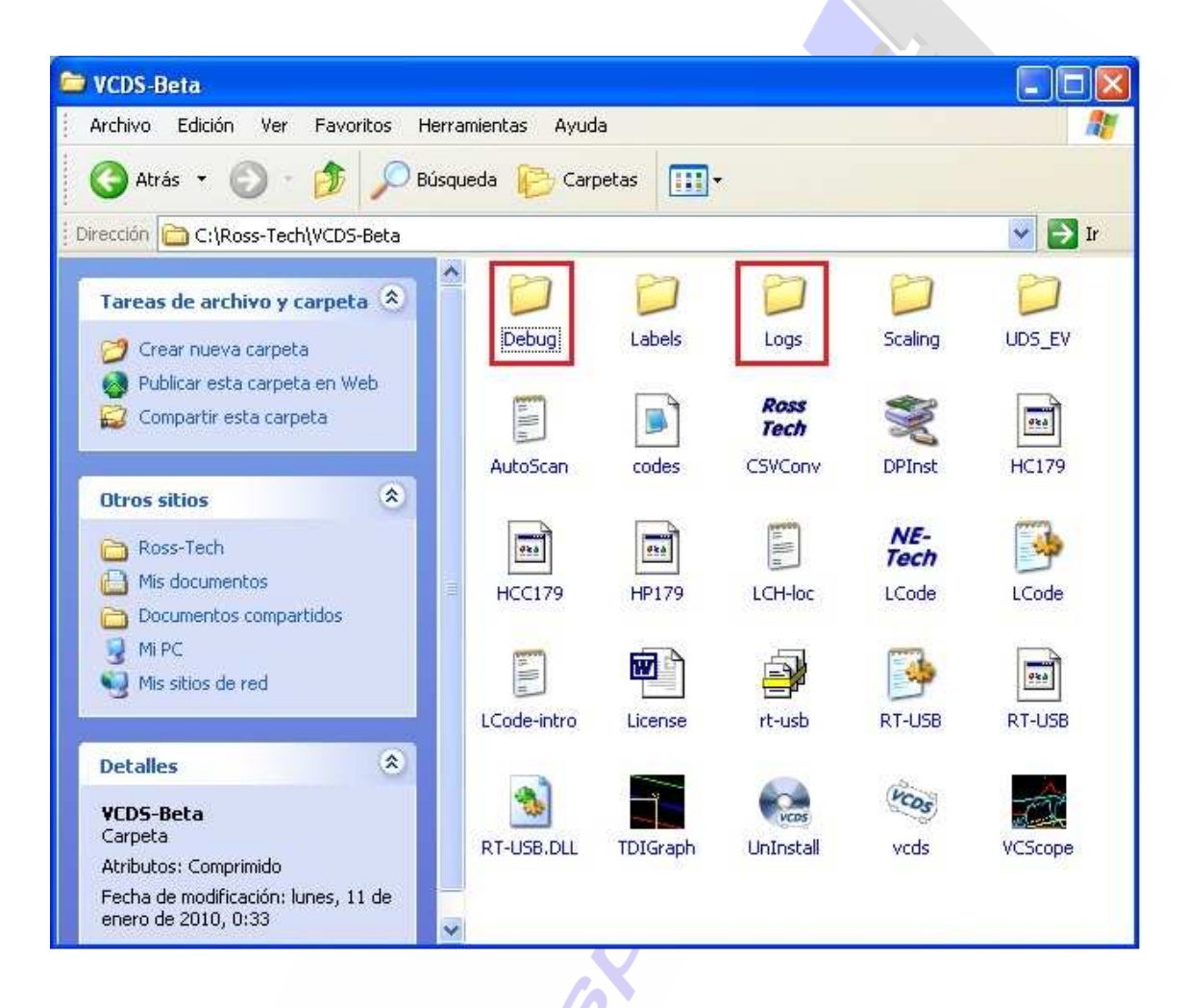

**Dentro de la carpeta del directorio en C:\ donde tenemos instalado el Vag-Com también nos va a aparecer la carpeta "Debug", si la abrimos vamos a encontrar dentro de ella 2 documentos de texto: "AdpLog" y "CodingLog". En "AdpLog" aparecen todas las adaptaciones que hemos hecho en los distintos modulos de nuestro coche para activar funciones con su dirección, part number de componente, canal, valor de origen y nuevo valor modificado y la fecha en que se ha hecho. En "CodingLog" aparecen todas las codificaciones que hemos hecho en los distintos modulos de nuestro coche para activar funciones con su dirección, part number de componente, Long Coding Helper de origen y Long Coding Helper modificado tras la activación con su fecha.** 

**Para salir del Auto-Scan seleccionamos [Close].**

**2. Resetear el Servicio Longlife de Inspección y cambio de aceite en el Audi A4 B8 con el Vag-Com a través de los canales de adaptación del modulo 17 del Cuadro de Instrumentos.**

**Canales de adaptación del modulo 17 del Cuadro de Instrumentos que hay que resetear para reinicializar el cambio de aceite y restablecer el Servicio de Inspección Longlife Audi: 02, 52, 53, 54 y 55.**

**Canal 02 – Service Reminder Canal 52 – Basic Distance Value for Inspection Canal 53 – Distance since Inspection Canal 54 – Basic Time Value for Inspection Canal 55 – Time since Inspection** 

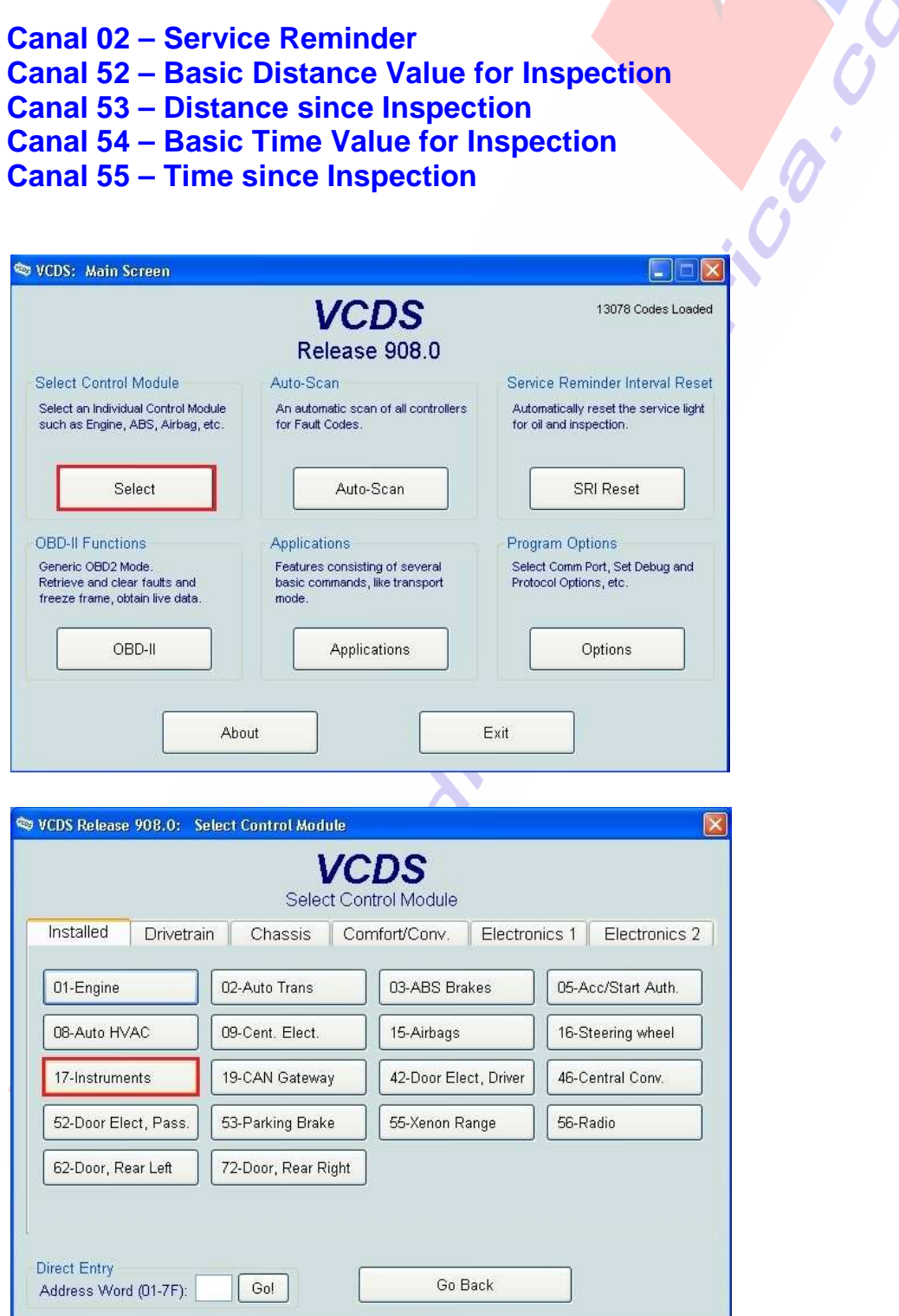

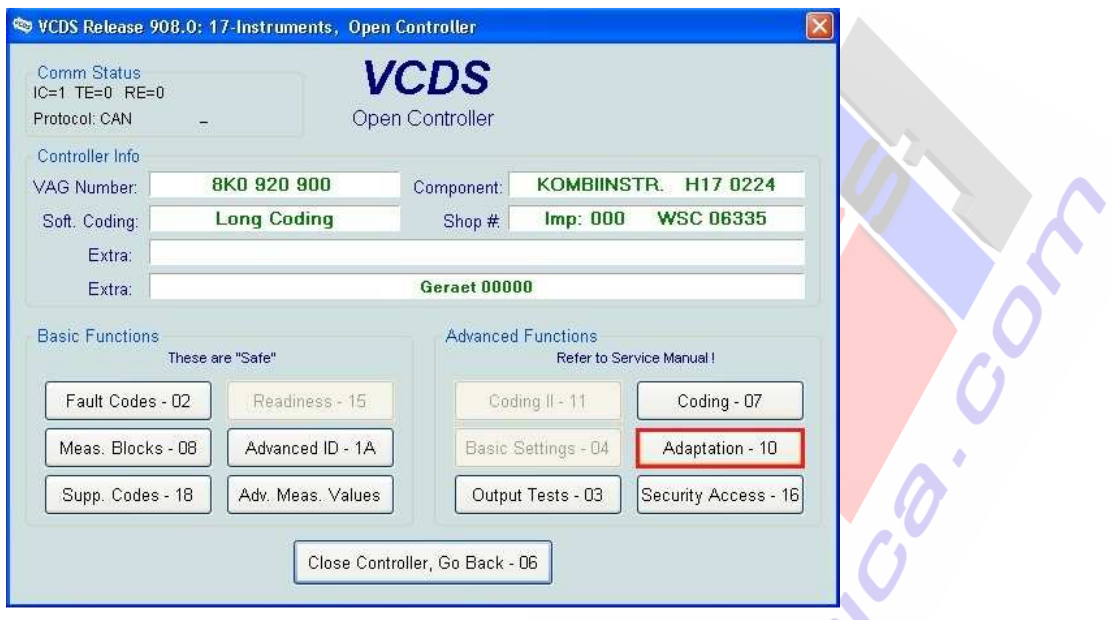

## **Select Control Module -> [Select] -> [17 - Instruments] [Adaptation – 10]** -> **Channel --** -> **[Read]**

## **Canal 02 – Service Reminder (Resetear):**

**Se refiere al estado del indicador de los intervalos de servicio y de la reinicialización del cambio de aceite. Para resetearlo hay que introducir el valor "0" como "New Value" en el canal 02 (0 = Service NOT Due), pulsamos [Test] y lo guardamos pulsando [Save].** 

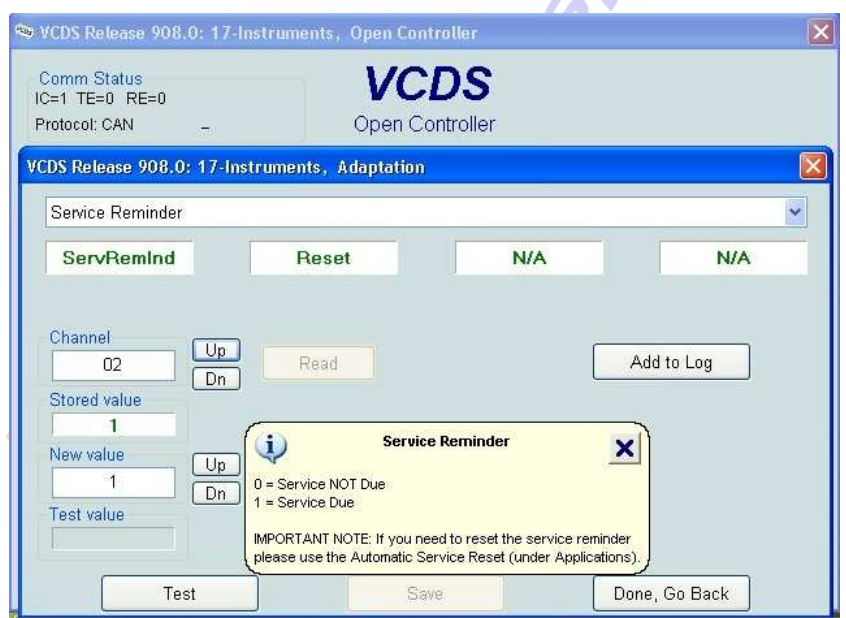

# **Canal 52 – Basic Distance Value for Inspection (Resetear):**

**Se refiere al límite de kilometraje para las inspecciones en función del recorrido. Nos está indicando en "Stored Value" el valor en unidades de 100 km debiendo poner como valor 300 (30000 km) que es el valor básico que tiene fijado para la distancia de inspección de Servicio Longlife nuestro coche. Para resetearlo hay que introducir el valor "300" como "New Value" en el canal 52, pulsamos [Test] y lo guardamos pulsando [Save]. De esta forma reseteamos el kilometraje máximo que podemos hacer a 30000 km.** 

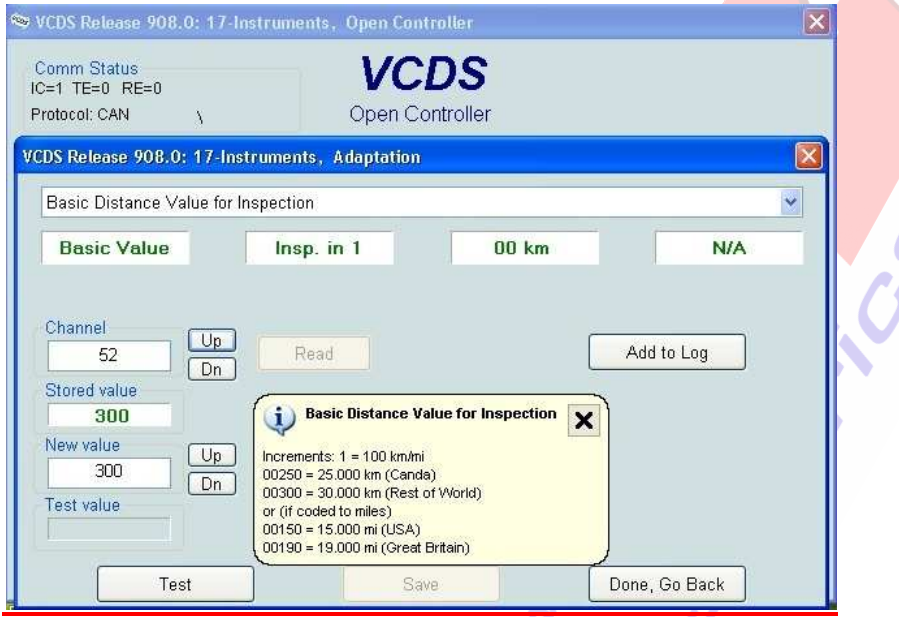

## **Canal 53 – Distance since Inspection (Resetear):**

**Contador para el recorrido realizado desde la última inspección en función del recorrido. El valor que nos aparece en "Stored Value" viene dado en unidades de 100 km. Para resetearlo hay que introducir el valor "0" como "New Value" en el canal 53, pulsamos [Test] y lo guardamos pulsando [Save]. De esta forma reseteamos el contador de los km. desde la última inspección a 0.** 

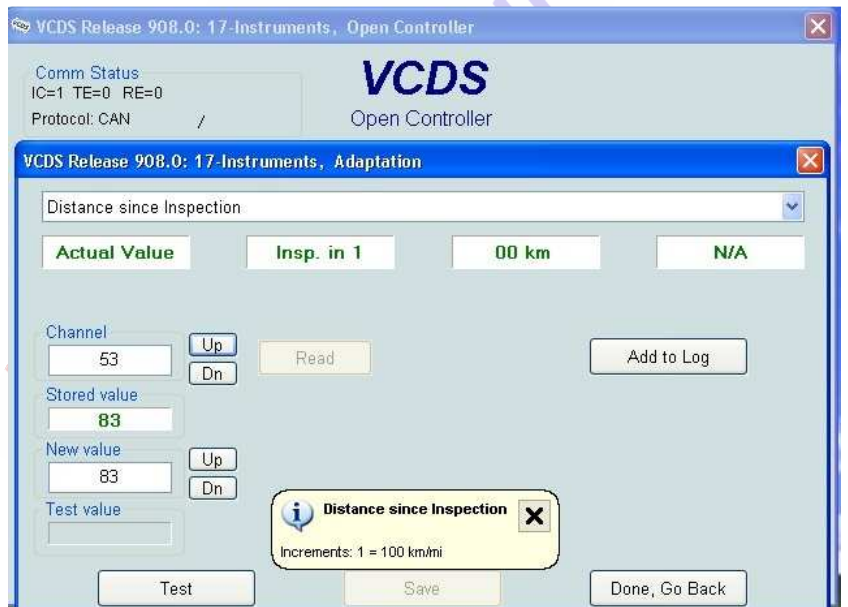

## **Canal 54 – Basic Time Value for Inspection (Resetear):**

**Se refiere al límite de tiempo para las inspecciones en función del tiempo. El valor que nos aparece en "Stored Value" viene dado en días (730 días). Para resetearlo hay que introducir el valor "730" como "New Value" en el canal 54, pulsamos [Test] y lo guardamos pulsando [Save].** 

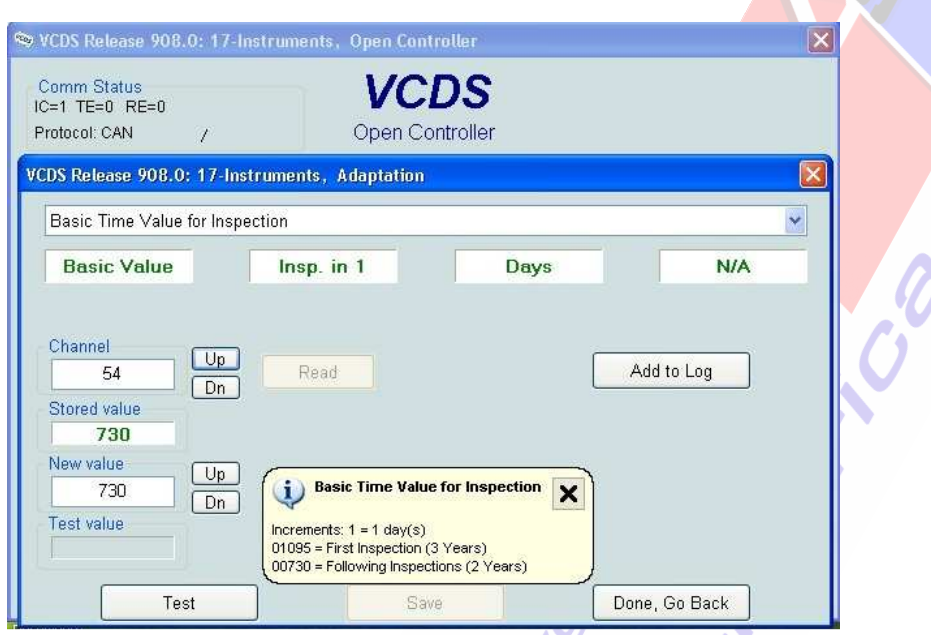

# **Canal 55 – Time since Inspection (Resetear):**

**Contador para el tiempo transcurrido desde la última inspección en función del tiempo. Para resetearlo hay que introducir el valor "0" como "New Value" en el canal 55, pulsamos [Test] y lo guardamos pulsando [Save]. De esta forma reseteamos el contador de los días desde la última inspección a 0.** 

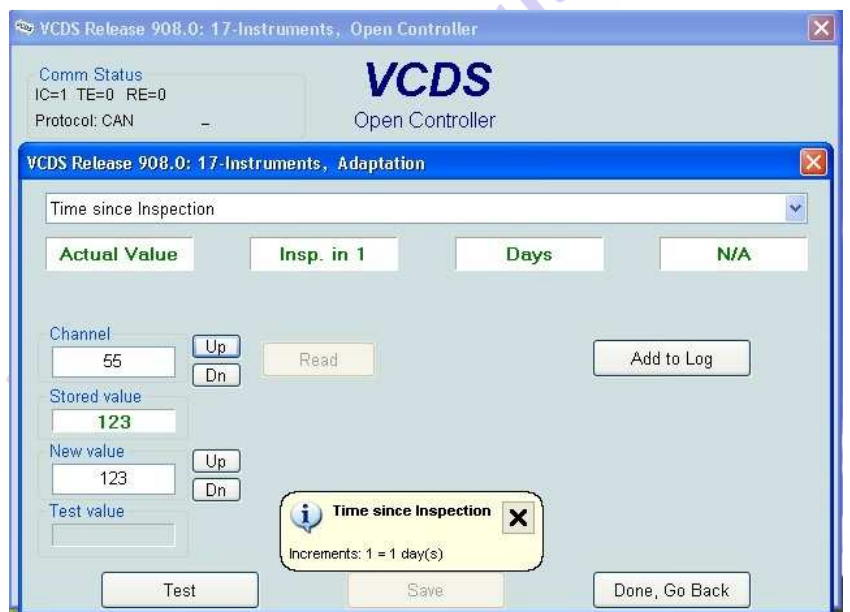

**CO** 

#### **Canales para comprobar: 40, 41, 42, 43, 44, 45, 49, 50, 51 y 56. MUY IMPORTANTE: ¡No resetear! ¡Sólo comprobar!**

- **Canal 40 Mileage since Service**
- **Canal 41 Time since Service**
- **Canal 42 Minimum Mileage to Service**
- **Canal 43 Maximum Mileage to Service**
- **Canal 44 Maximum Time to Service**
- **Canal 45 Oil Quality**
- **Canal 49 Minimum Time to Service**

**Canal 50 – Basic Distance Value for Oil Change with fixed Service Interval** 

**Canal 51 – Basic Time Value for Oil Change with fixed Service Interval** 

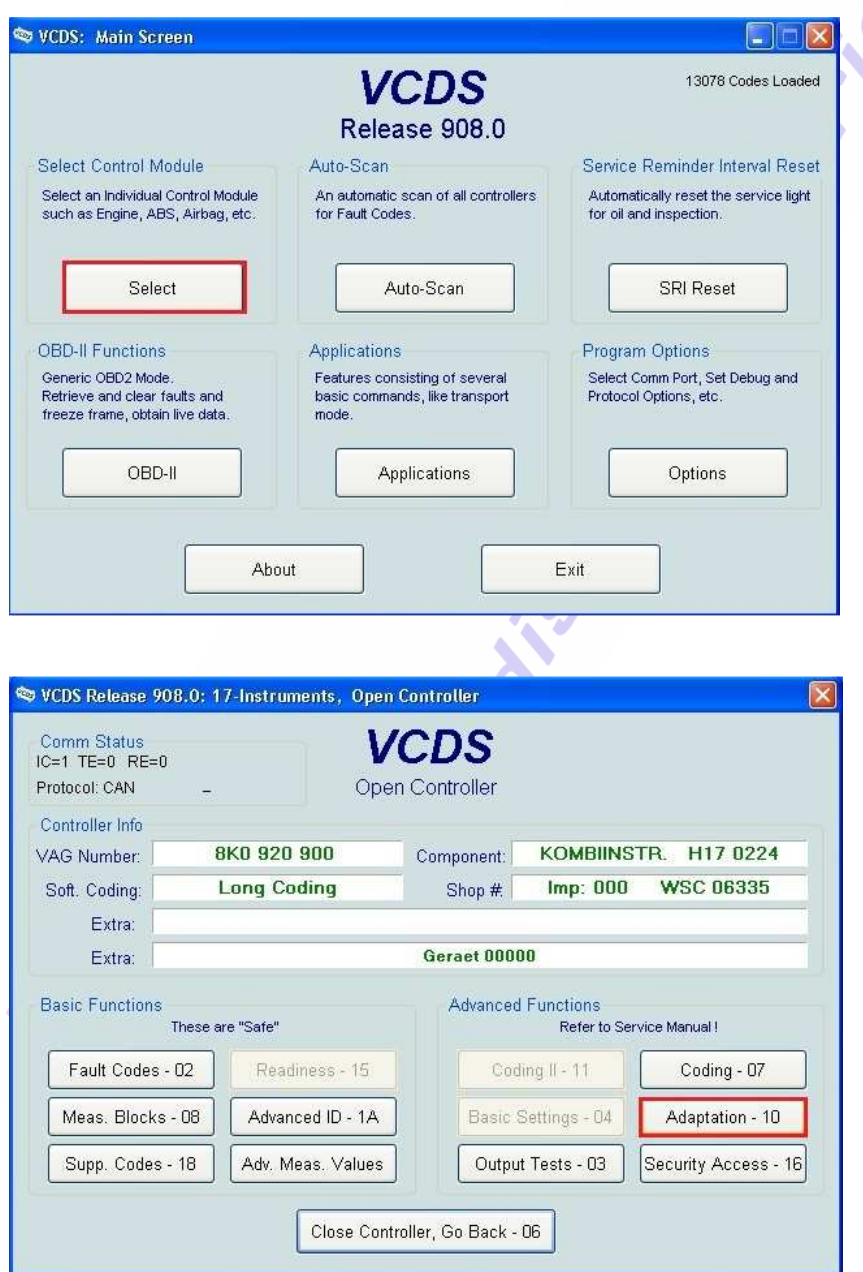

#### **Canal 40 – Mileage since Service (Sólo comprobar):**

**Se refiere a los km. que hemos realizado desde el último cambio de aceite que hemos realizado en nuestro coche.** 

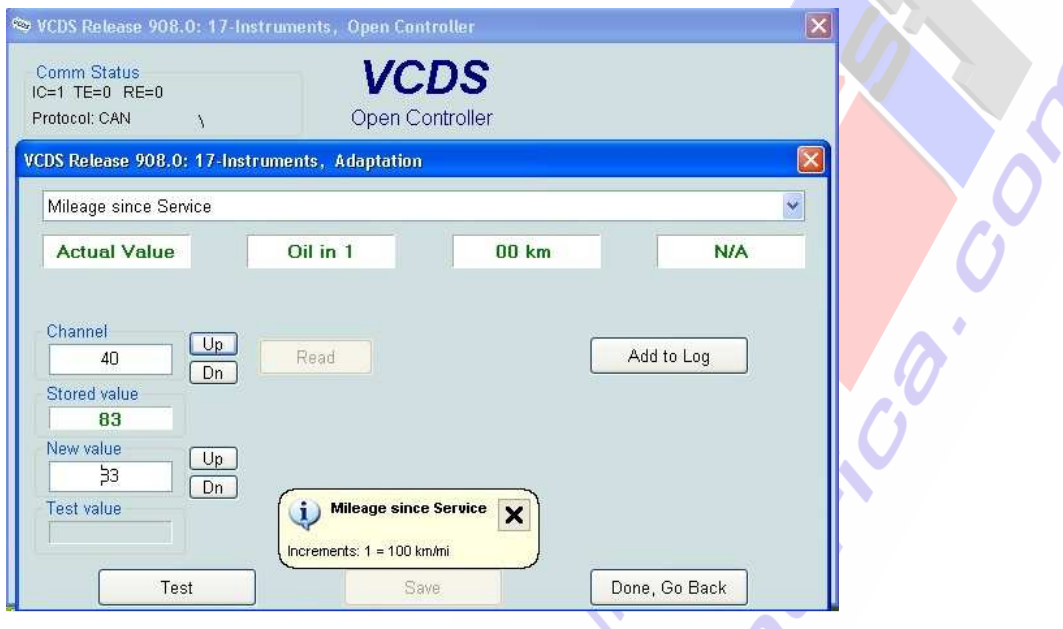

# **Canal 41 - Time since Service (Sólo comprobar):**

**Se refiere al tiempo en días que ha transcurrido desde el último cambio de aceite que hemos realizado en nuestro coche.** 

 $\boldsymbol{\mathsf{\Lambda}}$ 

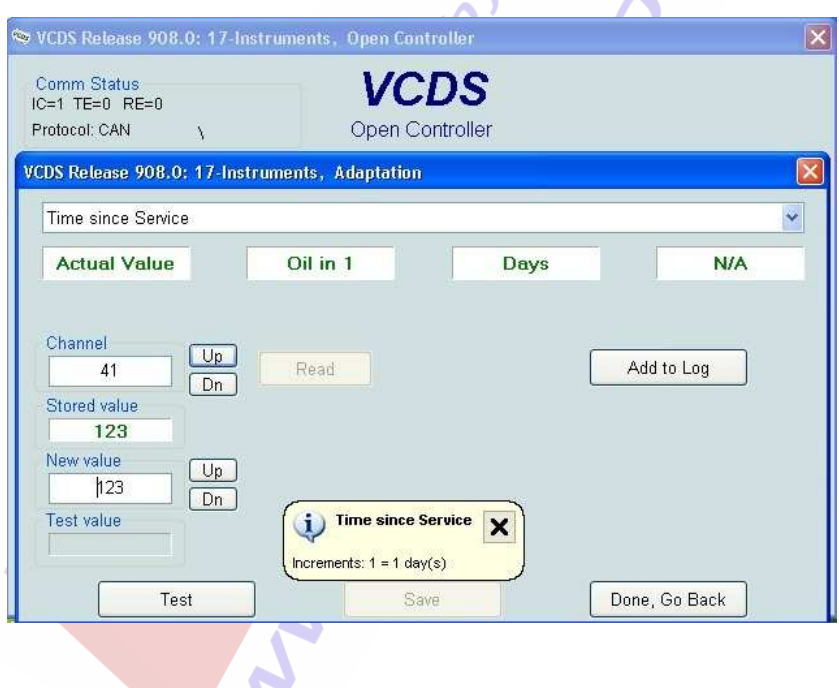

## **Canal 42 – Minimum Mileage to Service (Sólo comprobar):**

**Establece la distancia mínima hasta el próximo cambio de aceite una vez reseteado que son 15000 km. El valor que nos aparece en "Stored Value" viene dado en unidades de 100 km. y debe poner "150".** 

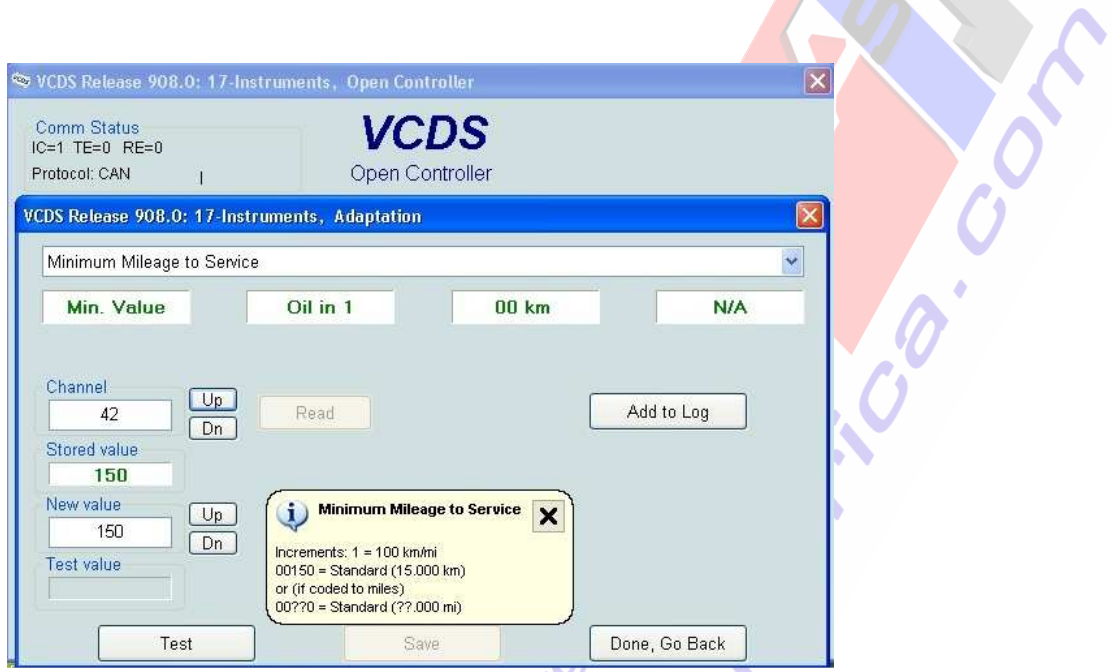

## **Canal 43 – Maximum Mileage to Service (Sólo comprobar):**

**Establece la distancia máxima hasta el próximo cambio de aceite una vez reseteado que son 30000 km. El valor que nos aparece en "Stored Value" viene dado en unidades de 100 km. y debe poner "300" que corresponde a los vehículos que llevan el Intervalo de Servicio Flexible de cambio de aceite Longlife.** 

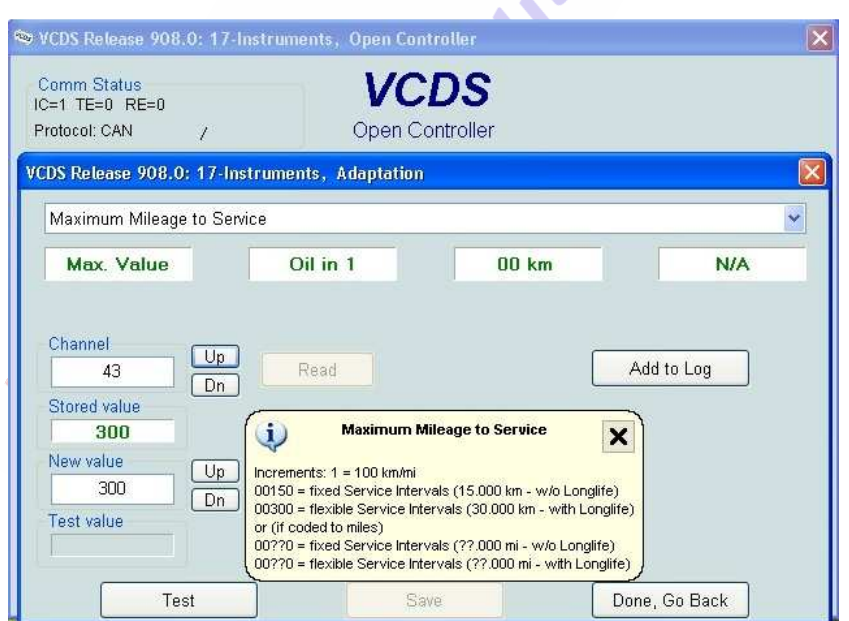

## **Canal 44 - Maximum Time to Service (Sólo comprobar):**

**Se refiere al tiempo máximo hasta el Servicio de Inspección Longlife. Viene dado en días y debe poner en "Stored Value" el valor de 730 que es el que corresponde a los vehículos que llevan el Intervalo de Servicio Flexible de cambio de aceite Longlife.** 

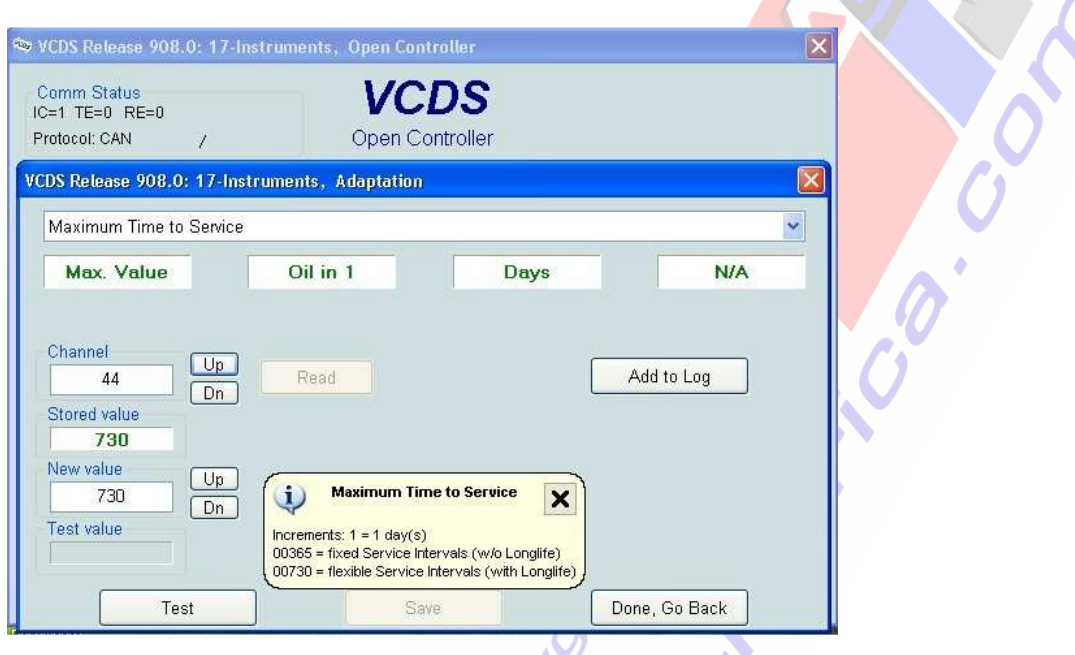

## **Canal 45 – Oil Quality (Sólo comprobar):**

**Se refiere a la calidad del aceite. En "Stored Value" debe poner el valor de "2" que es el que corresponde a los vehículos que llevan el Intervalo de Servicio Flexible de cambio de aceite Longlife. Aparte de comprobar este valor debemos utilizar en el cambio de aceite para nuestro coche uno que cumpla la norma VW 50400/50700 SAE 5W30.** 

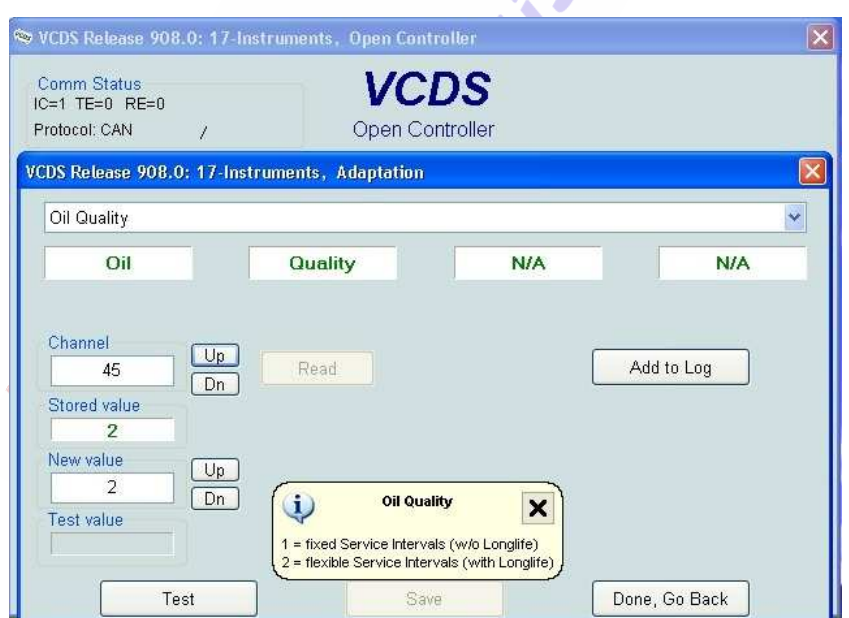

## **Canal 49 – Minimum Time to Service (Sólo comprobar):**

**Se refiere al tiempo mínimo hasta el Servicio de Inspección Longlife. Viene dado en días y debe poner en "Stored Value" el valor de "365" si el motor es de gasolina ó "730" si el motor es diesel.**

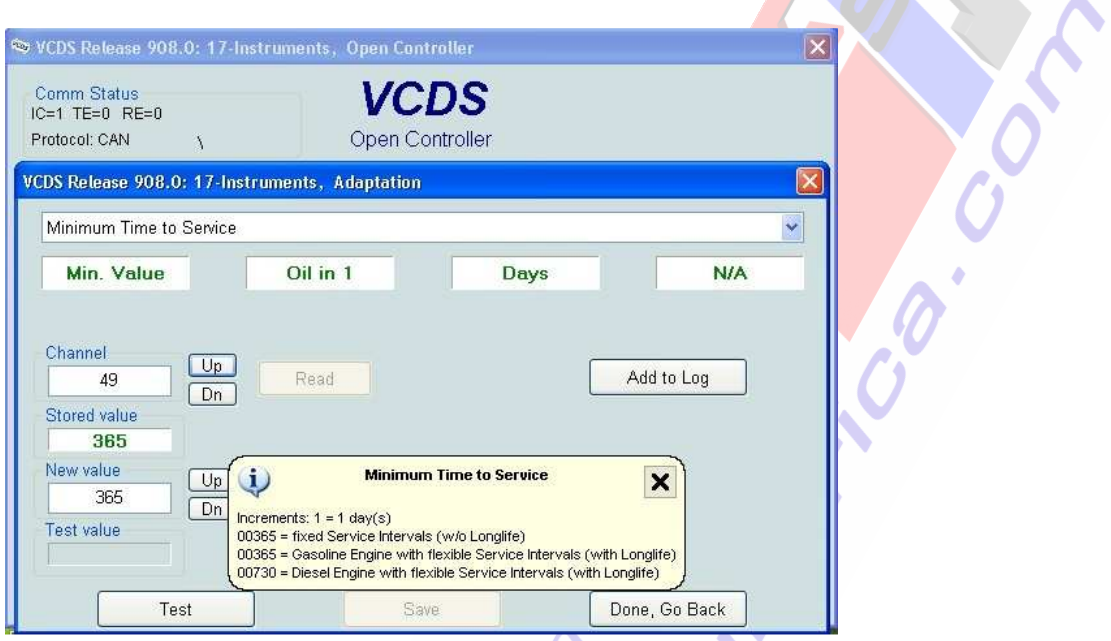

## **Canal 50 – Basic Distance Value for Oil Change with fixed Service Interval (Sólo comprobar):**

**Se refiere a la distancia básica para el intervalo fijo de cambio de aceite. Viene dada en unidades de 100 km. y en "Stored Value" debe poner el valor de "150" (15000 km.)** 

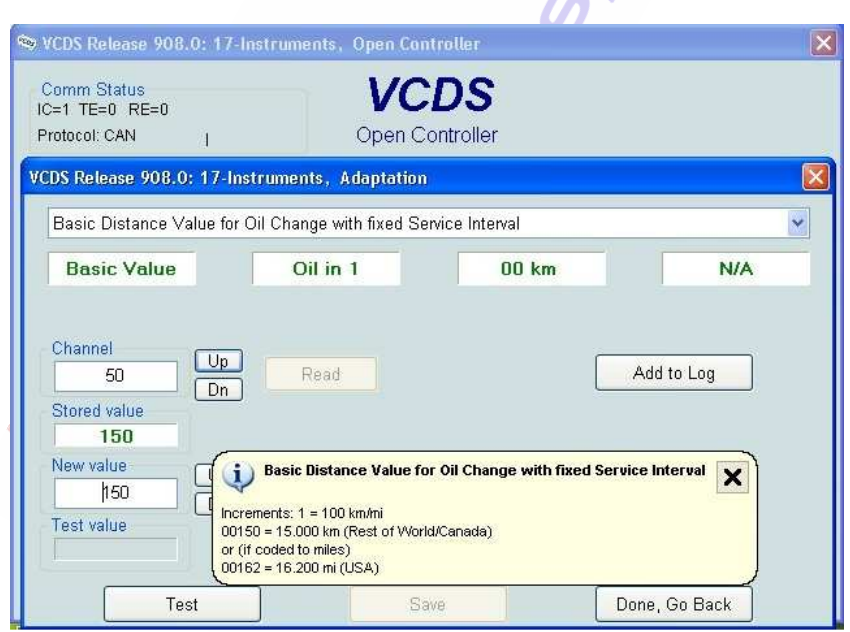

#### **Canal 51 – Basic Time Value for Oil Change with fixed Service Interval (Sólo comprobar):**

**Se refiere al tiempo básico para el intervalo fijo de cambio de aceite. Viene dado en días y en "Stored Value" debe poner el valor de "365" (365 días).** 

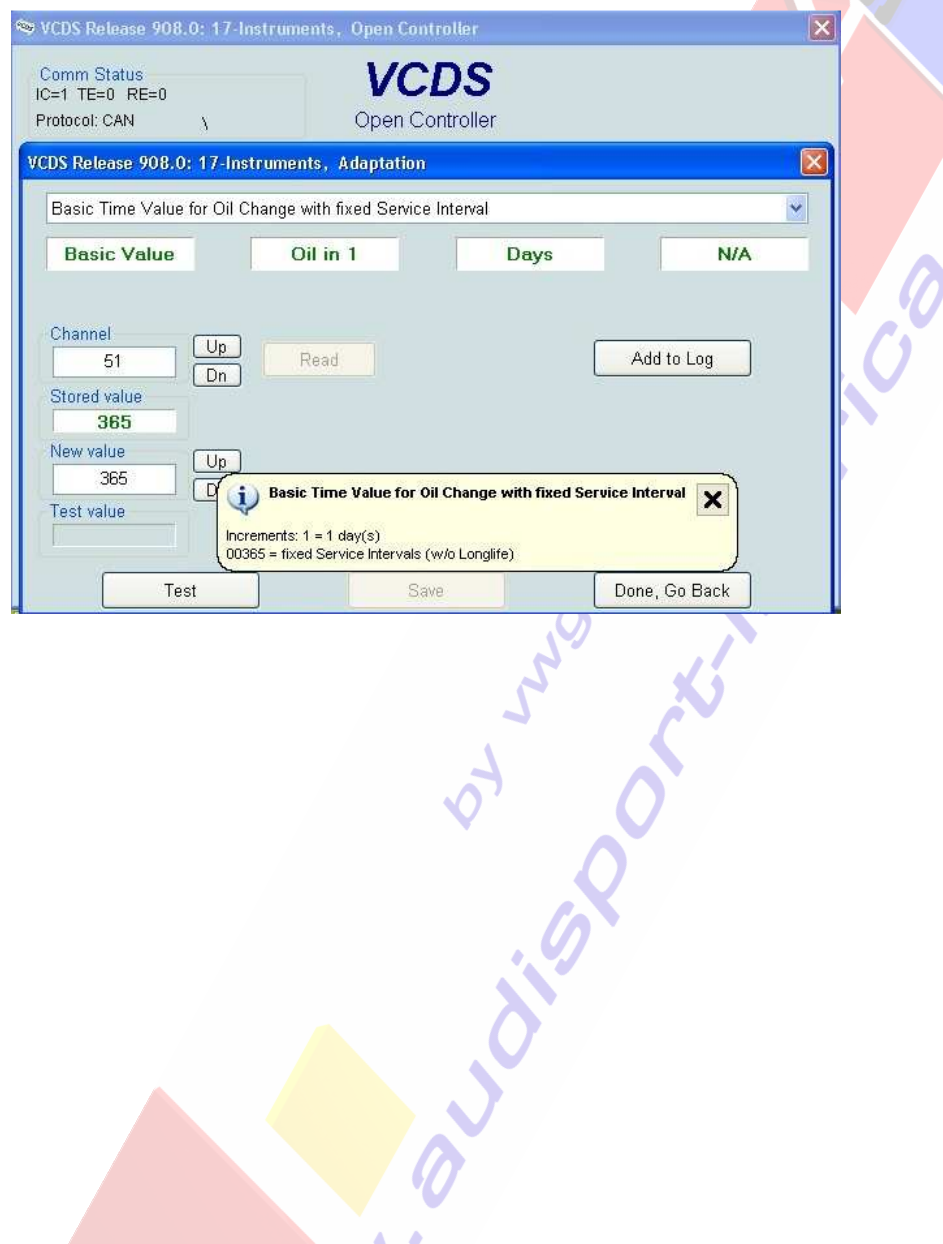

#### **3. Activar el Indicador de la Presión de Neumáticos o TPMS. (Sólo para unidades de ABS con Audi Hold Assist con código 1AT)**

**Para poder activar con el VCDS la función del indicador de la presión de los neumáticos o TPMS tenemos que ver primero en la etiqueta del Plan de Asistencia Técnica de Audi o Libro de Revisiones si tenemos el código 1AT en la misma para poder activar dicha función. Sólo con código 1AT se puede activar esta función con el VCDS mientras que el código 1AS no permite dicha activación:** 

**1AT - ESP ready for TMPS (Es possible la activación) 1AS - ESP not ready for TPMS (No es possible la activación)**

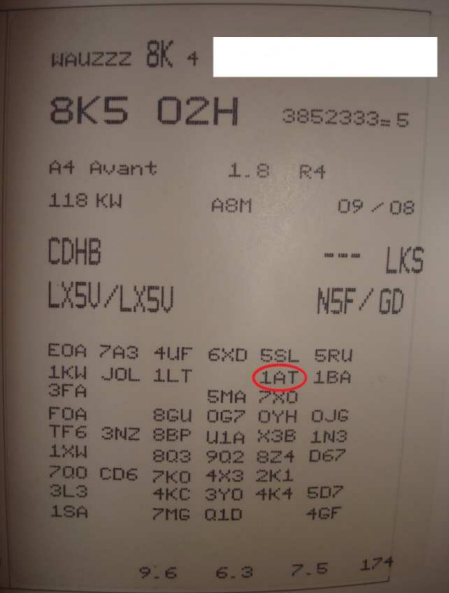

#### **Activar el TPMS para el MMI Basic (Radio Concert o Symphony de serie, no MMI 2G)**

**Paso 1. Habilitar el TPMS en el menú del MMI:**

Select Control Module -> **[Select]** -> **[56 – Radio] [Coding - 07]** -> Long Coding Helper -> **Byte 8 Bit 6 – Tire Pressure Monitoring Settings active (1 = activado)**  Exit LCode o ESC -> **[Do It!]** para que acepte el New Coding -> Codificación aceptada

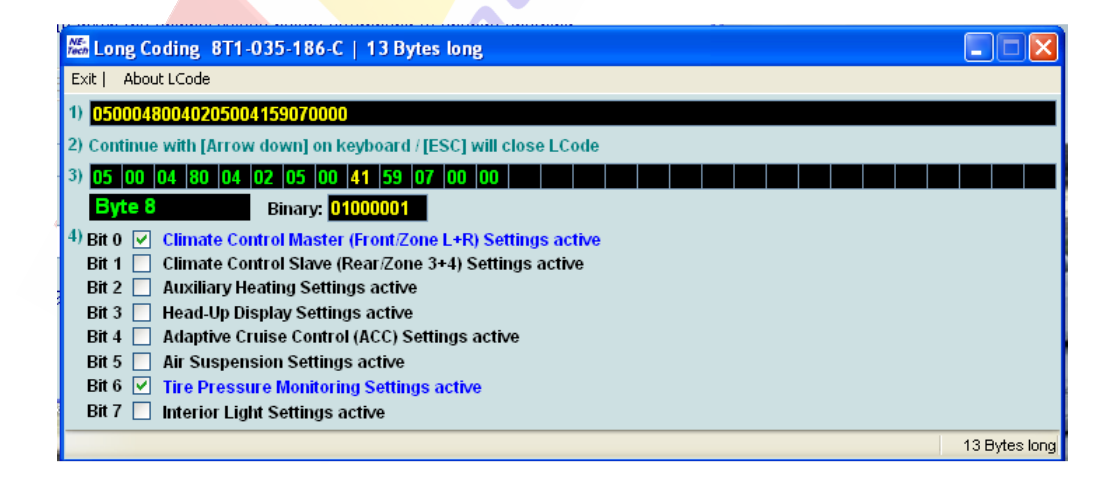

#### **Paso 2. Activar conexión MMI ABS-ESP:**

Select Control Module -> **[Select]** -> **[03 – ABS Brakes] [Security Access – 16]** -> (Poner el código: **61378**) -> **[Do It]** -> **[Aceptar] [Coding - 07]** -> Long Coding Helper -> **Byte 1 Bit 3 – Tire Pressure Monitoring (PR-7K6) active (1 = activado)**  Exit LCode o ESC -> **[Do It!]** para que acepte el New Coding -> Codificación aceptada Long Coding 8KO-907-379-AC | 3 Bytes long Exit | About LCode 1) 054D00 2) Continue with [Arrow down] on keyboard / [ESC] will close LCode ▜ Byte 1 Binary: 01001101  $\overline{a}$ Bit 3 7 Tire Pressure Monitoring (PR-7K6) active Bit 7 Trailer Hitch installed 3 Bytes long **Paso 3. Habilitar TPMS en Panel de Instrumentos:**

Select Control Module -> **[Select]** -> **[17 – Instruments] [Coding - 07]** -> Long Coding Helper -> **Byte 4 Bit 0 – Tire Pressure Monitoring (TPMS) installed (1 = activado)**  Exit LCode o ESC -> **[Do It!]** para que acepte el New Coding -> Codificación aceptada

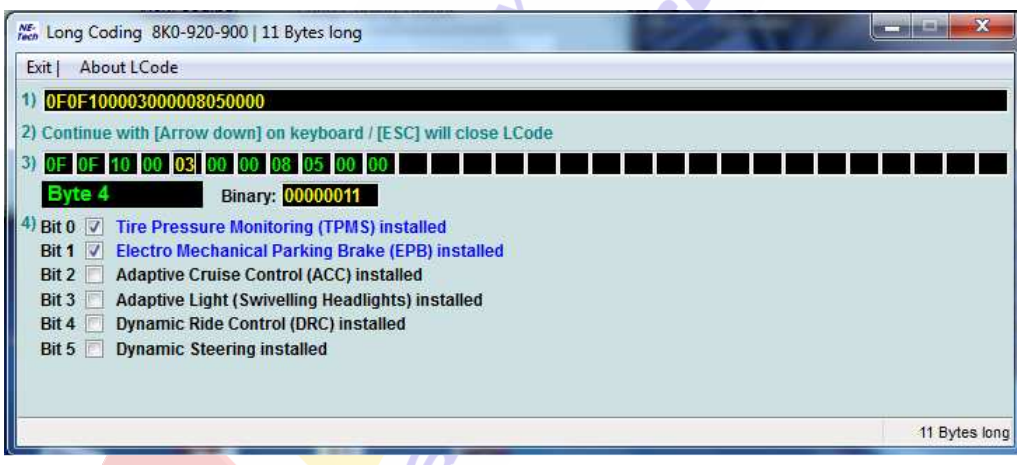

#### **Paso 4. Memorizar la presión de los neumáticos:**

Una vez concluidos estos 3 pasos memorizamos la presión de los neumáticos en el MMI: **MMI On -> Menú Car -> Presión Neumáticos -> Memorizar Presión**. Cada vez que cambiemos una rueda o que modifiquemos la presión de las mismas hay que memorizar la presión de los neumáticos para que no nos dé error en el FIS el TPMS.

**Borramos los posibles códigos de avería que nos den los módulos [56 – Radio], [03 – ABS Brakes] y [17 – Instruments]:** 

Select Control Module -> **[Select]** -> **[56 – Radio]** ó **[03 – ABS Brakes]** ó **[17 – Instruments]** Select **[Fault Codes – 02]** -> **[Clear Codes – 05]** -> **[Done, Go Back]** 

#### **Activar el TPMS para el MMI High (MMI 2G)**

#### **Paso 1. Habilitar el TPMS en el menú del MMI:**

Select Control Module -> **[Select]** -> **[07 – Control Head]** 

**[Adaptation – 10]** -> **Channel 01** -> **[Read]** 

Desplegamos la leyenda del "Installation List I (MMI Functionality)" y uno de los valores que nos aparecen de adaptación es el **"+00016 = Tire Pressure Monitoring System installed (PR-7K3/7K4/7K5)"**.

**Sumar +00016 al valor que nos aparece en la casilla [Stored value] de 45340 y ponemos el resultado en la casilla [New value]. Con +00016 debe quedar de nuevo valor 45356 en el canal 01.**

Select **[Test]** -> Nos aparece en la casilla [Test value] el nuevo valor de adaptación modificado -> Select **[Save]** para guardar el nuevo valor de adaptación.

Para salir de la adaptación pulsamos **[Done, Go Back]** 

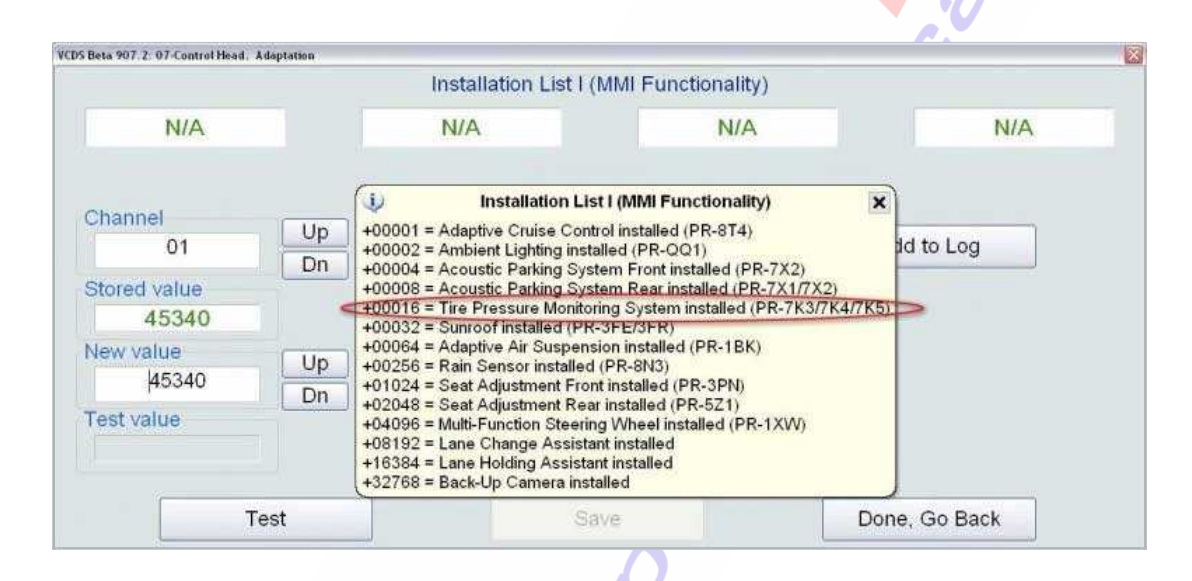

**Reiniciamos el MMI 2G de la siguiente forma: Pulsamos a la vez los botones de [SETUP], rueda de desplazamiento y tecla superior derecha junto a rueda de desplazamiento, a continuación dejamos de pulsar.** 

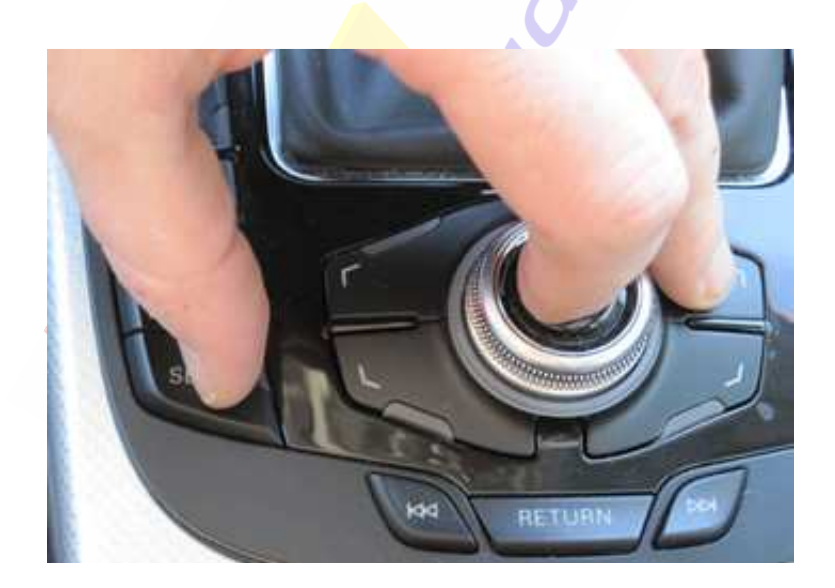

#### **Paso 2. Activar conexión MMI ABS-ESP:**

Select Control Module -> **[Select]** -> **[03 – ABS Brakes] [Security Access – 16]** -> (Poner el código: **61378**) -> **[Do It]** -> **[Aceptar] [Coding - 07]** -> Long Coding Helper -> **Byte 1 Bit 3 – Tire Pressure Monitoring (PR-7K6) active (1 = activado)**  Exit LCode o ESC -> **[Do It!]** para que acepte el New Coding -> Codificación aceptada

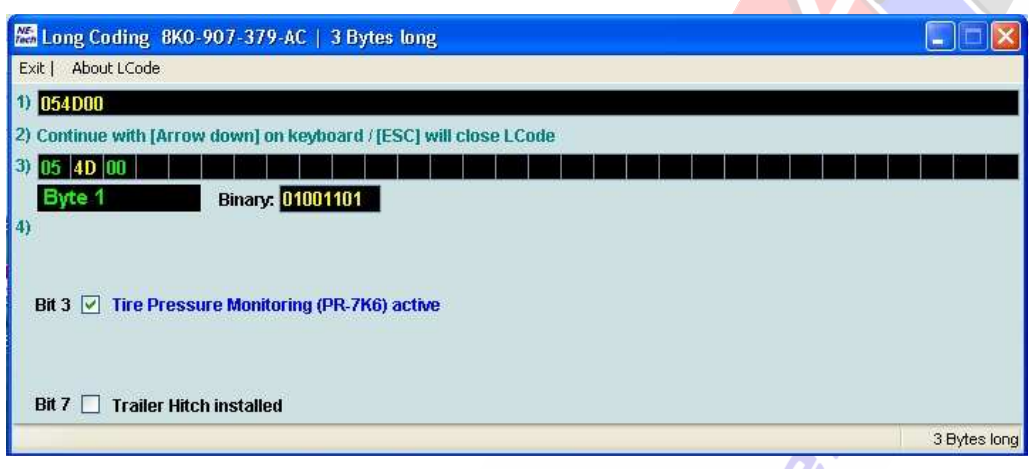

**Paso 3. Habilitar TPMS en Panel de Instrumentos:**

Select Control Module -> **[Select]** -> **[17 – Instruments] [Coding - 07]** -> Long Coding Helper -> **Byte 4 Bit 0 – Tire Pressure Monitoring (TPMS) installed (1 = activado)**  Exit LCode o ESC -> **[Do It!]** para que acepte el New Coding -> Codificación aceptada

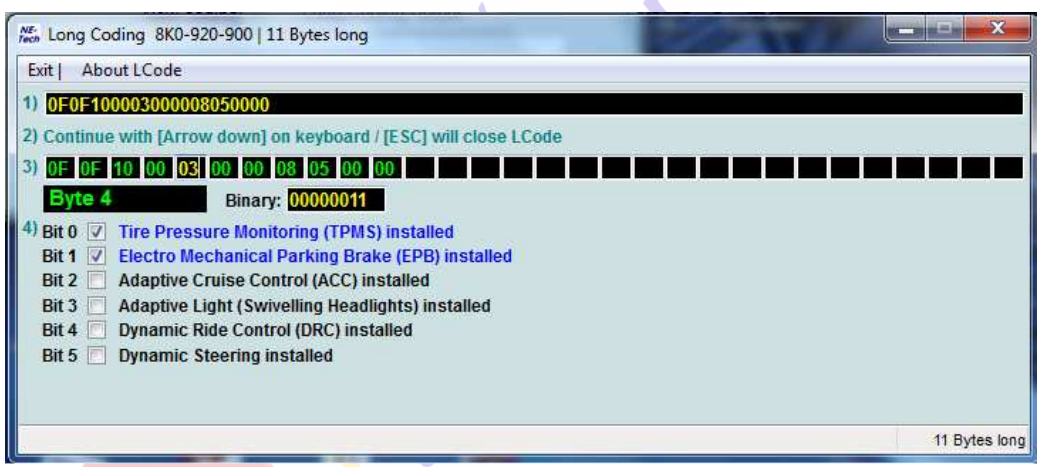

#### **Paso 4. Memorizar la presión de los neumáticos:**

Una vez concluidos estos 3 pasos memorizamos la presión de los neumáticos en el MMI: **MMI On -> Menú Car -> Presión Neumáticos -> Memorizar Presión**. Cada vez que cambíemos una rueda o que modifiquemos la presión de las mismas hay que memorizar la presión de los neumáticos para que no nos dé error en el FIS el TPMS. **Borramos los posibles códigos de avería que nos den los módulos [56 – Radio], [03 – ABS Brakes] y [17 – Instruments]:** 

Select Control Module -> **[Select]** -> **[56 – Radio]** ó **[03 – ABS Brakes]** ó **[17 – Instruments]** Select **[Fault Codes – 02]** -> **[Clear Codes – 05]** -> **[Done, Go Back]** 

# **Activar el TPMS para el MMI Plus (MMI 3G)**

#### **Paso 1. Habilitamos el Menú Oculto del MMI 3G si no lo tenemos habilitado:**

Select Control Module -> [Select] -> [5F – Information Electr.] **[Adaptation – 10]** -> **Channel 06** -> **[Read] -> Cambiar 0 por 1 Nos aparece en [Stored Value] el valor de 0 y ponemos 1 en [New Value]:** SELECT **[Test]** -> Nos aparece en la casilla [Test value] el nuevo valor de adaptación modificado -> SELECT **[Save]** para guardar el nuevo valor de adaptación. Para salir de la adaptación pulsamos **[Done, Go Back] Muy importante: Hay que tener cuidado en la utilización del Men Menú Oculto ya que** 

**podemos provocar daños irreversibles. No tocar la configuración del gestor de arranque del sistema operativo del MMI 3G o "Bootloader".** Muy importante: Hay que tener cuidado en la utilización del Menú Oculto ya que<br>podemos provocar daños irreversibles. No tocar la configuración del gestor de arranque<br>del sistema operativo del MMI 3G o "Bootloader".<br>Para in

hasta que nos aparezca el Menú Oculto en la pantalla:

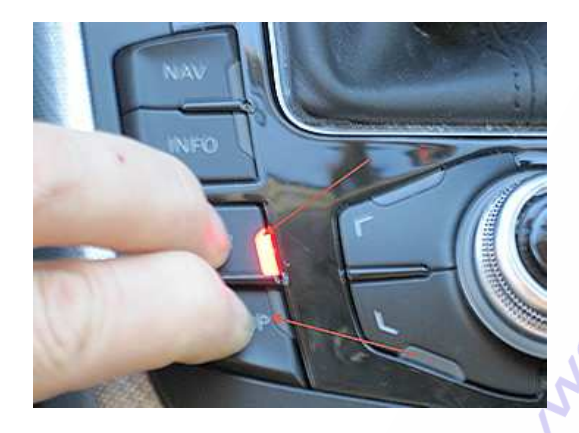

SELECT **[version]** -> **[car]** -> > **[cardevicelist]** -> **[RDK]** y lo confirmamos presionando la rueda de desplazamiento, de esta forma queda activado en el Menú Oculto:

W

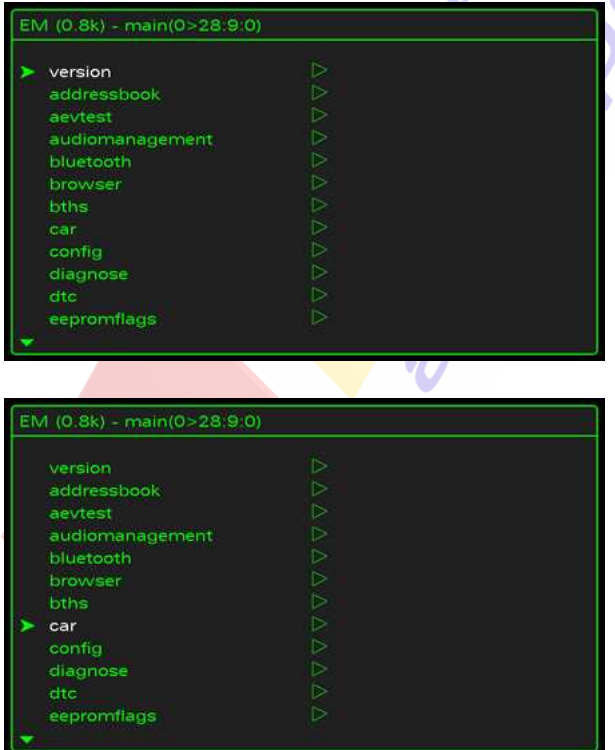

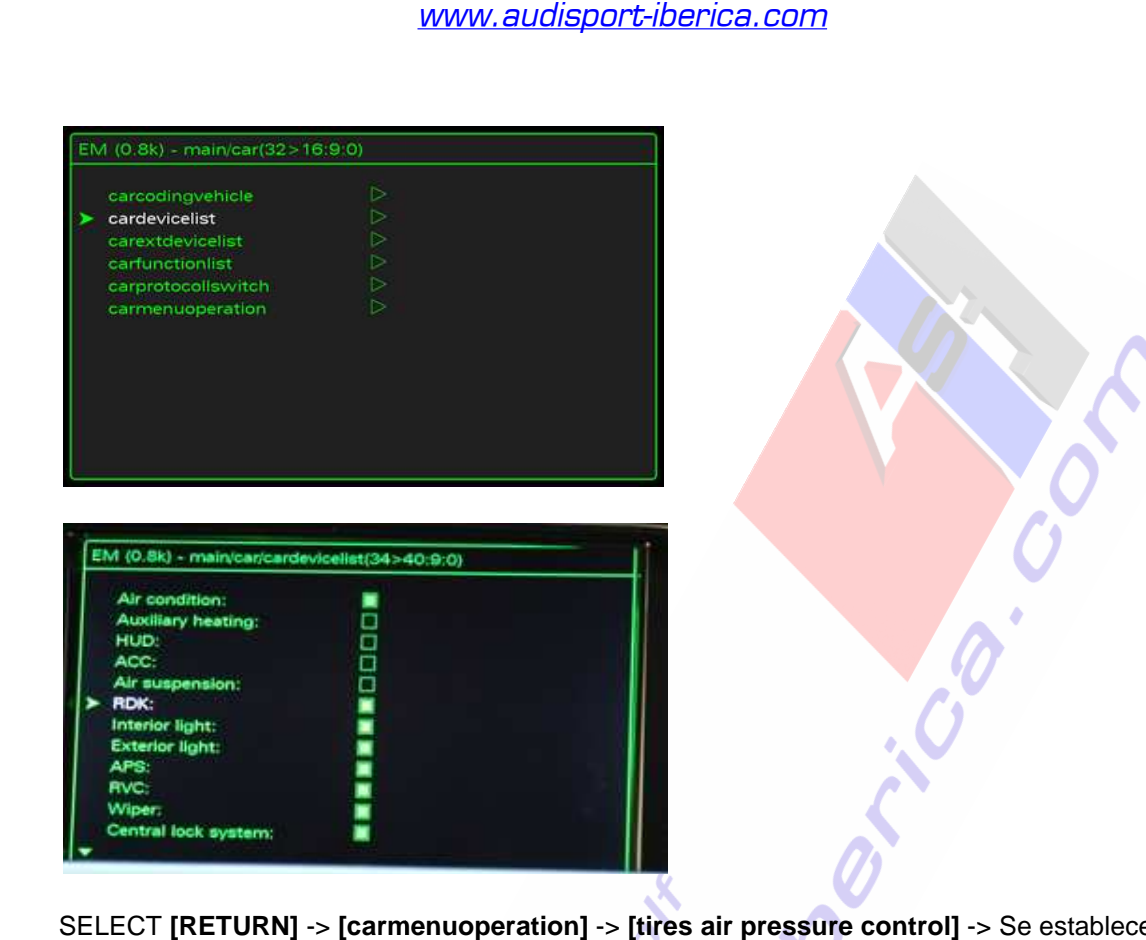

SELECT **[RETURN]** -> **[carmenuoperation]** -> **[tires air pressure control]** -> Se establece como valor el 5 y lo confirmamos con la rueda de desplazamiento, de esta forma queda activado en el Menú Oculto:  $\lambda$ 

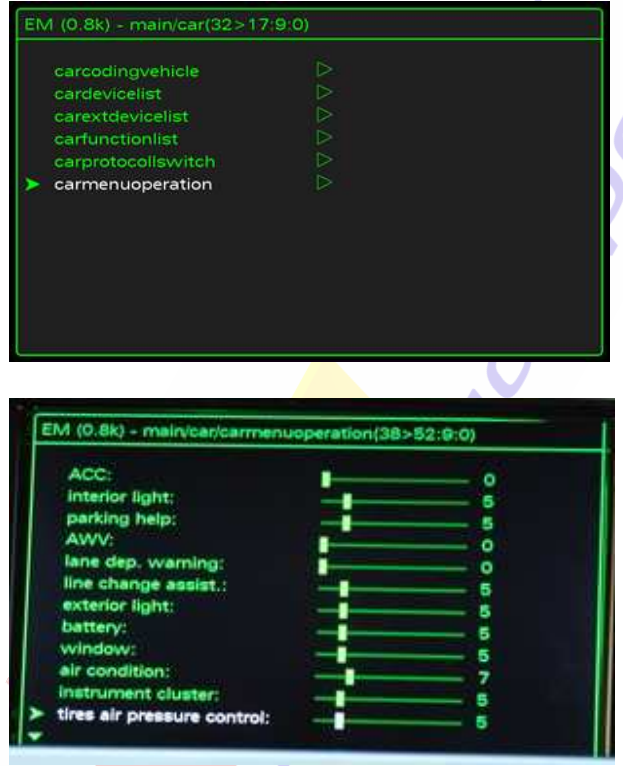

Pulsamos **[RETURN]** una vez que hayamos completado la configuración del MMI y reiniciamos el MMI: **Pulsamos a la vez los botones de [SETUP], rueda de desplazamiento y tecla superior derecha junto a rueda de desplazamiento, a continuación dejamos de pulsar.**

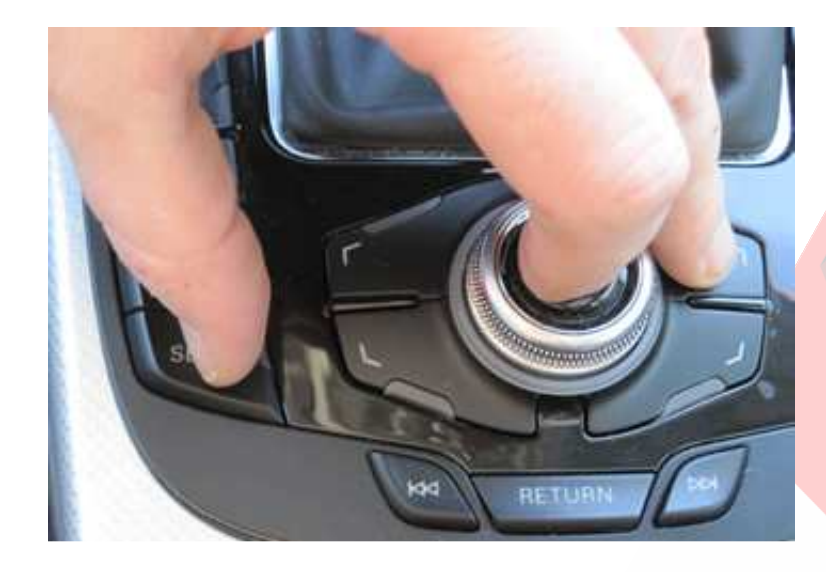

#### **Paso 2. Activar conexión MMI ABS-ESP:**

Select Control Module -> **[Select]** -> **[03 – ABS Brakes] [Security Access – 16]** -> (Poner el código: **61378**) -> **[Do It]** -> **[Aceptar] [Coding - 07]** -> Long Coding Helper -> **Byte 1 Bit 3 – Tire Pressure Monitoring (PR-7K6) active (1 = activado)**  Exit LCode o ESC -> **[Do It!]** para que acepte el New Coding -> Codificación aceptada

 $\mathcal{L}$ 

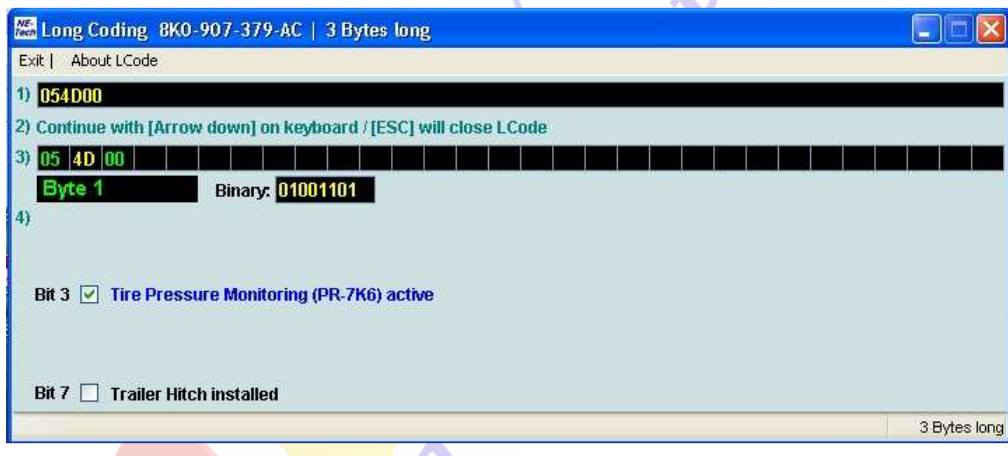

way.

#### **Paso 3. Habilitar TPMS en Panel de Instrumentos:**

Select Control Module -> **[Select]** -> **[17 – Instruments] [Coding - 07]** -> Long Coding Helper -> **Byte 4 Bit 0 – Tire Pressure Monitoring (TPMS) installed (1 = activado)**  Exit LCode o ESC -> **[Do It!]** para que acepte el New Coding -> Codificación aceptada

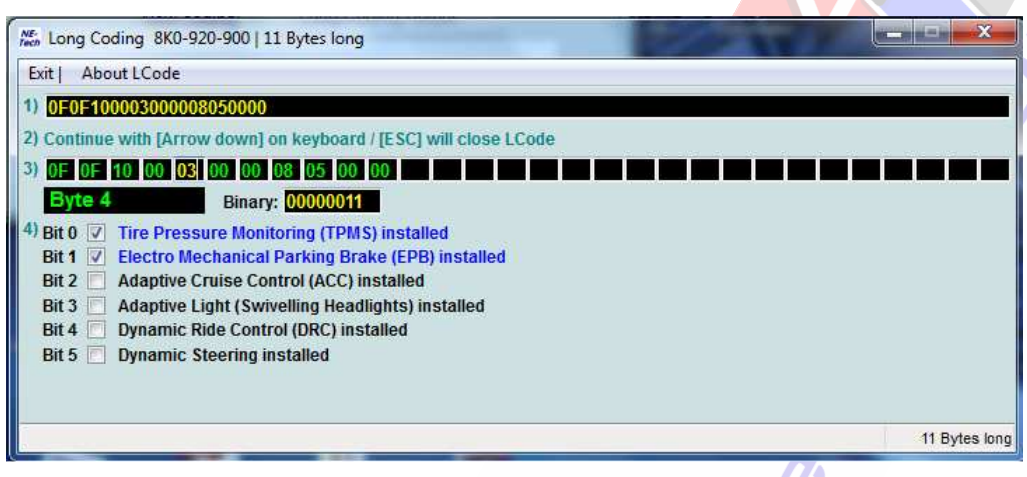

#### **Paso 4. Memorizar la presión de los neumáticos:**

Una vez concluidos estos 3 pasos memorizamos la presión de los neumáticos en el MMI: **MMI On -> Menú Car -> Presión Neumáticos -> Memorizar Presión**. Cada vez que cambíemos una rueda o que modifiquemos la presión de las mismas hay que memorizar la presión de los neumáticos para que no nos dé error en el FIS el TPMS.

**Borramos los posibles códigos de avería que nos den los módulos [56 – Radio], [03 – ABS Brakes] y [17 – Instruments]:** 

Select Control Module -> **[Select]** -> **[56 – Radio]** ó **[03 – ABS Brakes]** ó **[17 – Instruments]** Select **[Fault Codes – 02]** -> **[Clear Codes – 05]** -> **[Done, Go Back]** 

# **4. Test de agujas en el cuadro de instrumentos.**

Select Control Module -> **[Select]** -> **[17 – Instruments] [Coding – 07]** -> Long Coding Helper -> **Byte 1 Bit 0 – Gauge Test/Needle Sweep active (1 = activado)** Exit LCode o ESC -> **[Do It!]** para que acepte el New Coding -> Codificación aceptada

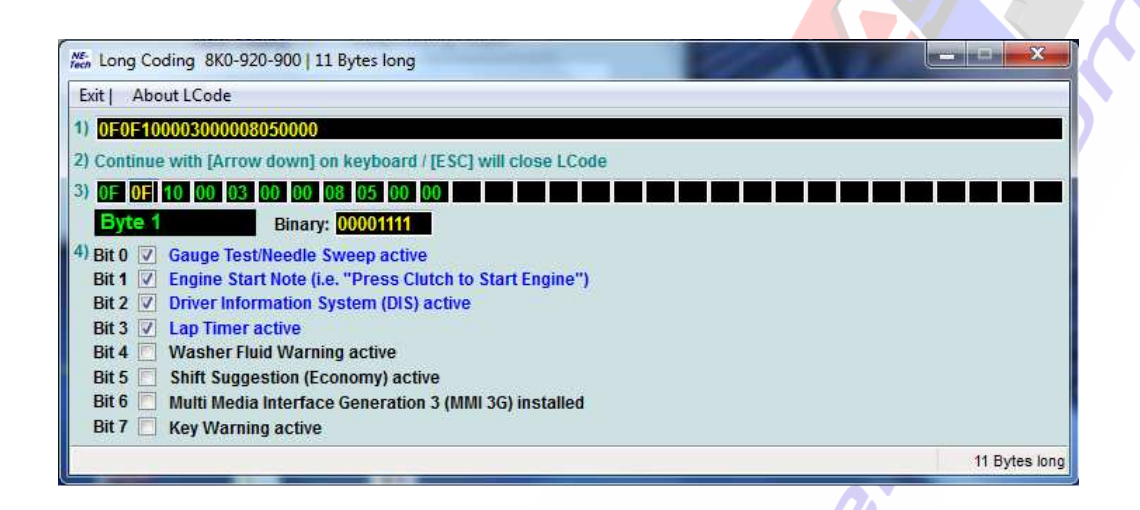

# **5. Activar el cronómetro en el FIS del cuadro de instrumentos.**

Select Control Module -> **[Select]** -> **[17 – Instruments] [Coding – 07]** -> Long Coding Helper -> **Byte 1 Bit 3 – Lap Timer active (1 = activado)**  Exit LCode o ESC -> **[Do It!]** para que acepte el New Coding -> Codificación aceptada

**NOTA:** Al activar el Lap Timer active, en los modelos del A4 B8 MY2010 con FIS a color aparece también la temperatura del aceite en la parte superior del FIS.

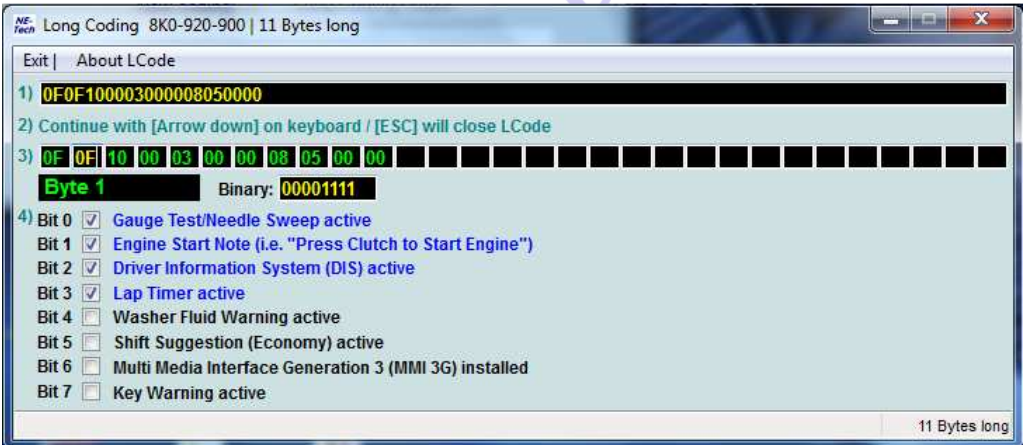

# **6. Desactivar el pitido del cinturón de seguridad.**

Select Control Module -> **[Select]** -> **[17 - Instruments] [Coding - 07]** -> Long Coding Helper -> **Byte 0** 

**Bit 3 – 00 Seat Belt Warning inactive (0 = desactivado)** -> **Pinchamos sobre el cuadradito la selección del Bit 3 para desactivar dicha función y vemos cómo cambían en [Binary] su correspondiente dígito del código binario que pasa de 1 a 0 (0 = desactivado)**  Exit LCode o ESC -> **[Do It!]** para que acepte el New Coding -> Codificación aceptada

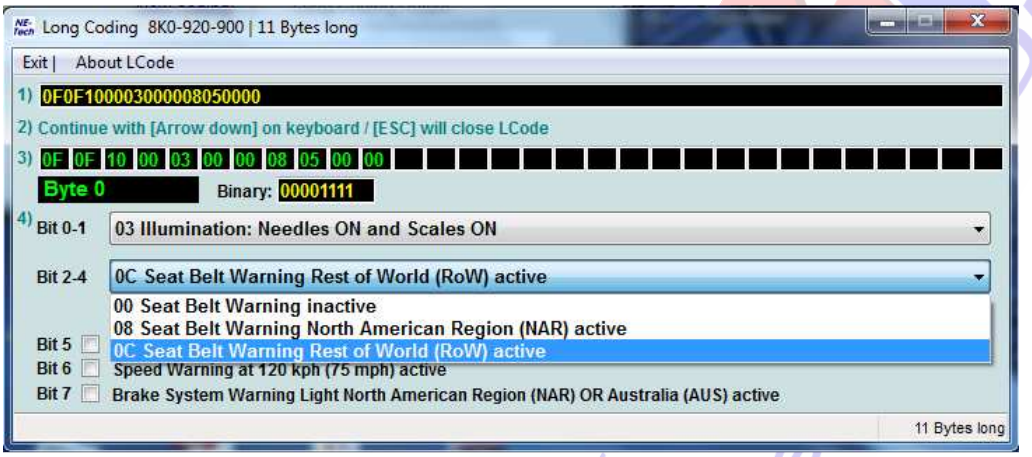

# **7. Posición de parking del retrovisor derecho al dar marcha atrás.**

Select Control Module -> **[Select]** -> **[52 – Door Elect, Pass] [Coding - 07]** -> Long Coding Helper -> **Byte 4** -> Aparecerán los valores **40**, **41** ó **50** dependiendo del espejo que lleve montado nuestro coche:

**Para coches con espejos retrovisores de serie -> Seleccionar el valor 41 y poner 4D Para coches con espejos retrovisores calefactables -> Seleccionar el valor 40 y poner 4C Para coches con espejos retrovisores plegables -> Seleccionar el valor 50 y poner 5C** 

Una vez cambiados los valores 40, 41 ó 50 por los nuevos valores 4C, 4D ó 5C para que cambie la codificación del Binary pasamos al Byte 5 o presionamos [Arrow down] para pasar al siguiente Byte, de esta forma queda guardada la codificación del Binary.

Exit LCode o ESC -> **[Do It!]** para que acepte el New Coding -> Codificación aceptada

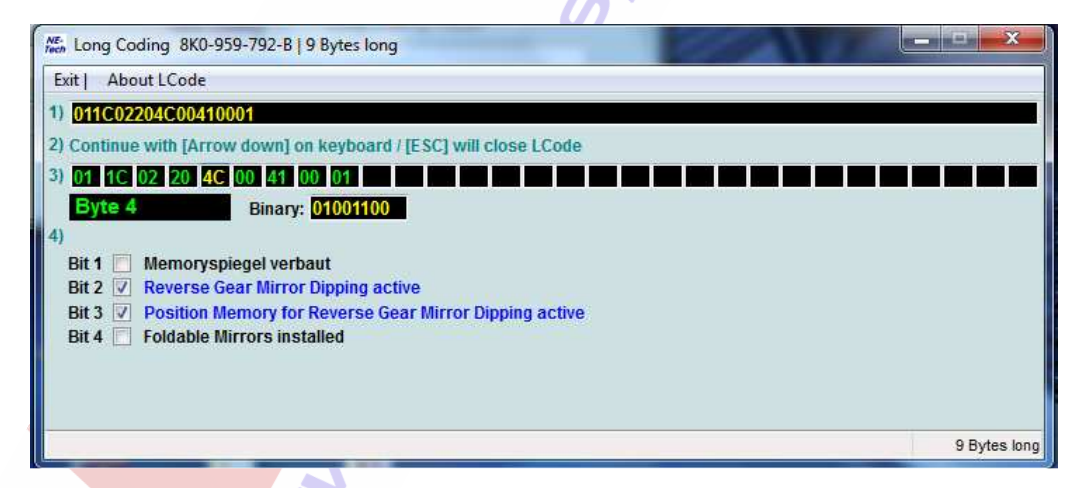

**FUNCIONAMIENTO DE LA ACTIVACIÓN:** Cuando insertamos la palanca de cambios en la posición de marcha atrás con la rueda de ajuste de los espejos retrovisores en la posición derecha el espejo retrovisor derecho se inclinará hacia abajo. El espejo retrovisor derecho volverá a su posición inicial memorizada cuando circulemos hacia delante unos metros o cuando paremos el coche quitando el contacto. Este sistema no funciona cuando la rueda de ajuste está en la posición central o izquierda.

## **8. Activaciones con el Vag-Com en la frenada de emergencia.**

Todos los A4 B8 están codificados de fábrica con la función de seguridad en caso de frenada de emergencia de avisar al resto de los conductores con las luces de emergencia o warning. Para comprobar qué tipo de aviso llevamos codificado en nuestro A4 B8 debemos entrar con el Vag-Com en el siguiente módulo:

Select Control Module -> **[Select]** -> **[46 – Central Conv.] [Coding – 07]** -> Long Coding Helper -> **Byte 8** 

**Bit 0 – Emergency Brake Flashing via Turn Lights active (1 = activado)** o freno de emergencia a través de luces intermitentes activadas (Codificado de origen en fábrica en todos los A4 B8)

Si queremos salir del Byte 8 sin modificar nada la codificación pulsamos **[Exit]** o **[ESC]** y pulsamos **[Cancel]** saliendo de esta forma del módulo 46 manteniendo la codificación existente de fábrica.

Por el contrario, podemos activar también la función de freno de emergencia a través de luces de frenado intermitentes activadas, para ello aparte de dejar el Bit 0 activado seleccionamos el **Bit 1 – Emergency Brake Flashing via Brake Lights active (1 = activado)** 

Exit LCode o ESC -> **[Do It!]** para que acepte el New Coding -> Codificación aceptada

De esta forma tendríamos activadas en caso de frenada de emergencia las luces de emergencia y las luces de frenado intermitentes.

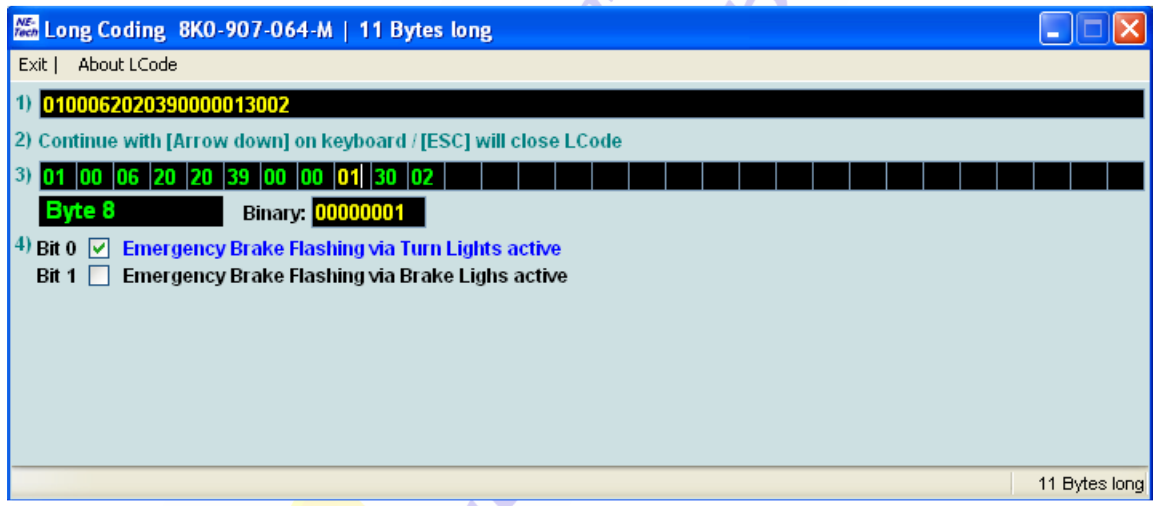

También si queremos podemos deseleccionar el Bit 0 y el Bit 1 desactivando de esta forma el aviso de la frenada de emergencia a través de las luces de emergencia y de las luces de frenado intermitentes aunque yo creo que en cuestión de seguridad tanto para nosotros como para el resto de los conductores debemos de llevar activadas estas funciones, como mínimo el Bit 0 que viene de fábrica y si activamos también el Bit 1 mejor para hacer nuestro coche más visible al resto de los conductores en caso de que hagamos una frenada de emergencia.

#### **9. Activar espejos retrovisores exteriores calefactables. (Sólo para unidades con espejos retrovisores exteriores eléctricos de serie)**

Esta activación con el Vag-Com sólo es posible hacerla si tenemos los espejos retrovisores exteriores de serie que son eléctricos pero no calefactables. Primero tenemos que comprobar si nuestro modelo los equipa de serie o no aunque estos no estén activados, algunos modelos del A4 B8 del año 2009 y posterior los equipan de serie, para ello desmontamos los 2 espejos para ver si llevan una resistencia por detrás o no.

Con cada espejo retrovisor exterior calefactable antes de volver a montarlo en su correspondiente anclaje al motor del retrovisor tenemos que conectar los 2 terminales fastom aislados de color rosa. No importa el orden de los terminales al ser corriente continua y actuar sobre una resistencia, en este caso la polaridad no importa. Tampoco hace falta cambiar el jostick de serie, sólo ponerlo en la posición media para que funcionen los espejos calefactables. Podemos cambiar por estética el conductor de luz en el que aparece el símbolo de los espejos calefactables en la posición intermedia y que tiene el P/N **8T0 919 173 B.**

Lo siguiente que tenemos que hacer es codificar los espejos calefactables con el Vag-Com. Para ello tenemos que meternos en el módulo 42 que corresponde a la puerta del conductor y en el módulo 52 que corresponde a la puerta del pasajero. Vamos a codificar con el Vag-Com ambos módulos:

Select Control Module -> **[Select]** -> **[42 – Door Elect, Driver] [Coding - 07]** -> Long Coding Helper -> **Byte 4** -> Aparecerá el valor 41 **Para activar los espejos calefactables -> Seleccionar el valor 41 del cuadradito negro del Byte 4 y poner en su lugar el valor 40.** 

Una vez cambiado el valor 41 por 40 pasamos al Byte 5 para que quede validado el LCode. Exit LCode o ESC -> **[Do It!]** para que acepte el New Coding -> Codificación aceptada

Nos quedará así el Byte 4 del módulo 42 una vez que hayamos terminado de codificarlo:

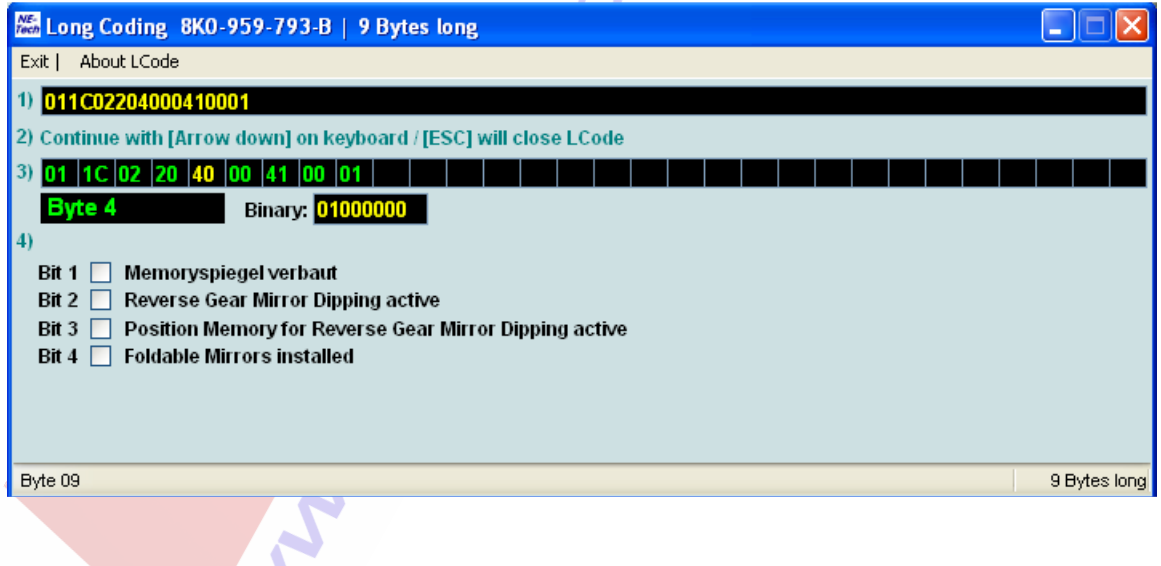

Select Control Module -> **[Select]** -> **[52 – Door Elect, Pass]** 

**[Coding - 07]** -> Long Coding Helper -> **Byte 4** -> Aparecerá el valor 41 ó 4D dependiendo si llevamos también activada la función de plegado del espejo del acompañante al dar marcha atrás.

**Para activar sólo los espejos calefactables sin el plegado del retrovisor derecho al dar marcha atrás -> Seleccionar el valor 41 del cuadradito negro del Byte 4 y poner en su lugar el valor 40** 

**Para activar los espejos calefactables y el plegado del retrovisor derecho al dar marcha atrás -> Seleccionar el valor 41 ó 4D del cuadradito negro del Byte 4 y poner en su lugar el valor 4C** 

Una vez cambiados los valores 41 ó 4D por 40 ó 4C pasamos al Byte 5 para que quede validado el LCode.

Exit LCode o ESC -> **[Do It!]** para que acepte el New Coding -> Codificación aceptada

Nos quedará así el Byte 4 del módulo 52 una vez que hayamos terminado de codificarlo:

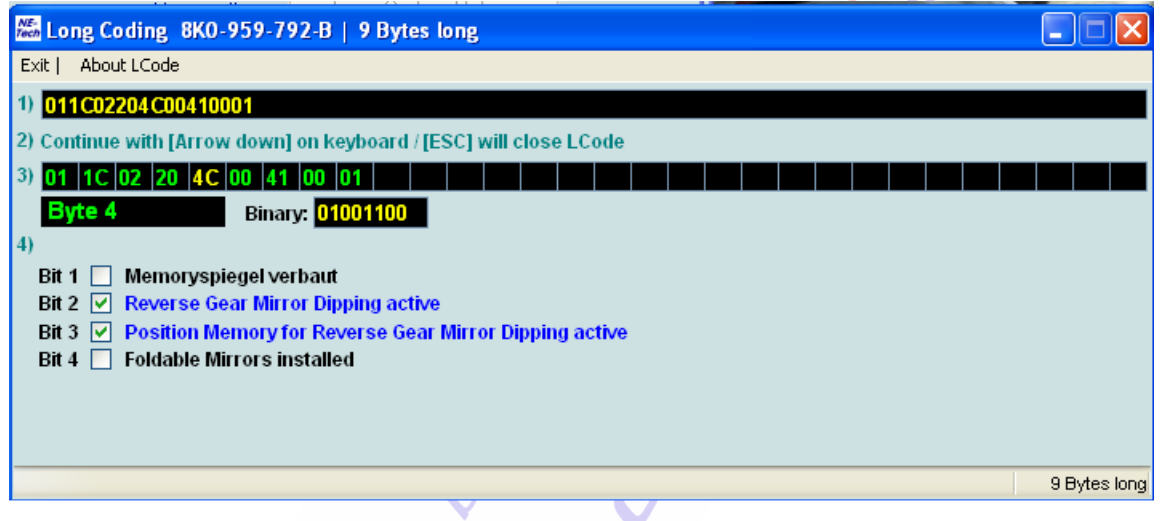

Ya tenemos activados los espejos retrovisores exteriores calefactables con el Vag-Com.

Si queremos comprobar que están activados nos vamos primero al módulo **[42 – Door Elect, Driver]** y luego al **[52 – Door Elect, Pass]** y comprobamos en ambos en "Basic Functions" en **[Measuring Blocks - 08]** -> **Group 005**:

**Mirror Heating (calculated)** --> Tiene que estar en **0.0%** 

way

**Mirror Heating Status** -------> Tiene que estar en **Heater Off** 

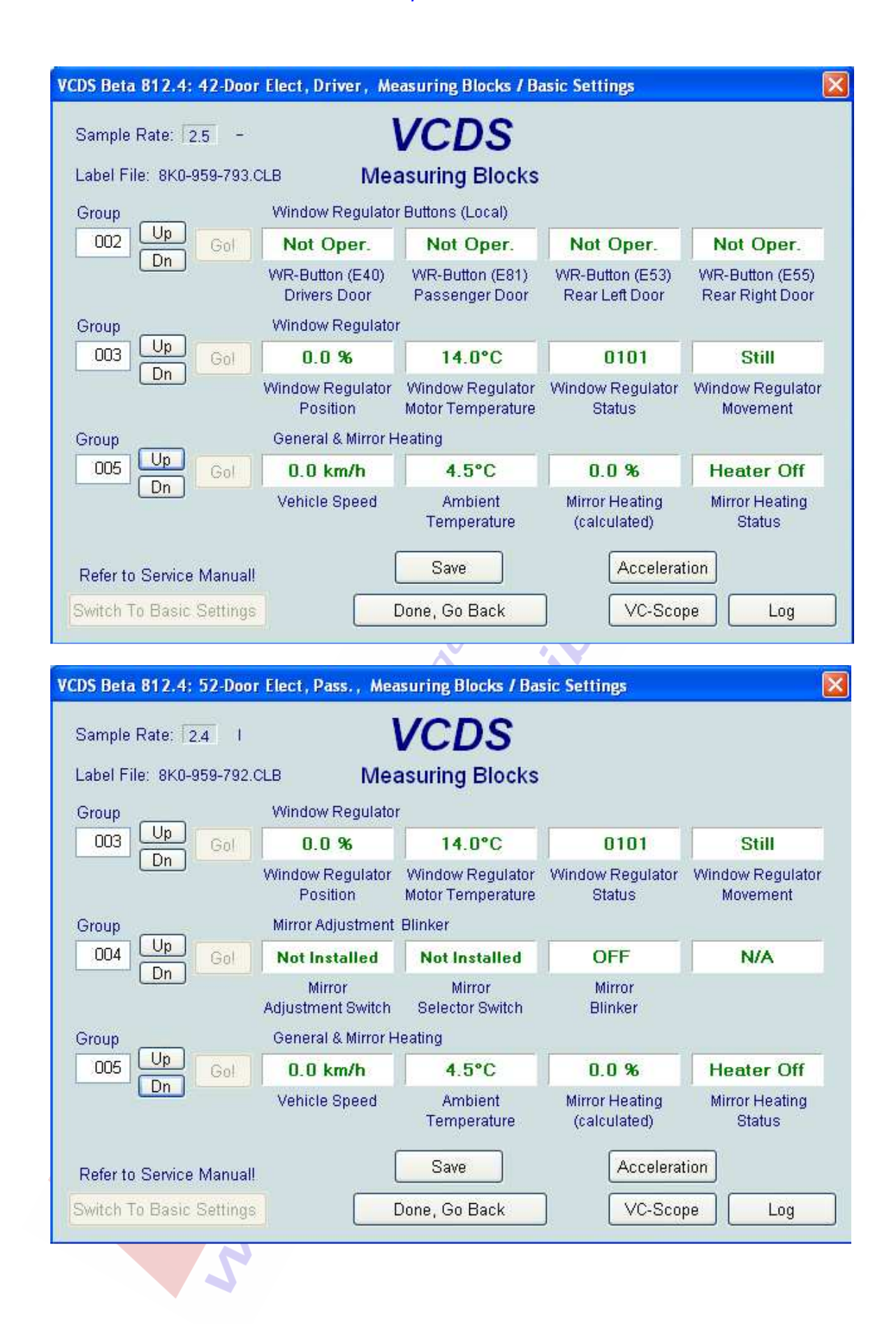

#### **10. Activar el Kit Telefonía Bluetooth "Basic Plus" (FISCON) para equipos con Radio Concert o Symphony con MMI de 6,5".**

#### Select Control Module -> **[Select]** -> **[19 – CAN Gateway]**

**[Installation List]** -> Marcar casilla **[77 – Telephone]** -> **[Save Coding]**  De esta forma habilitamos el modulo de telefonía FISCON como modulo 77 para que lo reconozca la unidad 19 – CAN Gateway

Grabamos el nuevo codigo y salimos del modulo **[Close Controller, Go Back]** 

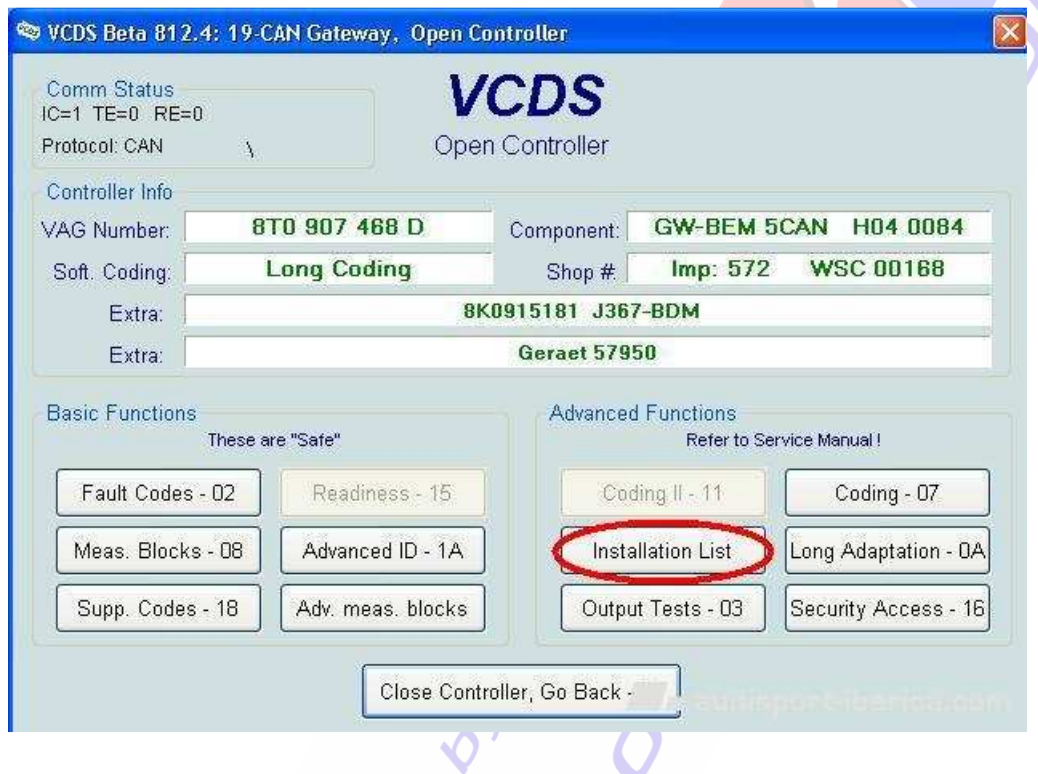

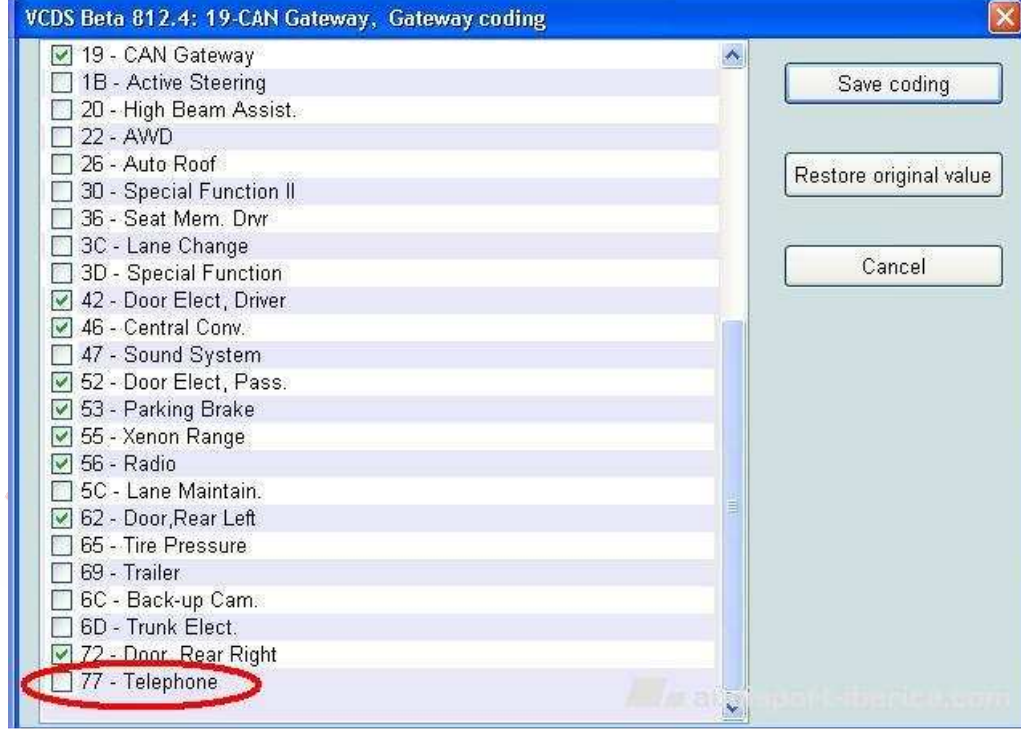

Select Control Module -> **[Select]** -> **[56 – Radio] [Coding - 07]** -> Long Coding Helper -> **Byte 3 Bit 1 – Telephone CAN-Connection Monitoring (1 = activado)**  Exit LCode o ESC -> **[Do It!]** para que acepte el New Coding -> Codificación aceptada

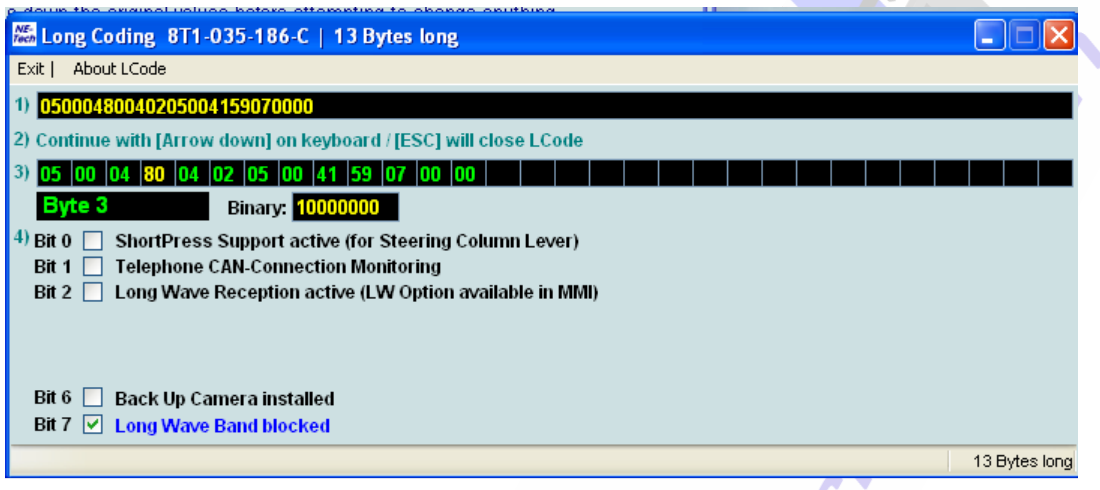

**¡MUY IMPORTANTE!: Una vez instalado y codificado correctamente el Manos Libres FISCON si hacemos un Auto-Scan a nuestro coche con el Vag-Com o seleccionamos el modulo [19 – CAN Gateway] para ver los codigos de avería que tienen nos saldrá un mensaje como este: "19-CAN Gateway -- Status: Malfunction 0010". El Manos Libres FISCOM aparece reflejado en los informes de diagnosis como si se tratase de la telefonía original instalada de fábrica no dando ningún tipo de error en el modulo [77 – Telephone]. No obstante no podremos entrar a codificar la dirección [77 – Telephone]. Obtendremos un error si lo hacemos del tipo: "Address 77: Telephone -- Cannot be reached".** 

**En principio en el AutoScan nos saldrán los modulos 19 y 77 reflejados en el informe así:** 

**19-CAN Gateway -- Status: Malfunction 0010 77-Telephone -- Status: OK 0000** 

#### **11. Activar el nivel de la batería en el MMI para radios Concert o Symphony de serie.**

Select Control Module -> **[Select]** -> **[56 – Radio] [Adaptation – 10]** -> **Channel 39** -> **[Read]** Desplegamos la leyenda del **"Car Menu Options I"** y uno de los valores que nos aparecen de adaptación es el **"+00016 = Battery Status"**. **Sumar +00016 al valor que nos aparece en la casilla [Stored value] y ponemos el resultado en la casilla [New value]**  SELECT **[Test]** -> Nos aparece en la casilla [Test value] el nuevo valor de adaptación modificado -> SELECT **[Save]** para guardar el nuevo valor de adaptación. Para salir de la adaptación pulsamos **[Done, Go Back]** 

**NOTA: Anotar el valor del "Stored value" que tenemos de origen antes de hacer la adaptación por si tenemos que volvernos para atrás por no haber podido activar la función.** 

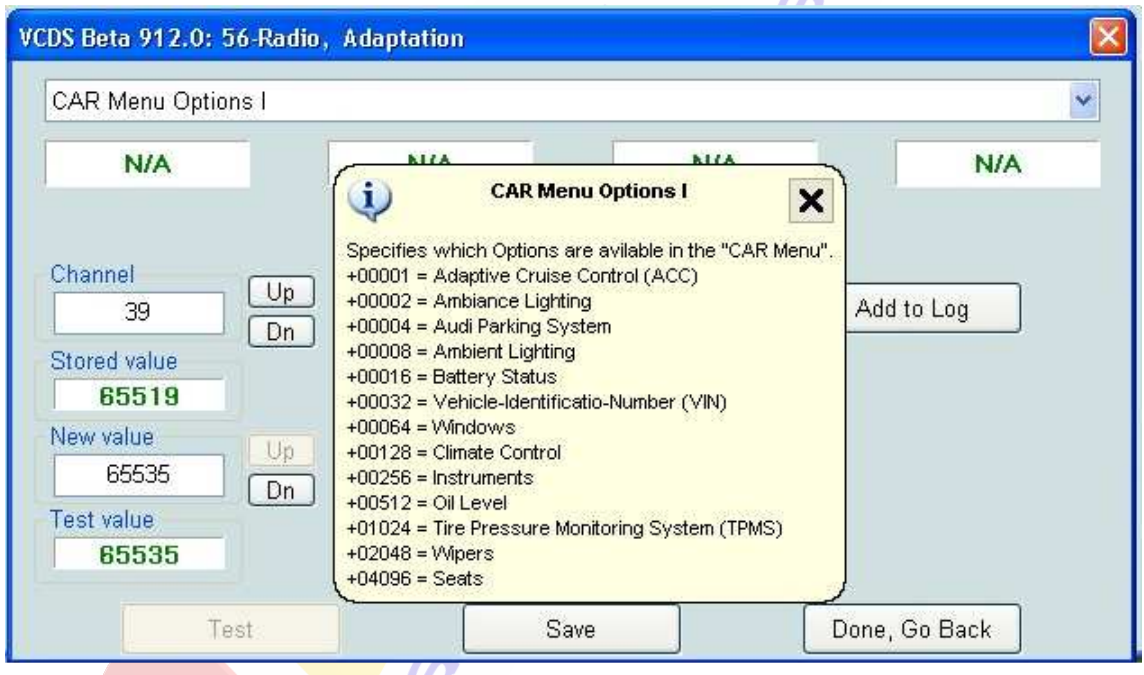

want .

#### **12. Activar el nivel de aceite en el MMI para radios Concert o Symphony de serie.**

Select Control Module -> **[Select]** -> **[56 – Radio]** 

Area .

**[Adaptation – 10]** -> **Channel 39** -> **[Read]**

Desplegamos la leyenda del **"Car Menu Options I"** y uno de los valores que nos aparecen de adaptación es el **"+00512 = Oil Level"**.

**Sumar +00512 al valor que nos aparece en la casilla [Stored value] y ponemos el resultado en la casilla [New value]** 

SELECT **[Test]** -> Nos aparece en la casilla [Test value] el nuevo valor de adaptación modificado -> SELECT **[Save]** para guardar el nuevo valor de adaptación. Para salir de la adaptación pulsamos **[Done, Go Back]** 

**NOTA: Anotar el valor del "Stored value" que tenemos de origen antes de hacer la adaptación por si tenemos que volvernos para atrás por no haber podido activar la función ya que en algunos coche no deja hacerlo.** 

**G** 

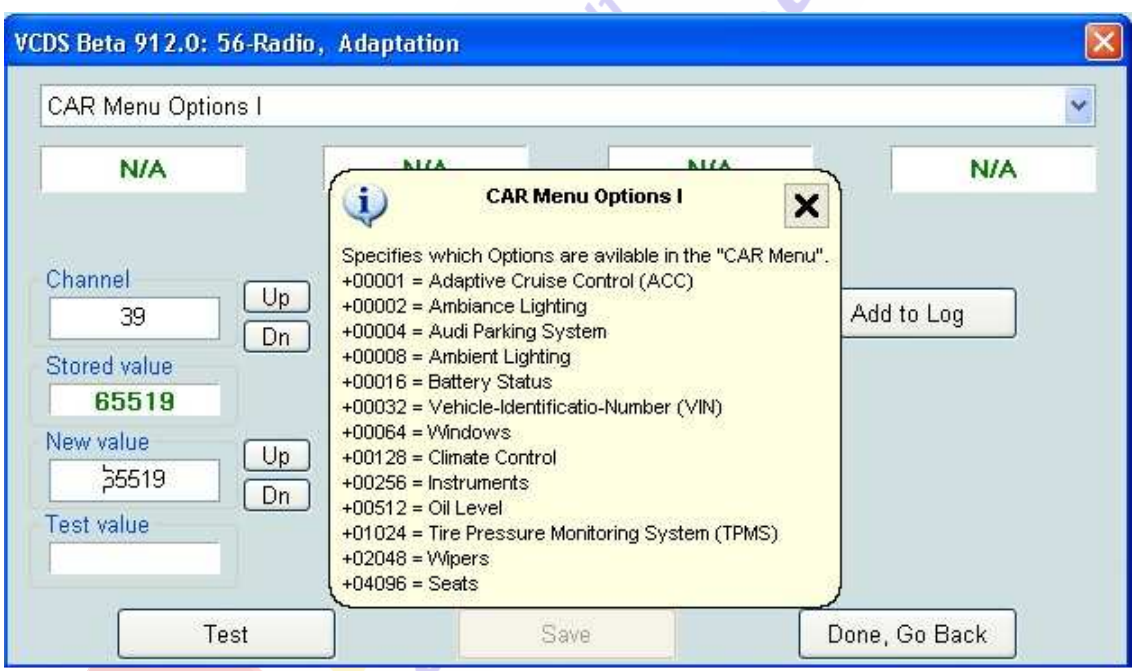

#### **13. Activar la iluminación ambiental en el MMI para radios Concert o Symphony de serie.**

Select Control Module -> **[Select]** -> **[56 – Radio] [Coding - 07]** -> Long Coding Helper -> **Byte 8 Bit 7 – Interior Light Settings active (1 = activado)**

Exit LCode o ESC -> **[Do It!]** para que acepte el New Coding -> Codificación aceptada

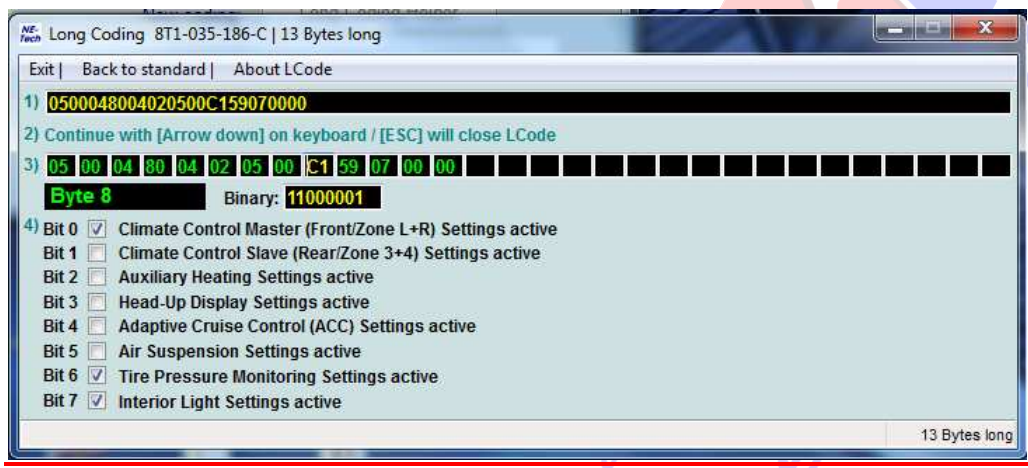

Select Control Module -> **[Select]** -> **[09 – Cent. Elect.] [Coding - 07]** -> Long Coding Helper -> **Byte 16** 

**Al no existir una relación de Bits en el Byte 16 del modulo 09 hay que cambiar la codificación del Binary para poder activar el Bit 6 (0=desactivado, 1=activado). Para ello cambiamos la codificación del Binary de origen [00001111] por la nueva codificación que activa el Bit 6 [01001111] y pasamos al Byte 17 para que nos guarde la nueva codificación del Binary presionando [Arrow down] o seleccionando con la flecha del ratón el Byte 17.** 

**Nos tiene que quedar como nueva codificación del Binary en el Byte 16 [01001111].**  Exit LCode o ESC -> **[Do It!]** para que acepte el New Coding -> Codificación aceptada

Para concluir borramos los posibles fallos que nos hayan salido en los módulos 56 y 09.

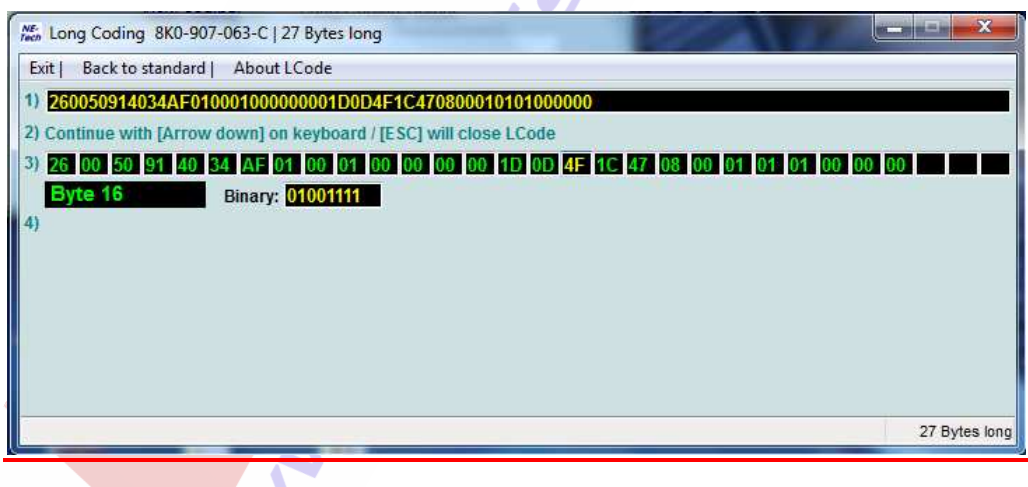

#### **14. Activación de los espejos retrovisores exteriores calefactables y escamoteables eléctricamente.**

Una vez montados los 2 espejos exteriores calefactables y escamoteables eléctricamente, el conmutador para la puerta del conductor con función térmica y abatible con su correspondiente conductor de luz en el que aparece el símbolo de los espejos calefactables y escamoteables procedemos a codificar con el Vag-Com para su activación:

Select Control Module -> **[Select]** -> **[42 – Door Elect, Driver]** 

**[Coding - 07]** -> Long Coding Helper -> **Byte 4** -> Aparecerá el valor 41 ó 40 **Para activar los espejos calefactables y escamoteables -> Seleccionar el valor 41 ó 40 del cuadradito negro del Byte 4 y poner en su lugar el valor 50. De esta forma queda activado el Bit 4 – Foldable Mirrors installed (1 = activado).** 

Una vez cambiado el valor 41 ó 40 por 50 pasamos al Byte 5 para que quede validado el LCode. Exit LCode o ESC -> **[Do It!]** para que acepte el New Coding -> Codificación aceptada

**All Service** 

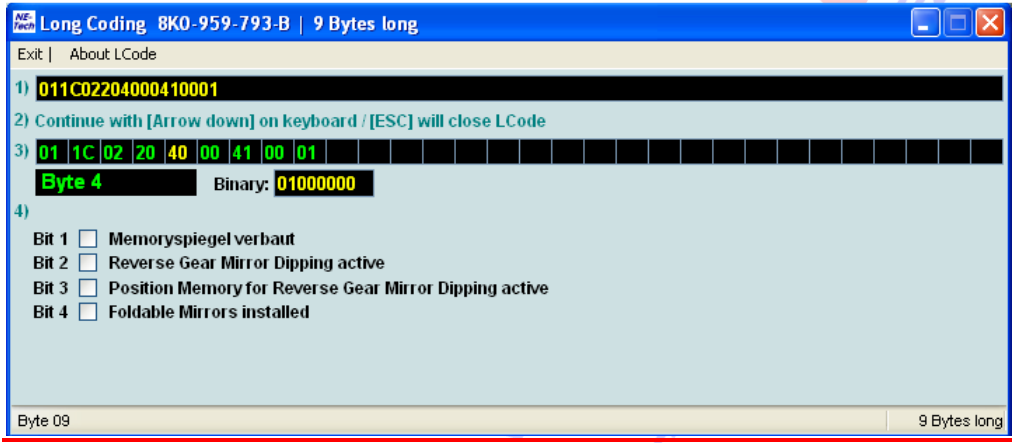

Select Control Module -> **[Select]** -> **[52 – Door Elect, Pass]** 

**[Coding - 07]** -> Long Coding Helper -> **Byte 4** -> Aparecerá el valor 41 ó 40 **Para activar sólo los espejos calefactables y escamoteables sin el plegado del retrovisor derecho al dar marcha atrás -> Seleccionar el valor 41 ó 40 del cuadradito negro del Byte 4 y poner en su lugar el valor 50.** 

**De esta forma queda activado el Bit 4 – Foldable Mirrors installed (1 = activado).** 

**Si queremos que se pliegue el espejo derecho al dar marcha atrás ponemos el valor 5C.** 

Una vez cambiados los valores 41 ó 4D por 50 ó 5C pasamos al Byte 5 para que quede validado el LCode.

Exit LCode o ESC -> **[Do It!]** para que acepte el New Coding -> Codificación aceptada.

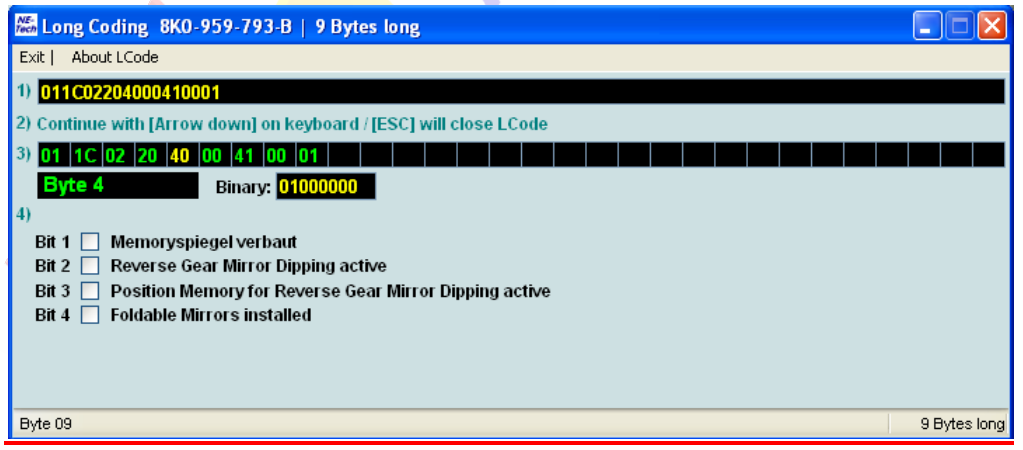

Una vez codificados con el Vag-Com los 2 espejos para que la unidad de control de cada puerta reconozca que están instalados ahora procedemos a activar dicha función desde el MMI del coche para poder también controlar desde él que se plieguen automáticamente al cerrar el coche o no, y que al poner el coche en marcha se abran también automáticamente:

#### Select Control Module -> [Select] -> [46 - Central Conv.] **[Coding – 07]** -> Long Coding Helper -> **Byte 7 Bit 7 – Folding Mirrors installed (1 = activado)**

Exit LCode o ESC -> **[Do It!]**  para que acepte el New Coding -> Codificación aceptada >

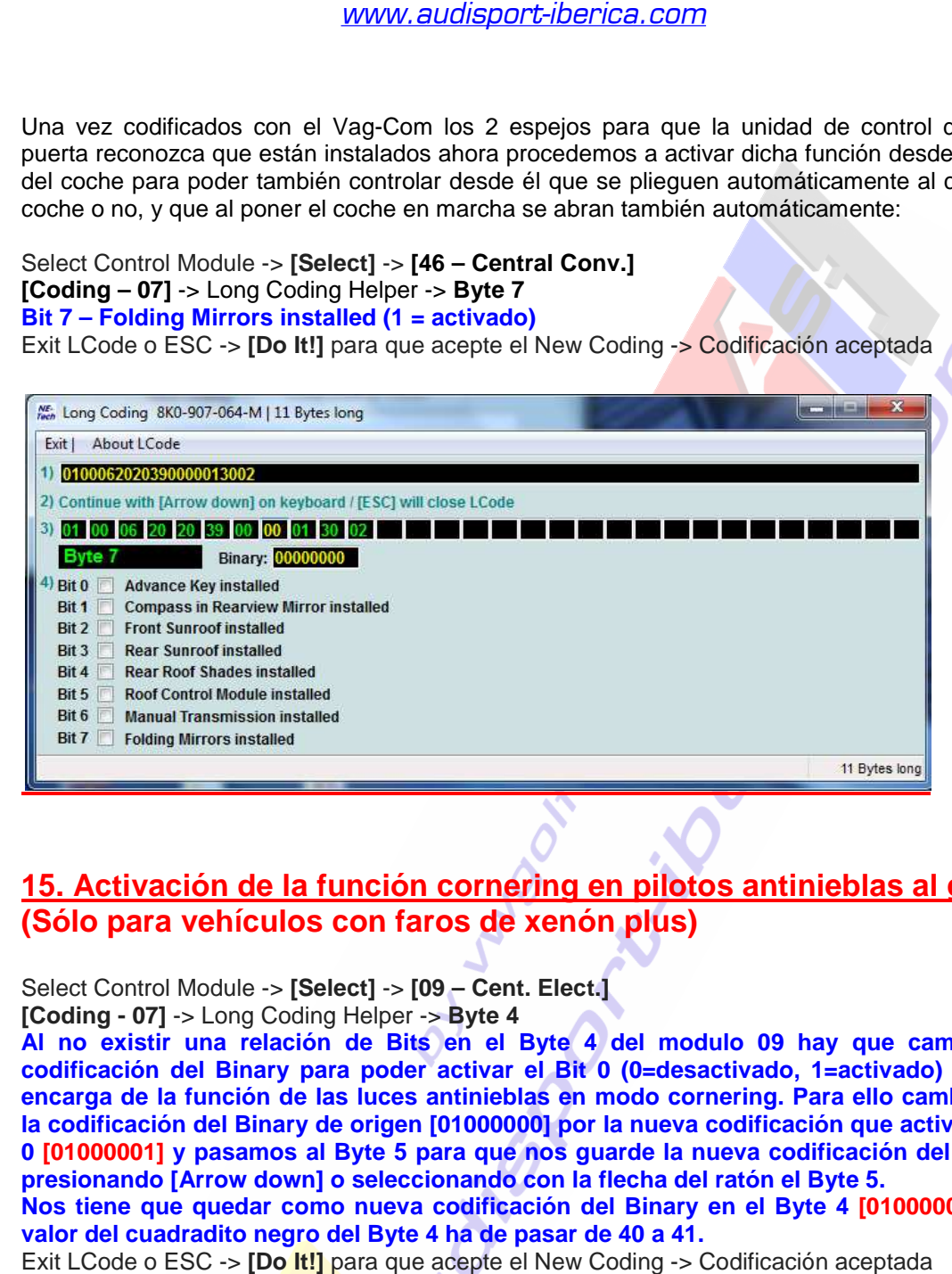

# **15. Activación de la función cornering en pilotos antinieblas al girar. (Sólo para vehículos con faros de xenón plus)**

Select Control Module -> [Select] -> [09 – Cent. Elect.]

**[Coding - 07] -> Long Coding Helper -> Byte 4** 

**Al no existir una relación de Bits en el Byte 4 del modulo 09 hay que cambiar la codificación del Binary para poder activar el Bit 0 (0=desactivado, 1=activado) que se encarga de la función de las luces antinieblas en modo cornering. Para ello cambiamos la codificación del Binary de origen [01000000] por la nueva codificación que activa el Bit 0 [01000001] y pasamos al Byte 5 para que nos guarde la nueva codificación del Binary presionando [Arrow down] o seleccionando con la flecha del ratón el Byte 5.** 

**Nos tiene que quedar como nueva codificación del Binary en el Byte 4 [01000001] y el**  valor del cuadradito negro del Byte 4 ha de pasar de 40 a 41.

Exit LCode o ESC -> **[Do It!]**  para que acepte el New Coding -> Codificación aceptada

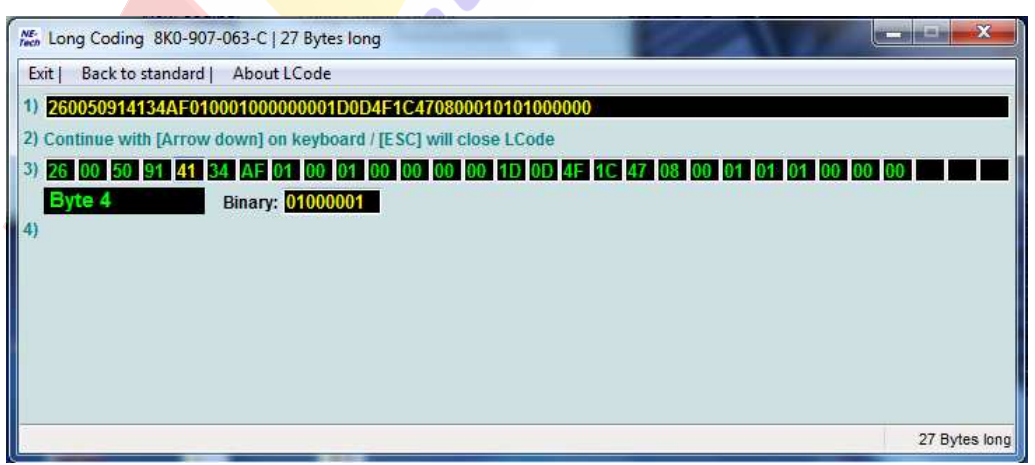

#### **16. Activación de la regulación de la luminosidad de los LEDS con las luces de cruce de xenón e intermitentes delanteros. (Sólo para vehículos con faros de xenón plus)**

Select Control Module -> **[Select]** -> **[09 – Cent. Elect.]** 

**[Security Access – 16]** -> (Poner el código: **20113**) -> **[Do It]** -> **[Aceptar] [Adaptation – 10]** -> **Channel 03** -> **[Read]**

**Nos aparece como valor de origen o [Stored value] una cifra que es la que viene prefijada por Audi de fábrica que corresponde a 9%. En este canal de adaptación podemos regular la luminosidad de los LEDS con las luces de cruce de xenón e intermitentes delanteros. Elegimos qué porcentaje de luminosidad de los LEDS queremos tener entre los valores de 5 como mínimo y 100 como máximo pulsando la tecla [Test] para comprobar el resultado y una vez que hayamos decidido qué valor nos interesa:** 

SELECT **[Test]** -> Nos aparece en la casilla [Test value] el nuevo valor de adaptación modificado -> SELECT **[Save]** para guardar el nuevo valor de adaptación.

Para salir de la adaptación pulsamos **[Done, Go Back]** 

**NOTA: Anotar el valor del "Stored value" que tenemos de origen antes de hacer la adaptación por si tenemos que volvernos para atrás porque no nos convenza la activación. Si ponemos un valor por debajo de 5 nos generará un codigo de error en el modulo 09 y una señal de advertencia en el FIS.** 

 $\mathcal{L}_{\mathbf{a}}$ 

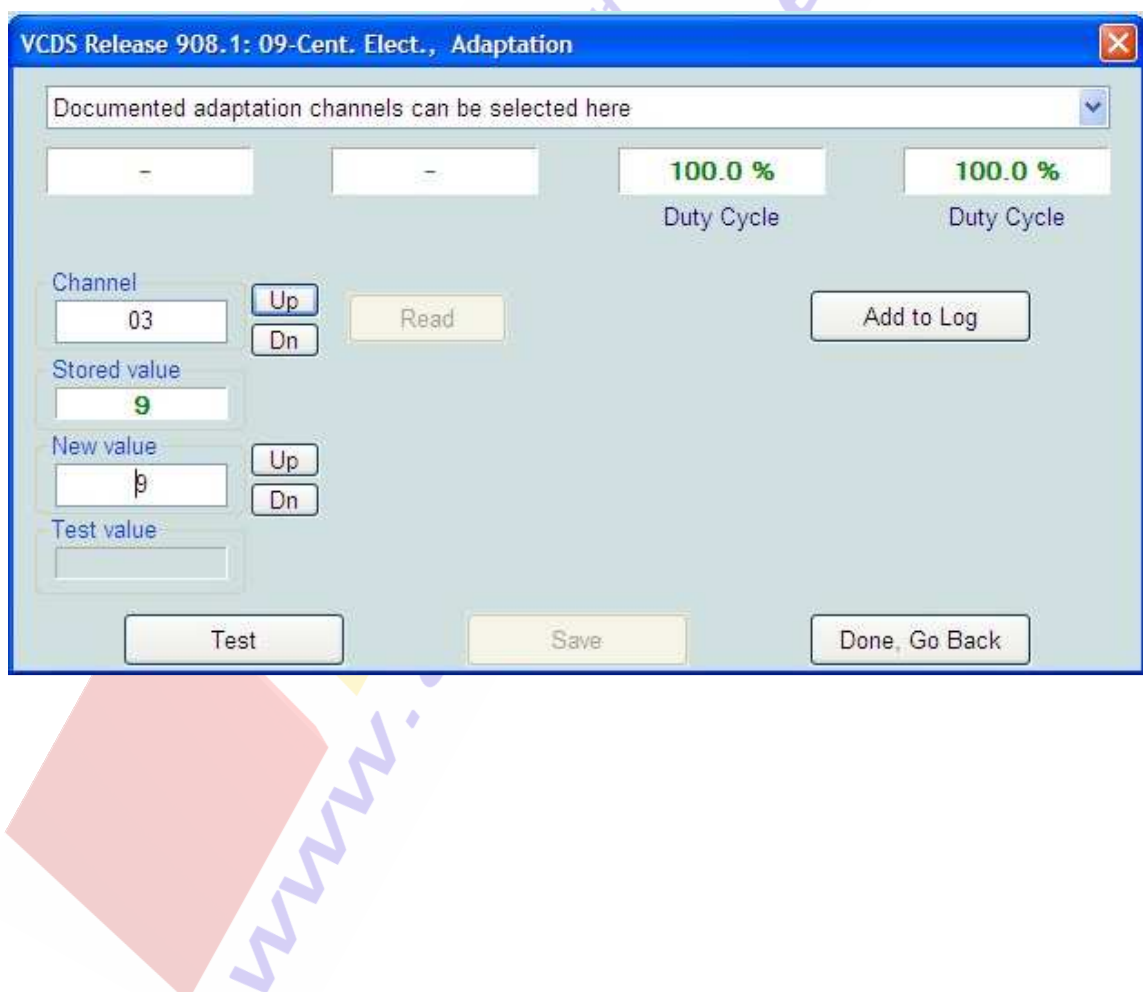

#### **17. Activación de la regulación de la luminosidad de las luces diurnas halogenas P13W encendidas a la vez que las luces de cruce. (Sólo para vehículos con faros halógenos de serie)**

Select Control Module -> **[Select]** -> **[09 – Cent. Elect.]** 

**[Security Access – 16]** -> (Poner el código: **20113**) -> **[Do It]** -> **[Aceptar]** 

**[Adaptation – 10]** -> **Channel 04** -> **[Read]** 

**En este canal de adaptación podemos regular la luminosidad de las luces diurnas halogenas P13W con las luces de cruce halogenas. Nos aparece como valor de origen o [Stored value] una cifra que es la que viene prefijada por Audi de fábrica. Por defecto el valor de origen que nos aparece sería el de 37% que corresponde a 5W de potencia.** 

**Sólo se enciende una de las 2 luces halogenas diurnas P13W que están en cada faro. Elegimos qué porcentaje de luminosidad de la luz halogena diurna P13W queremos tener entre los valores de 5 como mínimo y 100 como máximo pulsando la tecla [Test] para comprobar el resultado y una vez que hayamos decidido qué valor nos interesa:**

SELECT **[Test]** -> Nos aparece en la casilla [Test value] el nuevo valor de adaptación modificado -> SELECT **[Save]** para guardar el nuevo valor de adaptación.

Para salir de la adaptación pulsamos **[Done, Go Back]** 

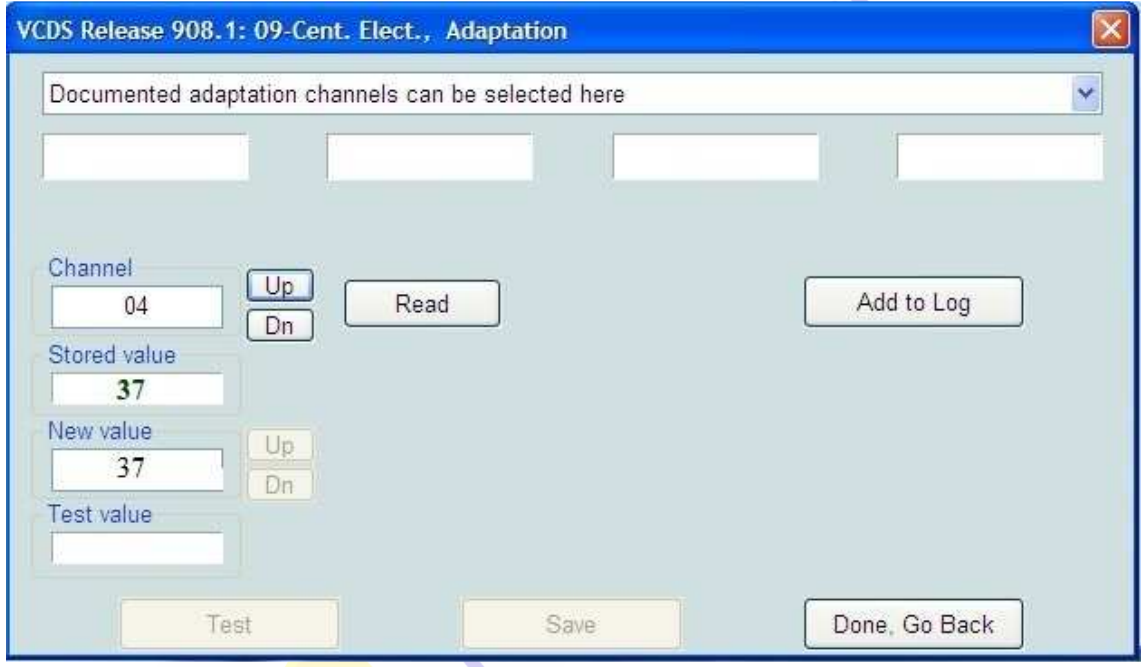

**NOTA: Anotar el valor del "Stored value" que tenemos de origen antes de hacer la adaptación por si tenemos que volvernos para atrás porque no nos convenza la activación. Si ponemos un valor por debajo de 5 nos generará un codigo de error en el modulo 09 y una señal de advertencia en el FIS.** 

#### **18. Activación de la función cornering en pilotos antinieblas al girar. (Sólo para vehículos con faros halógenos de serie)**

Select Control Module -> **[Select]** -> **[09 – Cent. Elect.] [Coding - 07]** -> Long Coding Helper -> **Byte 4** 

**Hay que cambiar el valor que existe en el cuadradito negro del Byte 4 de 00 por el nuevo valor de 01 y pasamos al Byte 5 para que nos guarde el nuevo codigo del Byte 4 presionando [Arrow down] o seleccionando con la flecha del ratón el Byte 5. Nos tiene que quedar una vez hecho esto como nuevo valor del Byte 4 el 01 en su cuadradito negro del LCode.** 

Exit LCode o ESC -> **[Do It!]** para que acepte el New Coding -> Codificación aceptada

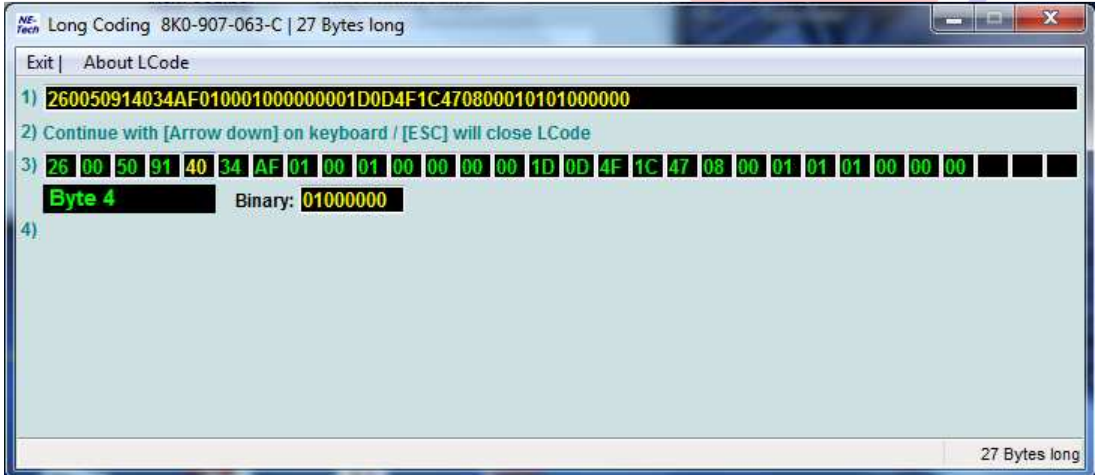

# **19. Activar logos "S", "RS" ó "S5" en la pantalla del MMI.**

Select Control Module -> **[Select]** -> **[56 – Radio] [Coding - 07]** -> Long Coding Helper -> **Byte 12** 

**Para activar el logo "S" hay que poner el valor del Binary del Byte 12 como [00000011] Para activar el logo "RS" hay que poner el valor del Binary del Byte 12 como [00000010] Para activar el logo "S5" hay que poner el valor del Binary del Byte 12 como [00000001]**  Exit LCode o ESC -> **[Do It!]** para que acepte el New Coding -> Codificación aceptada

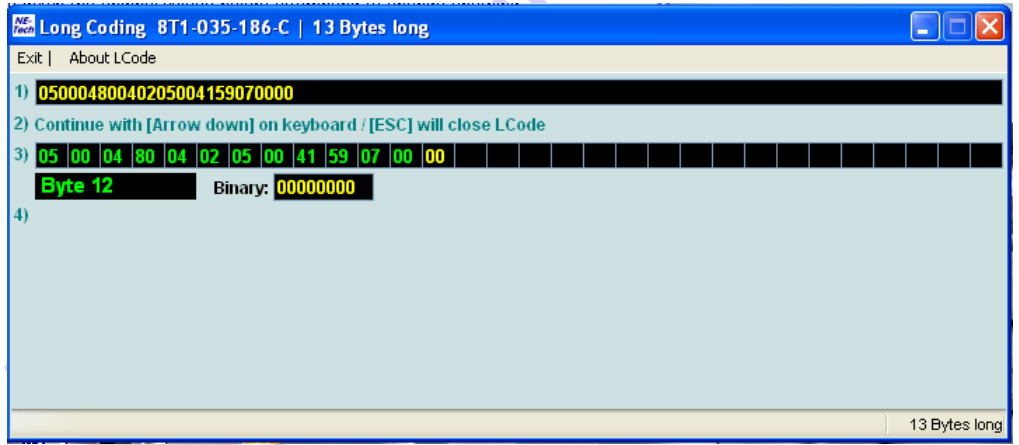

**NOTA: Dependiendo del modelo de MMI que tengamos y año de fabricación del coche se pueden activar o no estos logos en la pantalla del MMI. Debemos guardar el valor de origen del Byte 12 del módulo 56 de la Radio por si no nos aceptará el código. La campaña de actualización del software de la radio Concert "91F1" posibilita estos logos.** 

#### **20. Activación máxima del volumen de la radio Concert o Symphony de serie.**

#### Select Control Module -> **[Select]** -> **[56 – Radio]**

**[Adaptation – 10]** -> **Channel 04** -> **[Read]** 

**En este canal de adaptación podemos regular el volumen máximo de salida de nuestra radio Concert o Symphony de serie. Por defecto viene en [Stored Value] el valor de 46% entre un rango de salida del 16 al 100%. Elegimos qué porcentaje de salida de volumen queremos tener y lo ponemos en [New Value]:** 

SELECT **[Test]** -> Nos aparece en la casilla [Test value] el nuevo valor de adaptación modificado -> SELECT **[Save]** para guardar el nuevo valor de adaptación. Para salir de la adaptación pulsamos **[Done, Go Back]** 

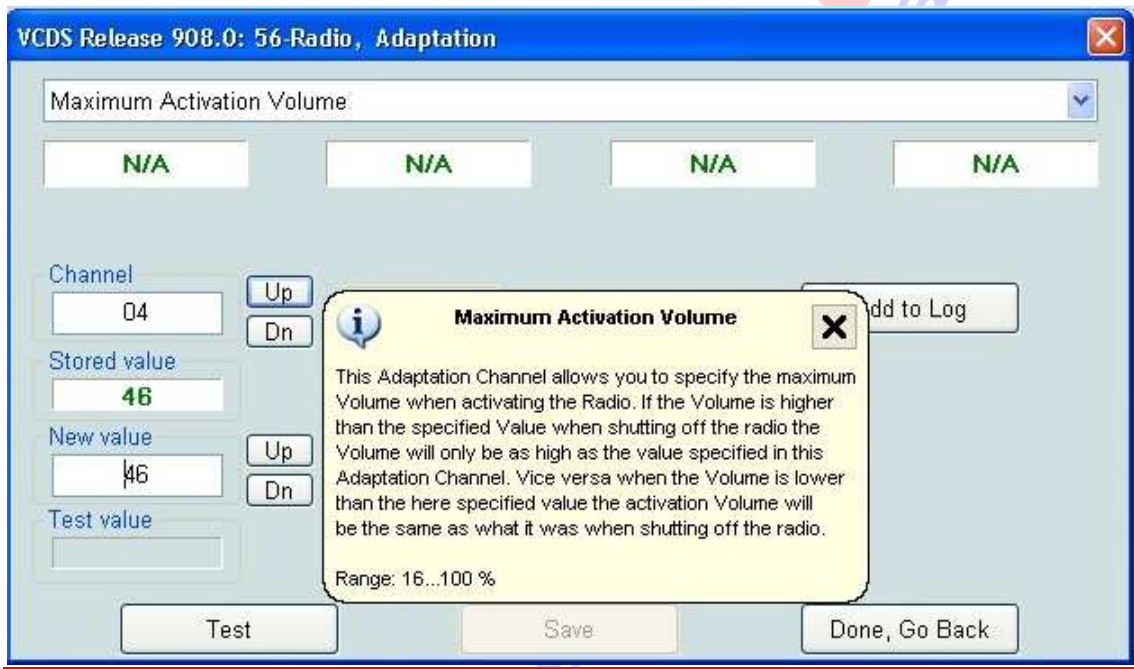

maria

#### **21. Activación del tiempo de salida de audio de la radio Concert o Symphony de serie con el contacto de encendido quitado.**

Select Control Module -> **[Select]** -> **[56 – Radio] [Adaptation – 10]** -> **Channel 03** -> **[Read]** 

**En este canal de adaptación podemos regular el tiempo de salida de audio de nuestra radio Concert o Symphony de serie una vez que quitamos el contacto del encendido con nuestra llave. Por defecto viene en [Stored Value] el valor de 10 minutos entre un rango de salida de 1 a 99 minutos. Elegimos qué tiempo de salida de audio queremos tener y lo ponemos en [New Value]:** 

SELECT **[Test]** -> Nos aparece en la casilla [Test value] el nuevo valor de adaptación modificado -> SELECT **[Save]** para guardar el nuevo valor de adaptación. Para salir de la adaptación pulsamos **[Done, Go Back]** 

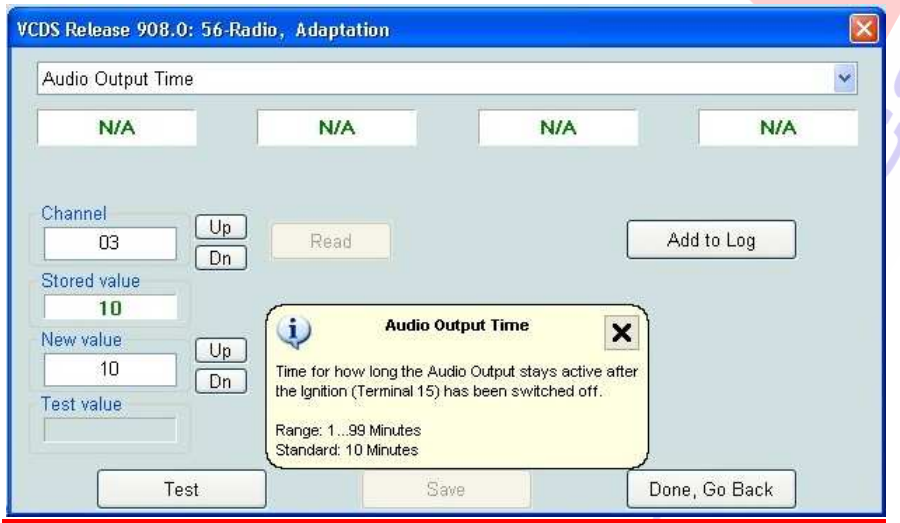

#### **22. Activar la salida AUX IN de la radio Concert o Symphony de serie.**

Una vez instalada la salida AUX IN de la radio en el hueco del reposabrazos central por ejemplo, procedemos a activarla con el Vag-Com: Select Control Module -> **[Select]** -> **[56 – Radio]** 

**[Coding - 07]** -> Long Coding Helper -> **Byte 0** 

**Bit 0 – Analog Input (AUX) installed (1 = activado)** 

#### **Bit 2 – Analog Input (AUX) Monitoring active (1=activado)**

Exit LCode o ESC -> **[Do It!]** para que acepte el New Coding -> Codificación aceptada

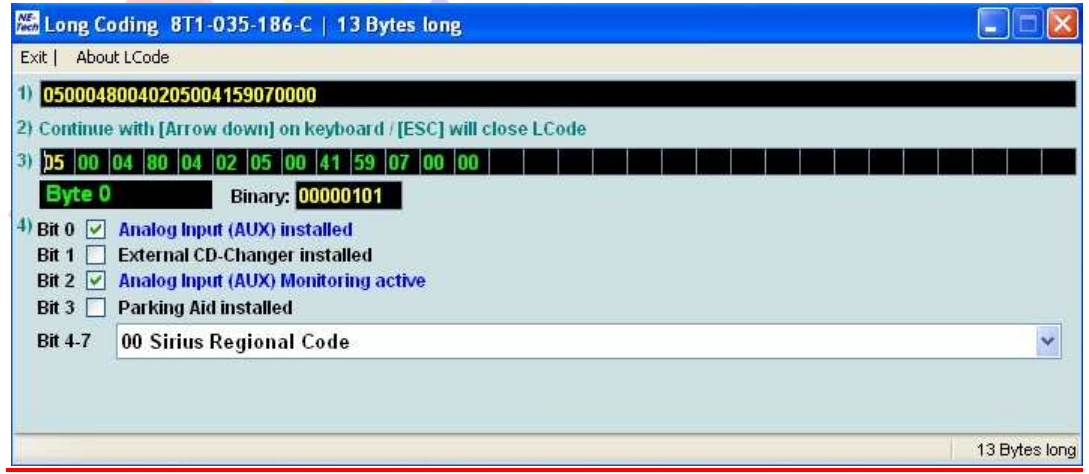

# **23. Activación del Tempomat o control de velocidad en Audi A4 B8.**

Una vez instalado el Tempomat procedemos a activarlo con el Vag-Com:

Select Control Module -> **[Select]** -> **[01 – Engine] [Coding - 07]** -> Long Coding Helper -> **Byte 6 Bit 0 – Cruise Control installed (1 = activado)**  Exit LCode o ESC -> **[Do It!]** para que acepte el New Coding -> Codificación aceptada

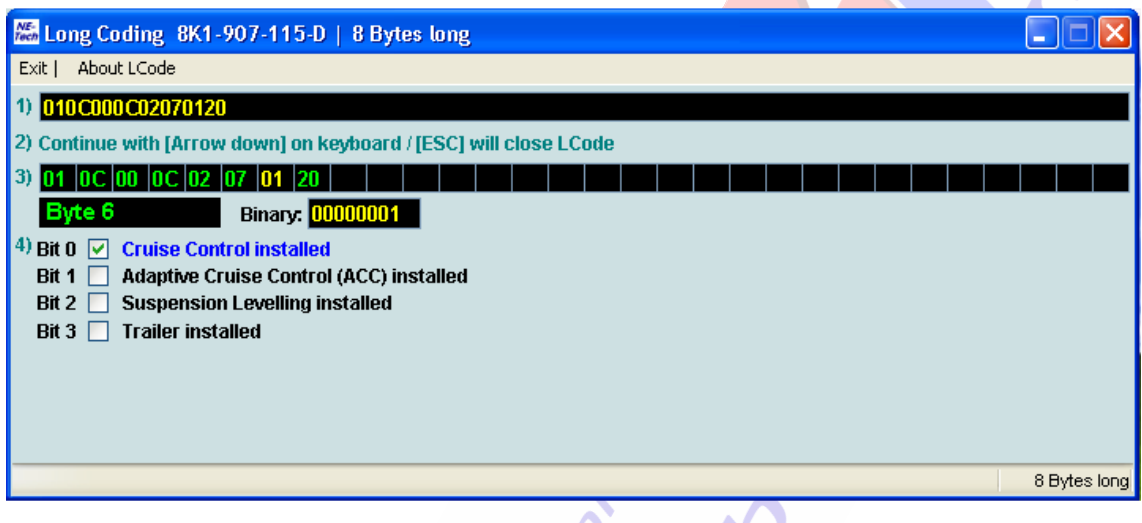

Select Control Module -> **[Select]** -> **[16 – Steering Wheel] [Coding - 07]** -> Long Coding Helper -> **Byte 2 Bit 2 – Cruise Control System (CCS) installed (1 = activado)** 

Exit LCode o ESC -> **[Do It!]** para que acepte el New Coding -> Codificación aceptada

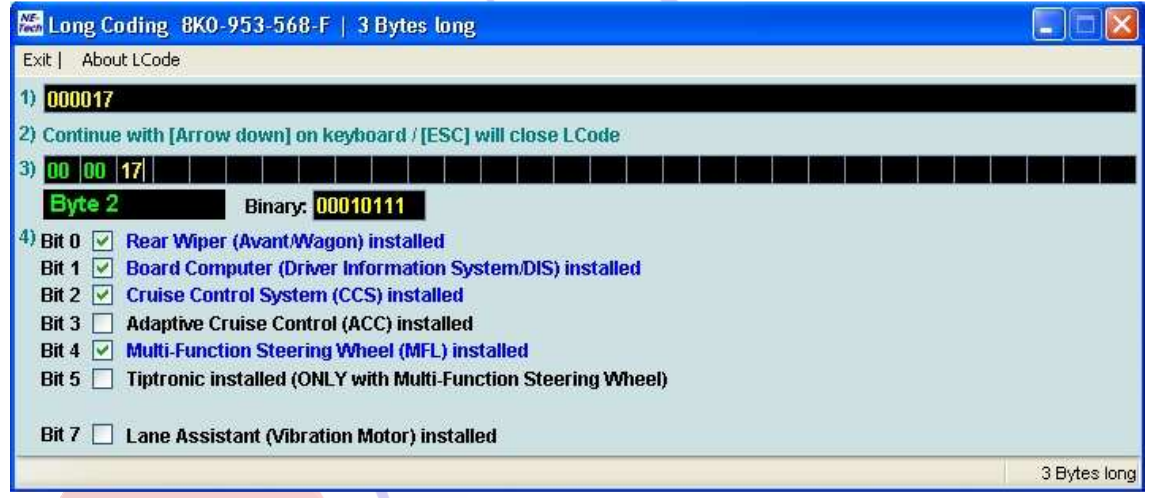

**NOTA: Esta activación está comprobada en el A4 B8 en el motor 2.0 TDI de 143 CV (CAGA) y en el 1.8 TFSI de 160 CV (CDHB). Antes de proceder a activar con el Vag-Com ambos modulos, [01 – Engine] y [16 – Steering Wheel], debemos comprobar la existencia de dicha información de Bytes con sus correspondientes Bits que coincida con la dada en la activación ya que puede pasar sobre todo en los nuevos modelos que no exista información de sus modulos porque la versión del Vag-Com todavía no tenga actualizados los labels y no veamos la información de los Bits en los distintos Bytes.** 

#### **24. Activar el Menú Oculto en MMI High (2G). (Sólo para coches equipados con sistema de navegación)**

Select Control Module -> **[Select]** -> **[07 – Control Head] [Adaptation – 10]** -> **Channel 08** -> **[Read] -> Cambiar 0 por 1 Nos aparece en [Stored Value] el valor de 0 y ponemos 1 en [New Value]:**  SELECT **[Test]** -> Nos aparece en la casilla [Test value] el nuevo valor de adaptación modificado -> SELECT **[Save]** para guardar el nuevo valor de adaptación. Para salir de la adaptación pulsamos **[Done, Go Back]** 

**¡MUY IMPORTANTE!: Hay que tener cuidado en la utilización del Menú Oculto ya que podemos provocar daños irreversibles. No tocar la configuración del gestor de arranque del sistema operativo del MMI 2G o "Bootloader".** 

#### **25. Activar el Menú Oculto en MMI Navegación Plus (3G). (Sólo para coches equipados con sistema de navegación)**

Select Control Module -> **[Select]** -> **[5F – Information Electr.] [Adaptation – 10]** -> **Channel 06** -> **[Read] -> Cambiar 0 por 1 Nos aparece en [Stored Value] el valor de 0 y ponemos 1 en [New Value]:**  SELECT **[Test]** -> Nos aparece en la casilla [Test value] el nuevo valor de adaptación modificado -> SELECT **[Save]** para guardar el nuevo valor de adaptación. Para salir de la adaptación pulsamos **[Done, Go Back]** 

**¡MUY IMPORTANTE!: Hay que tener cuidado en la utilización del Menú Oculto ya que podemos provocar daños irreversibles. No tocar la configuración del gestor de arranque del sistema operativo del MMI 3G o "Bootloader".** 

#### **26. Activar las luces diurnas halógenas P13W encendidas con luz de cruce.**

Select Control Module -> **[Select]** -> **[09 – Cent. Elect.] [Coding - 07]** -> Long Coding Helper -> **Byte 3 Desmarcar la siguiente casilla para tener al mismo tiempo luces diurnas y de cruce: Bit 2 – Daytime Running Lights with Parking Lights inactive (0 = desactivado)**  Exit LCode o ESC -> **[Do It!]** para que acepte el New Coding -> Codificación aceptada

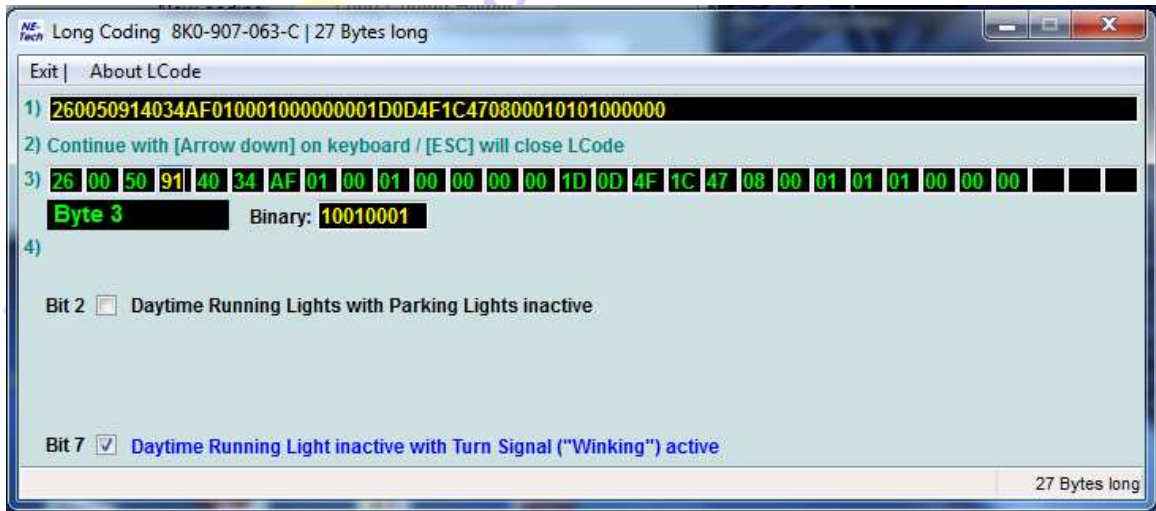

#### **27. Activación para que no se apaguen las luces diurnas LED's o halógenas P13W al dar el intermitente.**

Select Control Module -> **[Select]** -> **[09 – Cent. Elect.] [Coding - 07]** -> Long Coding Helper -> **Byte 3 Desmarcar la siguiente casilla:** 

**Bit 7–Daytime Running Light inactive with Turn Signal ("Winking") active(0=desactivado)**  Exit LCode o ESC -> **[Do It!]** para que acepte el New Coding -> Codificación aceptada

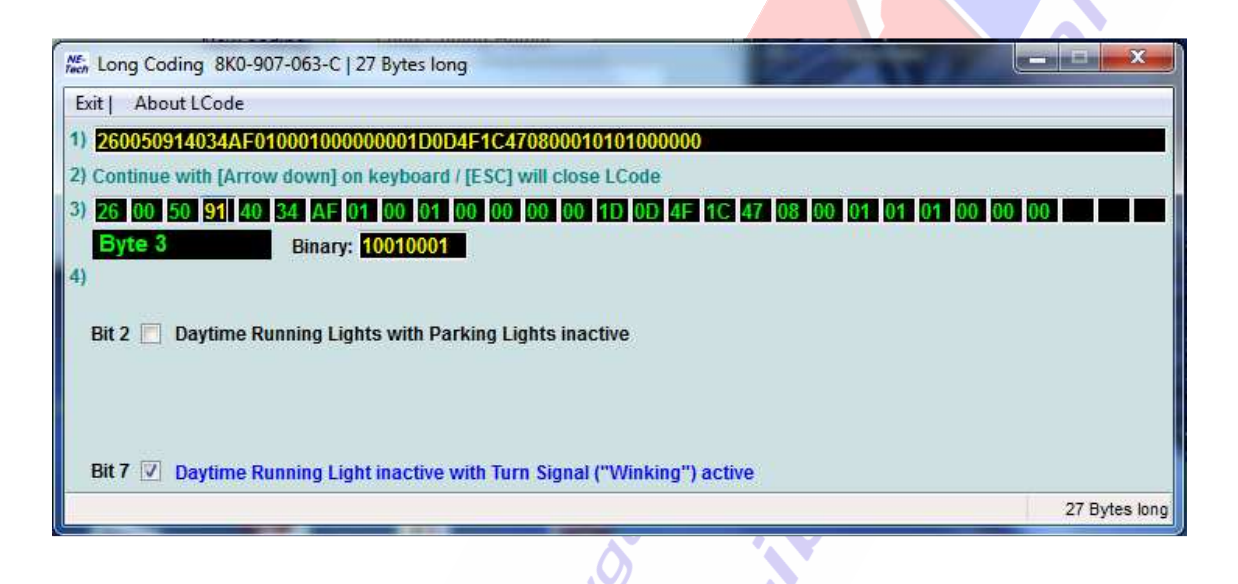

#### **28. Activación para soltar el freno de estacionamiento eléctrico sin llevar el cinturón de seguridad abrochado.**

Select Control Module -> **[Select]** -> **[53 – Parking Brake] [Security Access – 16]** -> (Poner el código: **25194**) -> **[Do It]** -> **[Aceptar] [Adaptation – 10]** -> **Channel 07** -> **[Read] -> Cambiar 1 por 0 Nos aparece en [Stored Value] el valor de 1 y ponemos 0 en [New Value]:**  SELECT **[Test]** -> Nos aparece en la casilla [Test value] el nuevo valor de adaptación modificado -> SELECT **[Save]** para guardar el nuevo valor de adaptación. Para salir de la adaptación pulsamos **[Done, Go Back]** 

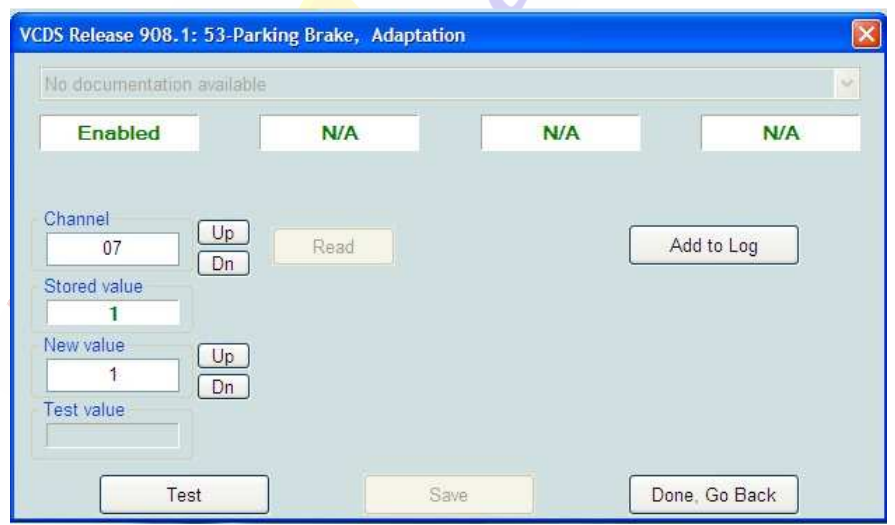

#### **29. Activación para soltar el freno de estacionamiento eléctrico sin poner el pie en el pedal de freno, sólo pulsando el botón.**

Select Control Module -> **[Select]** -> **[53 – Parking Brake] [Security Access – 16]** -> (Poner el código: **25194**) -> **[Do It]** -> **[Aceptar] [Adaptation – 10]** -> **Channel 04** -> **[Read] -> Cambiar 1 por 0 Nos aparece en [Stored Value] el valor de 1 y ponemos 0 en [New Value]:**  SELECT **[Test]** -> Nos aparece en la casilla [Test value] el nuevo valor de adaptación modificado -> SELECT **[Save]** para guardar el nuevo valor de adaptación. Para salir de la adaptación pulsamos **[Done, Go Back]** 

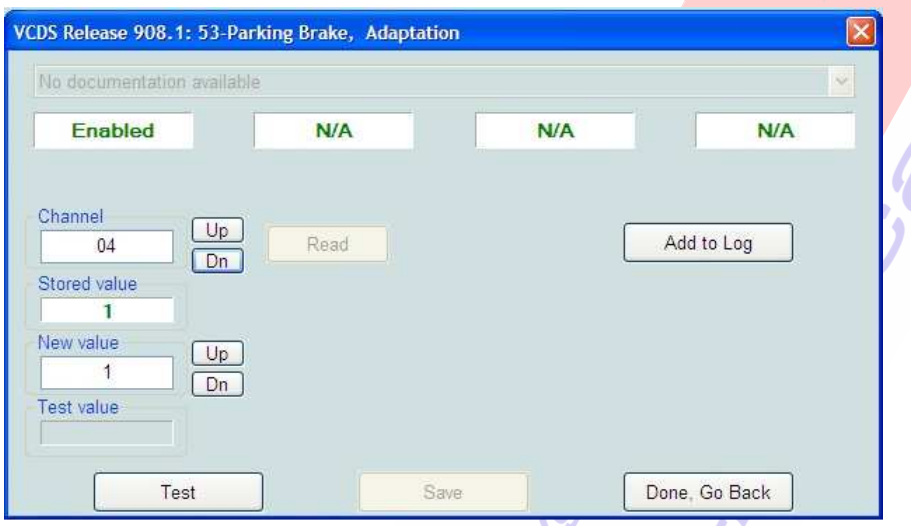

**¡ATENCIÓN!: Esta activación puede ser peligrosa si no se tiene cuidado.** 

#### **30. Activación para quitar el mensaje del FIS : "Por favor suelte el freno de mano".**

Select Control Module -> **[Select]** -> **[53 – Parking Brake] [Security Access – 16]** -> (Poner el código: **25194**) -> **[Do It]** -> **[Aceptar] [Adaptation – 10]** -> **Channel 03** -> **[Read] -> Cambiar 0 por 1 Nos aparece en [Stored Value] el valor de 0 y ponemos 1 en [New Value]:**  SELECT **[Test]** -> Nos aparece en la casilla [Test value] el nuevo valor de adaptación modificado -> SELECT **[Save]** para guardar el nuevo valor de adaptación. Para salir de la adaptación pulsamos **[Done, Go Back]** 

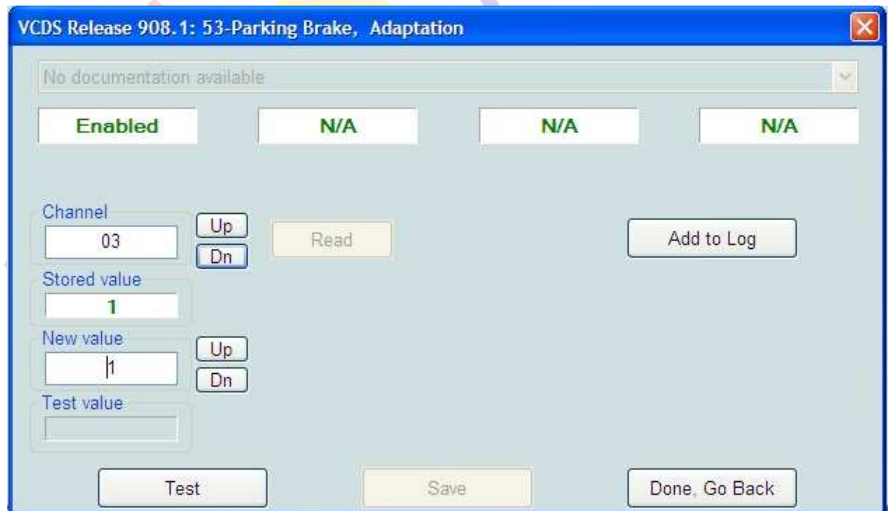

#### **31. Activaciones del freno de estacionamiento eléctrico para el cambio de pastillas y discos traseros.**

**¡MUY IMPORTANTE!: Antes de realizar las activación tenemos que desconectar el freno de estacionamiento eléctrico teniendo especial cuidado en calzar bien las ruedas delanteras del coche mediante unos calzos o insertando una marcha del cambio manual, posición P de parking en cambios automáticos para evitar accidentes. Es recomendable tener el coche estacionado sobre una calzada plana o en un elevador.** 

**También la batería del coche debe estar cargada o poner un cargador de baterías conectado al coche cuando vayamos a realizar estos trabajos.** 

**¡No realizar ninguna operación de Ajuste Básico mientras los frenos están desmontados!** 

#### **Abrir pistones de las pinzas traseras para retirar pastillas:**

#### **¡Freno de estacionamiento eléctrico desconectado!**

Select Control Module -> **[Select]** -> **[53 – Parking Brake]** 

**[Basic Settings – 04]** -> **Group 007** -> **[Go!] -> Activación del Ajuste Básico** ->

¡MUY IMPORTANTE!: Esperar 30 segundos después de que los frenos traseros dejen de moverse antes de proceder al siguiente paso.

Debido a un problema de firmware en algunos módulos de freno de estacionamiento si no esperamos a que dejen de actuar los frenos traseros puede ocasionar daños en el módulo de control 53 del freno de estacionamiento eléctrico.

#### **Las pastillas traseras de freno están ahora en posición de apertura permitiéndose el cambio de las pastillas.**

#### SELECT -> **[Done, Go Back]** -> **[Close Controller, Go Back - 06]**

Los pistones de las pinzas traseras de los frenos no pueden moverse hacia atrás, esta posición es normal. Salimos del Vag-Com, desconectamos el cable y apagamos el contacto del coche, mientras se realizan las operaciones mecánicas en los frenos traseros como la sustitución de las pastillas traseras, el desmontaje y montaje de los discos traseros, etc.

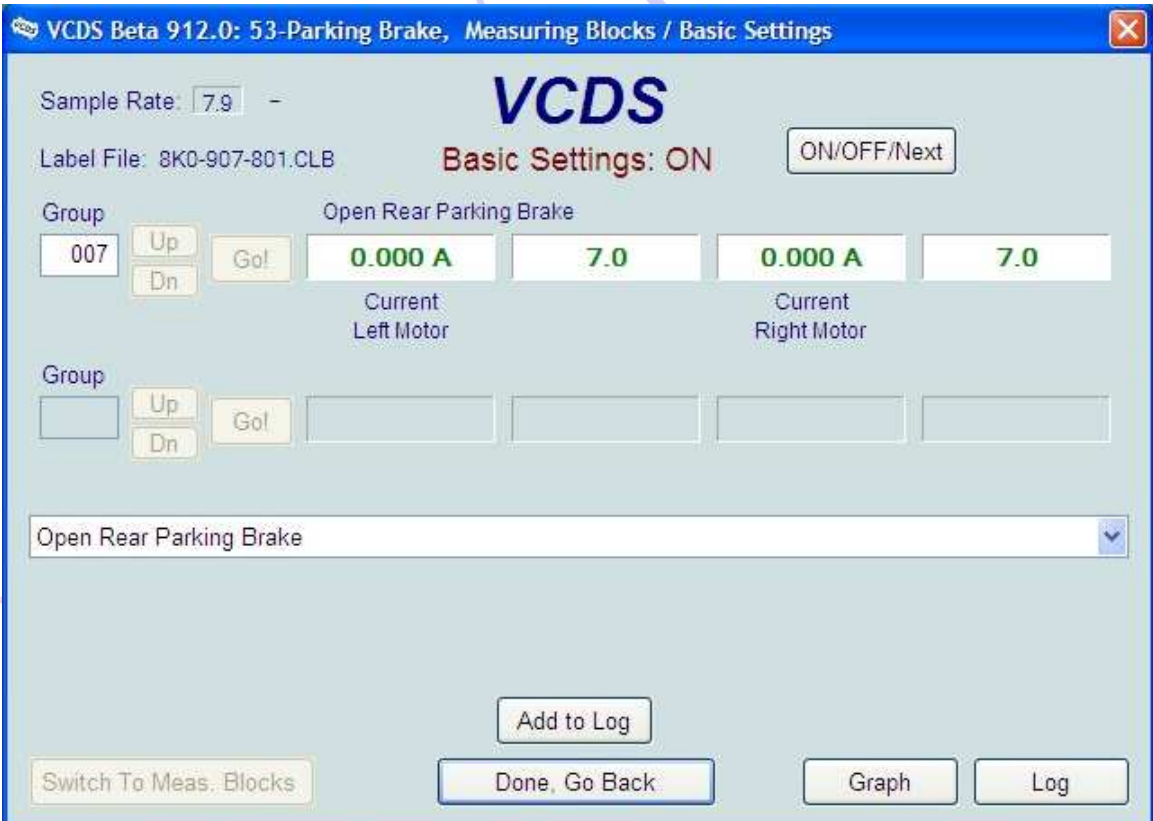

**Cerrar pistones de las pinzas traseras tras el cambio de pastillas:**

#### **Paso 1º (Cierre de pistones traseros tras el cambio de pastillas):**

#### **¡MUY IMPORTANTE!: ¡No realizar este paso si no están montadas las pastillas de freno traseras!**

**¡Freno de estacionamiento eléctrico desconectado y pastillas de freno nuevas montadas!**  Select Control Module -> **[Select]** -> **[53 – Parking Brake]** 

**[Basic Settings – 04]** -> **Group 006** -> **[Go!] -> Activación del Ajuste Básico** ->

¡MUY IMPORTANTE!: Esperar 30 segundos después de que los frenos traseros dejen de moverse antes de proceder al siguiente paso.

Debido a un problema de firmware en algunos módulos de freno de estacionamiento si no esperamos a que dejen de actuar los frenos traseros puede ocasionar daños en el módulo de control 53 del freno de estacionamiento eléctrico.

**Las pastillas traseras de freno están ahora en posición de cierre.** 

SELECT -> **[Done, Go Back]** -> **[Close Controller, Go Back - 06]** 

No salimos del programa del Vag-Com ni desconectamos el cable del coche.

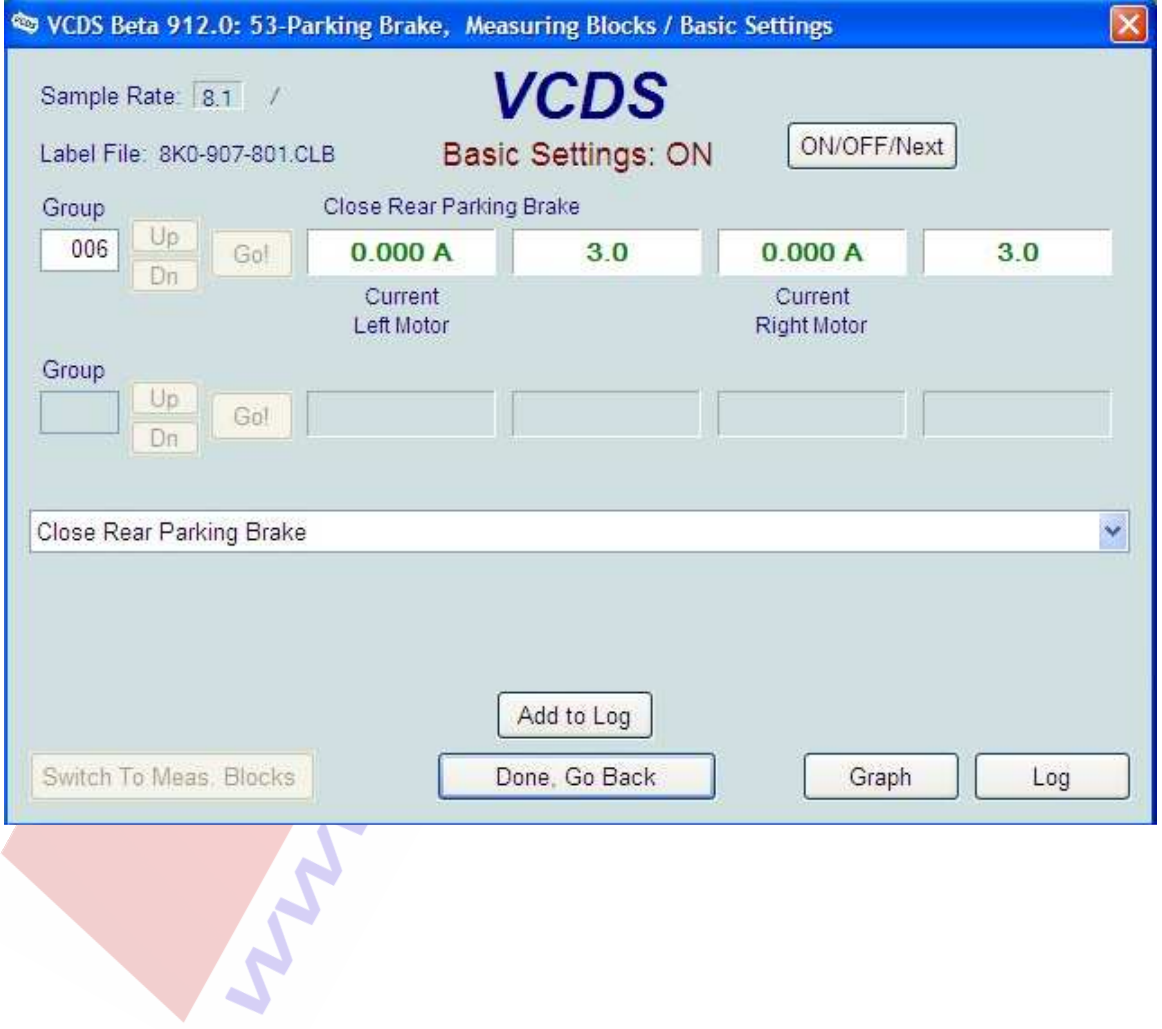

#### **Paso 2º (Prueba de funcionamiento del freno de estacionamiento eléctrico):**

**¡MUY IMPORTANTE!: Una vez cambiadas las pastillas traseras procedemos a hacer una prueba de funcionamiento mediante un Ajuste Básico de las pinzas traseras de freno. Es muy importante hacer este Ajuste Básico al freno de estacionamiento tras el cambio de las pastillas traseras. De esta forma se consigue que las pastillas se desgasten uniformemente y se realiza un reglaje al Auto-Hold, si lo lleva montado el coche.** 

**¡Freno de estacionamiento eléctrico desconectado y pastillas de freno nuevas montadas!**  Select Control Module -> **[Select]** -> **[53 – Parking Brake]** 

**[Basic Settings – 04]** -> **Group 010** -> **[Go!] -> Activación del ajuste básico** ->

**Las pastillas traseras de freno van ahora a posición de apertura y cierre 3 veces.** 

¡MUY IMPORTANTE!: Esperar 30 segundos después de que los frenos traseros dejen de moverse antes de proceder al siguiente paso.

Debido a un problema de firmware en algunos módulos de freno de estacionamiento si no esperamos a que dejen de actuar los frenos traseros puede ocasionar daños en el módulo de control 53 del freno de estacionamiento eléctrico.

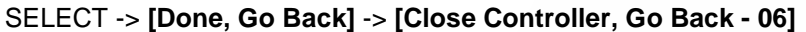

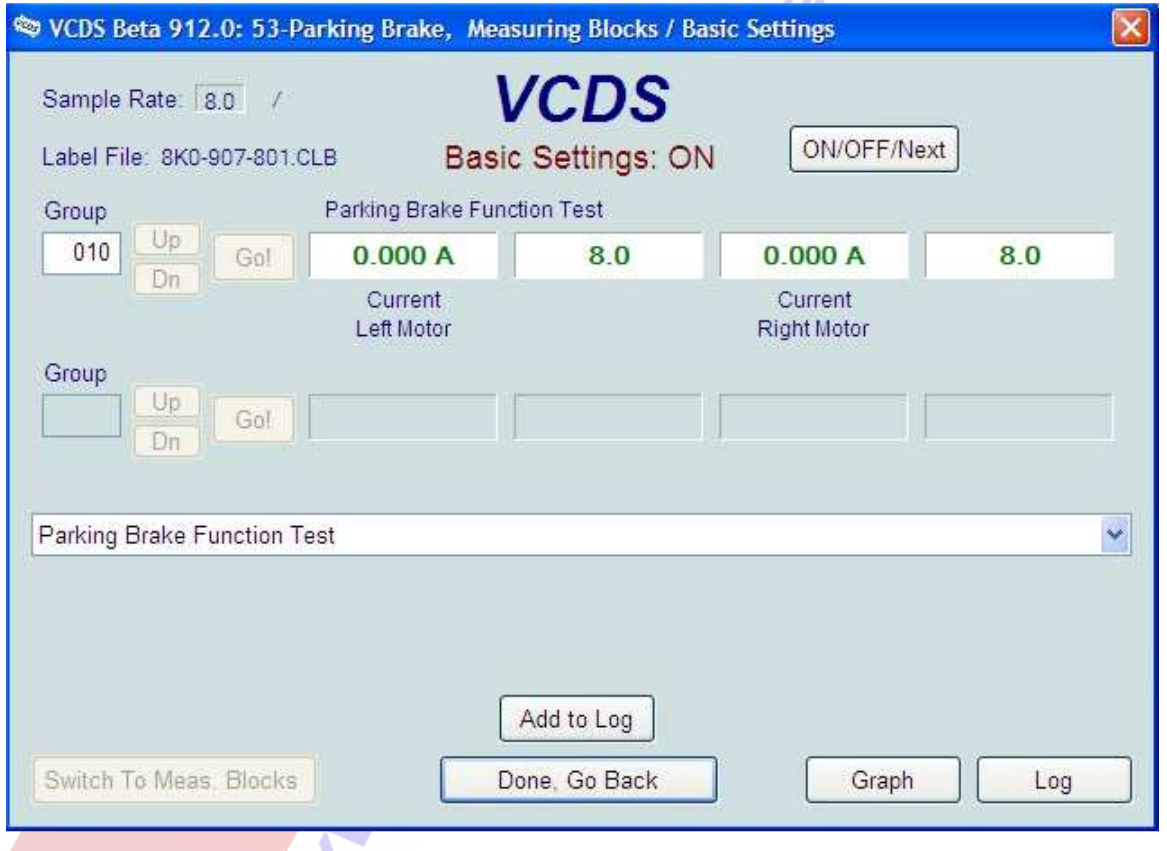

**Una vez acabado el Ajuste Básico del módulo 53 de la prueba de funcionamiento conectamos el freno de estacionamiento eléctrico y borramos con el Vag-Com los fallos que hayan aparecido en los módulos [53 - Parking Brake] y [03 – ABS Brakes].** 

## **32. Cálculo del consumo real y corrección en el FIS.**

Select Control Module -> **[Select]** -> **[17 – Instruments]** 

**[Adaptation – 10]** -> **Channel 03** -> **[Read] -> Nos aparece en [Stored Value] el valor de 100 y ponemos en su lugar el valor que nos salga en el cálculo que hagamos del consumo real en [New Value] según el ejemplo:** 

**El cálculo está basado en el volumen por distancia (l/100 km). Si nos marca en el FIS de consumo 9,5 l/100 km y tenemos un consumo real calculado de 10 l/100 km el cálculo se hará de la siguiente forma: 100 x 10 / 9,5 = 105,26.** 

**Pondremos en este caso en [New Value] el valor de 105 en lugar de 100.** 

SELECT **[Test]** -> Nos aparece en la casilla [Test value] el nuevo valor de adaptación modificado -> SELECT **[Save]** para guardar el nuevo valor de adaptación.

Para salir de la adaptación pulsamos **[Done, Go Back]** 

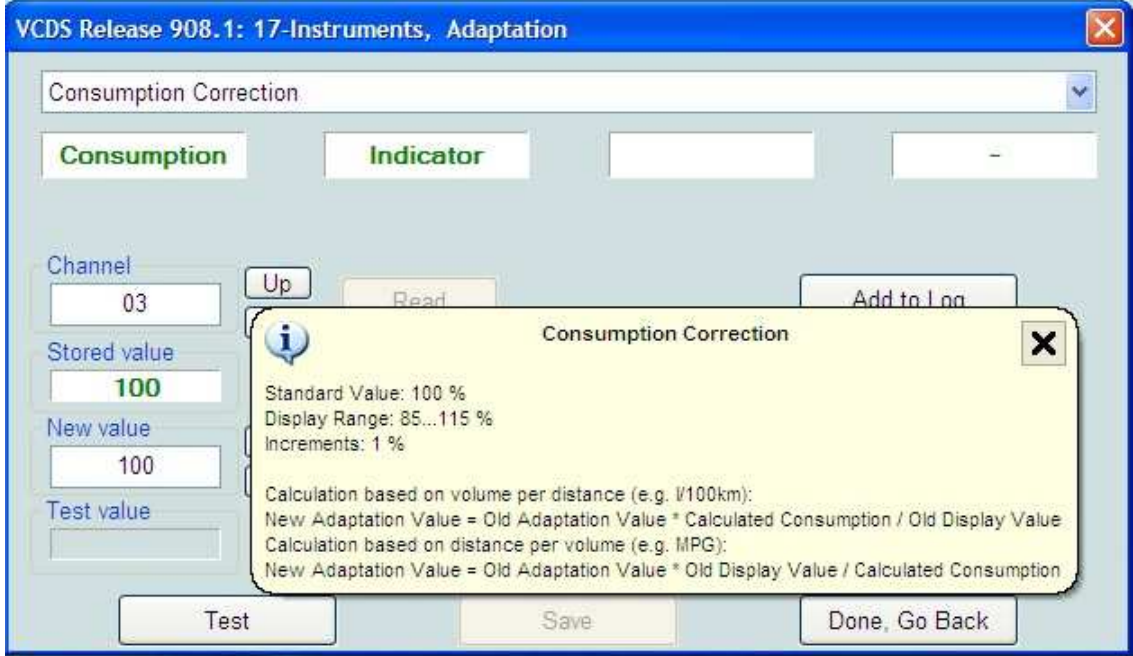

#### **33. Indicación de la velocidad en la pantalla del MMI. (Sólo para modelos de A4 B8 de los años 2008 y 2009 con radios Concert y Symphony de serie)**

Select Control Module -> **[Select]** -> **[56 – Radio] [Adaptation – 10]** -> **Channel 02** -> **[Read] Valor 0 en [Stored Value]: Función "Escuela de conducción/Indicación de la hora" bloqueada. (Valor de origen fijado por Audi) Valor 1 en [Stored Value]: Función "Escuela de conducción" posible. Ponemos el valor 1 en [New Value].**  SELECT **[Test]** -> Nos aparece en la casilla [Test value] el nuevo valor de adaptación modificado -> SELECT **[Save]** para guardar el nuevo valor de adaptación. Para salir de la adaptación pulsamos **[Done, Go Back]** 

**Ahora se puede activar la función en la pantalla del MMI a través de la tecla [SETUP] de la radio.** 

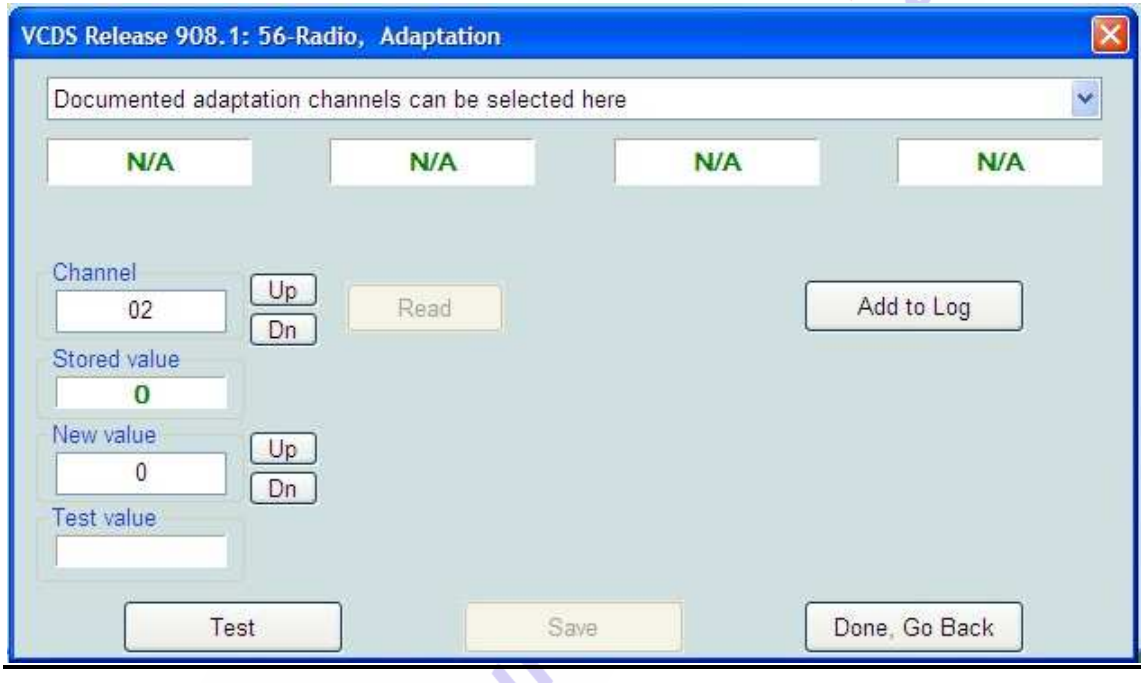

#### **34. Activación de la función "Tiptronic" en volantes multifunción con levas de 3 ó 4 radios instalados en vehículos equipados con cambios automáticos. (Sólo para vehículos con volante multifunción instalado de serie)**

Select Control Module -> **[Select]** -> **[16 – Steering Wheel] [Coding - 07]** -> Long Coding Helper -> **Byte 2 Bit 5 – Tiptronic installed (ONLY with Multi-Function Steering Wheel) (1 = activado)**  Exit LCode o ESC -> **[Do It!]** para que acepte el New Coding -> Codificación aceptada

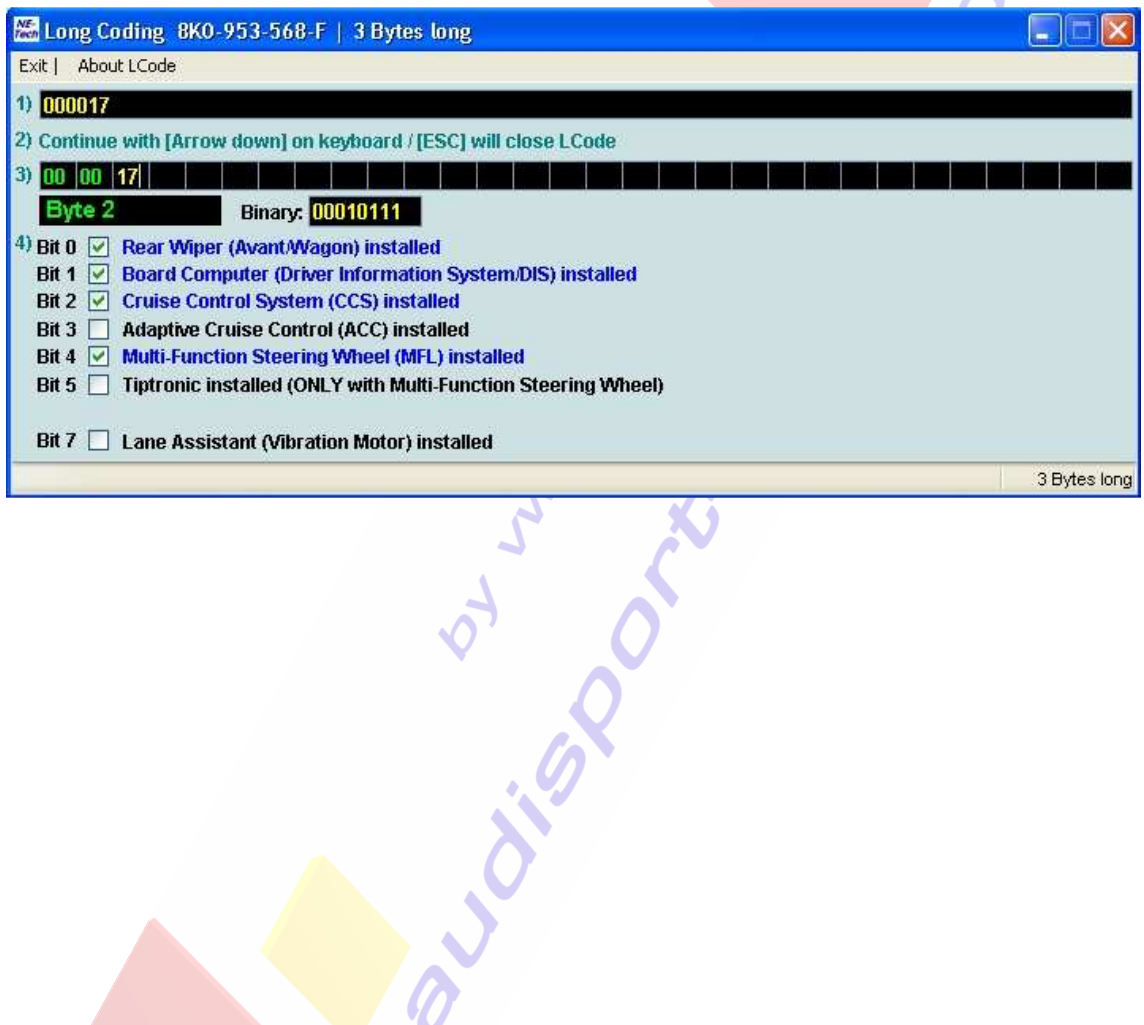